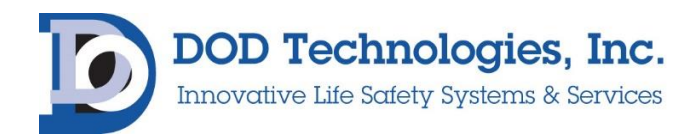

# **ChemLogic 4 & 8** Kontinuierliche Gasmessung **Gebrauchsanweisung**

# DOD Technologies, INC 675 Industrial Drive Bldg. A. Cary, IL Phone 815.788.5200 • Fax 815.788.5300

Vertrieb, Service, Reparatur in Deutschland und Europa durch:

Kletschkus Gasmesstechnik Berlin GmbH Brunowstraße 5, 13507 Berlin, Germany +493043408514 [info@gase-mma.de](mailto:info@gase-mma.de) Geschäfstführer: Dr. Karsten Kletschkus Eintragung: AG Charlottenburg HRB 1248984 B

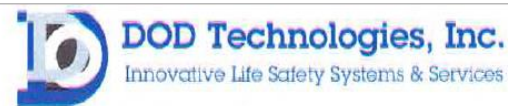

#### EU DECLARATION OF CONFORMITY

DOD TECHNOLOGIES INC. 675 Industrial Drive - Bldg. A Cary, IL 60013 **USA** 

Name and address of the company established in European Union and authorized to compile the Technical File:

**ACC - Services Contact** 78 Allee Primavera Centre Ubidoca 2402 74370 Annecy **FRANCE** 

#### DOD TECHNOLOGIES INC. declares under our sole responsibility that the product described as:

Equipment Name: ChemLogic Continuous Gas Monitor Equipment Description: Detection and measurement of toxic gases Model: CL4 or CL8

#### Complies with the requirements of the following European Union Directives:

Low Voltage Directive 2014/35/EU Electromagnetic Compatibility Directive 2014/30/EU RoHS Directive RoHS 2011/65/EU including amendment (EU) 2015/863

#### **Main standards considered:**

EN 61010-1: 2010+A1:2019 EN 50270: 2015 EN IEC 63000 : 2018

Date: December 2022

At: Cary, Illinois USA

Name of authorized company representative:

Mr. Danny O'Donnell Chief Technical Officer

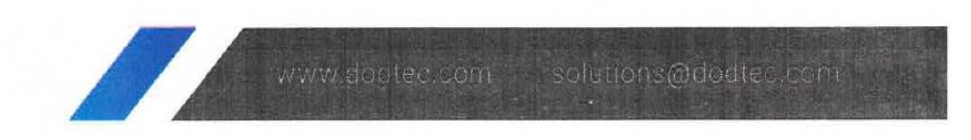

# Inhalt

# Inhalt

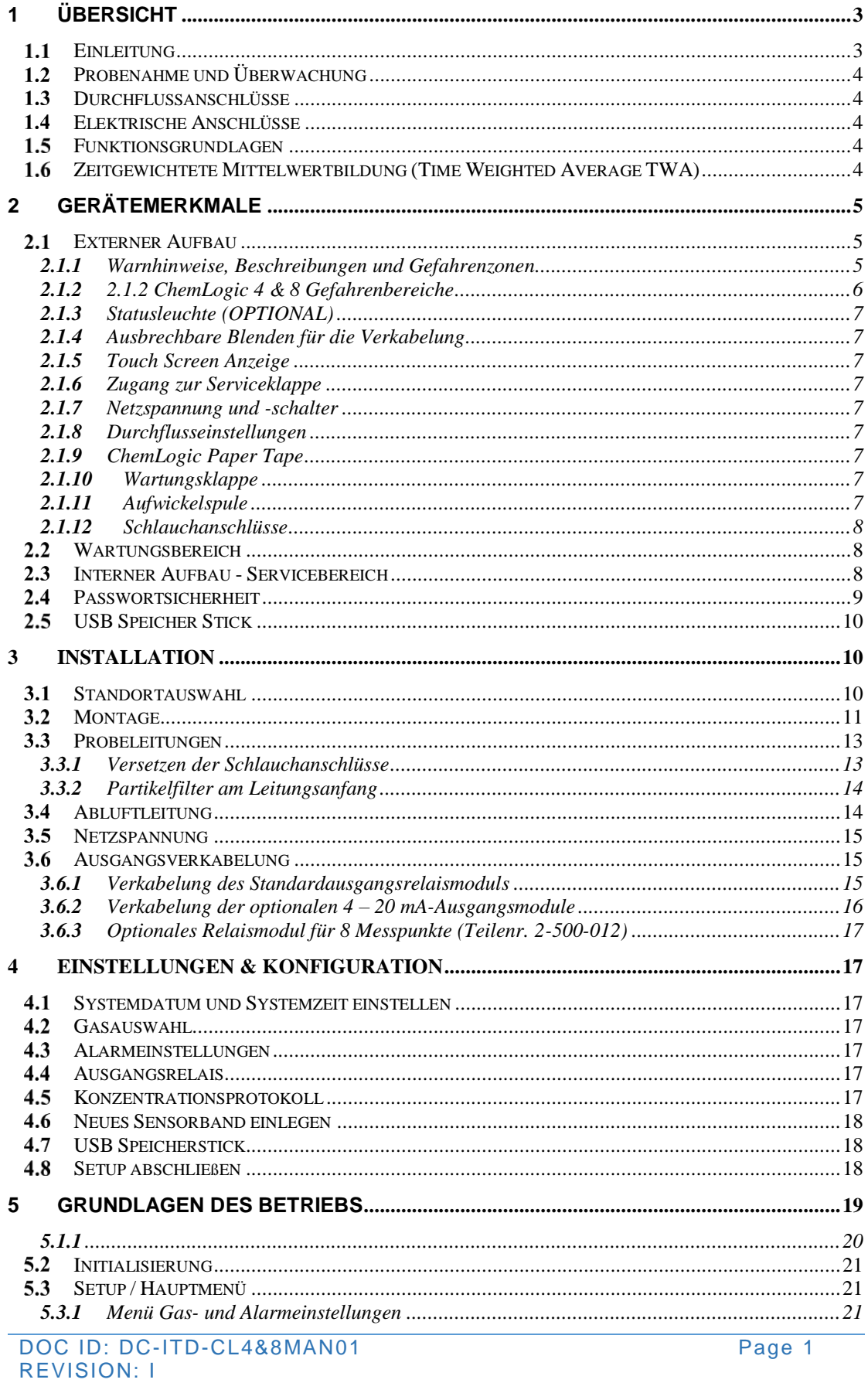

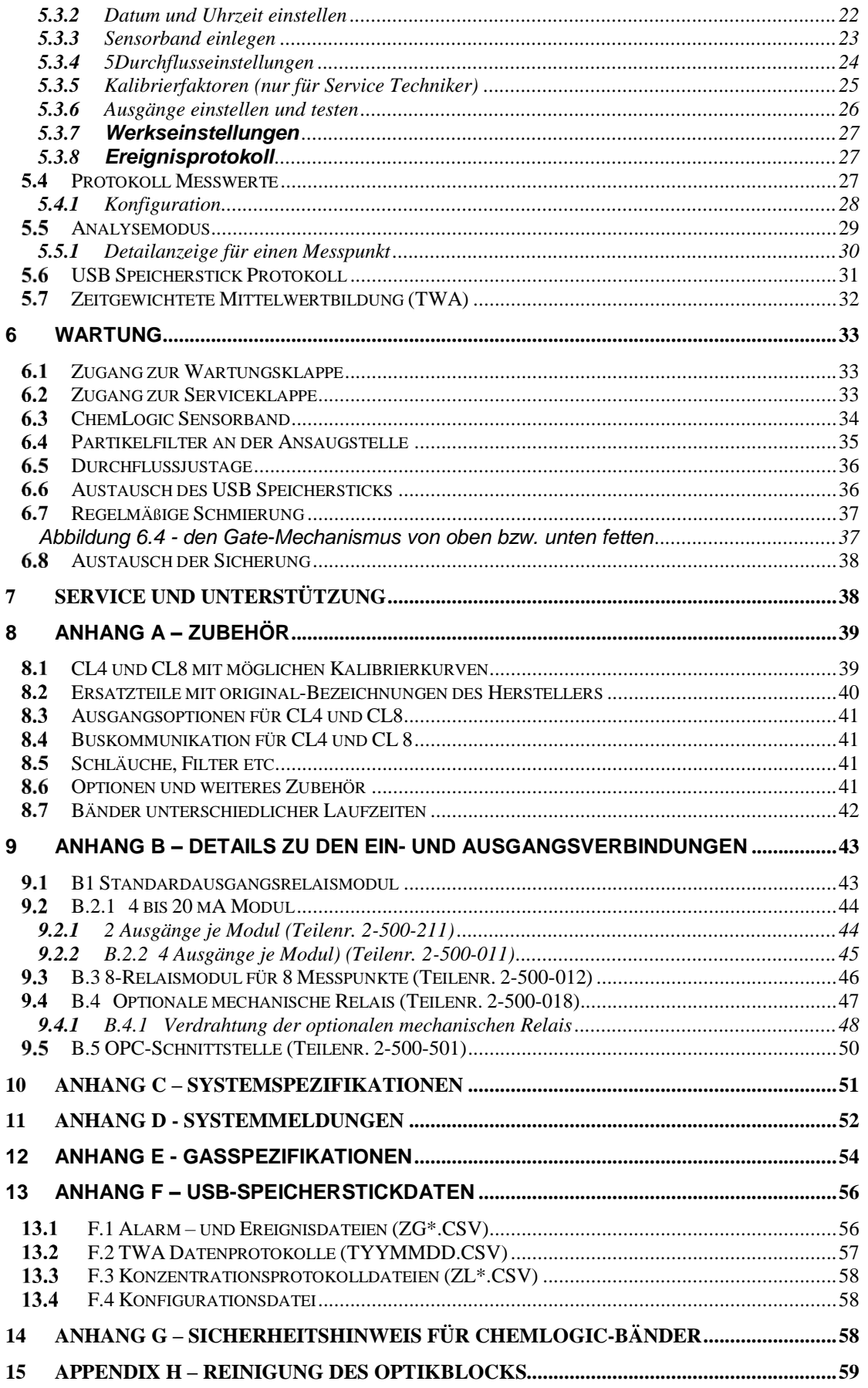

# <span id="page-5-0"></span><sup>1</sup> Übersicht

# <span id="page-5-1"></span>Einleitung

#### **WARNUNG:**

Die Verwendung des Gasmessgerätes ChemLogic 4 und ChemLogic CL8 ohne Gebrauchsanweisung in der jeweiligen Landessprache ist illegal. Eine übersetzte Version der Gebrauchsanweisung sollte umgehend und vor der Installation des Gerätes von DOD Technologies angefordert werden. Ansonsten drohen Verletzungen und Geräteschäden.

Kontakt: Telefon: +1 815-788-5200 E-Mail: solutions@dodtec.com

Die kontinuierlich messenden Geräte ChemLogic CL4/CL8 sind ausschließlich für die Detektion von toxischen, korrosiven und sauerstoffverdrängenden Gasen bei der Prozessüberwachung und Arbeitssicherheit vorgesehen. Eine anderweitige Verwendung kann zu Verletzungen oder zum Tod führen.

Die Geräte ChemLogic 4 & 8 (CL4/CL8) von DOD Technologies überwachen gleichzeitig 4 bzw. 8 Messstellen (sogenannte *Messpunkte, Punkte*) auf toxische und aggressive Gase (s. Anhang E). Sie reagieren auf Gase, die eine programmierbare Alarmkonzentration überschreiten, wie folgt:

• durch Auslösung von visuellen Alarmen, die vor hohen bzw. niedrigen Konzentrationen warnen

• durch Auslösung von Relais oder Aktivierung von Analogausgängen für externe Geräte

- durch Anzeige der Messpunktnummer, Gasart und Gaskonzentration
- durch Aufzeichnung der Daten und Ereignisse im Speicher

Die CL4/CL8 lösen für jeden einzelnen Messpunkt für zwei Gaskonzentrationen je ein Relais aus.

Diese programmierbaren Grenzwerte sind ab Werk als 1 TLV und 2 TLV für die betreffenden Gase voreingestellt (Arbeitsplatzgrenzwerte der USA).

Jeder Messpunkt kann bis zu 90m Ansauglänge vom Standort des CL4/CL8 entfernt angeordnet sein. Auf diese Weise kann der Bediener Gaskonzentrationen an einem entfernten Ort überwachen und muss sich nicht an der Stelle befinden, an der das Gas tatsächlich austritt.

Das Messgerät CL4/CL8 reagiert schnell auf eine Vielzahl von Gasen. Es wurde für maximale Verfügbarkeit konzipiert, routinemäßige Wartung und Service können schnell und einfach durchgeführt werden.

Das Messgerät CL4/CL8 verwendet das ChemLogic-Band von DOD Technologies zur schnellen und exakten Gaserkennung.

# <span id="page-6-0"></span>1.2 Probenahme und Überwachung

Das System saugt die Gasprobe gleichzeitig von allen 4 bzw. 8 Punkten an. Ein Teil der Probe wird auf das ChemLogic-Sensorband umgelenkt. Alle Kanäle geben ihre Gasprobe auf einen gemeinsamen Gasausgang wieder ab.

CL4 und CL8 arbeiten bei einem Geräuschpegel von unter 70 dB(A) und erfordern keinen Gehörschutz. Die Arbeitsumgebung außerhalb von CL4 bzw. CL8 können dies aber erforderlich machen. Kontaktieren Sie im Bedarfsfall den zuständigen Sicherheitsbeauftragten.

# <span id="page-6-1"></span>1.3 Durchflussanschlüsse

Die Schlauchanschlüsse sind Schnellverbinder an der Oberseite bzw. Seite des Gerätes. Es gibt 4 bzw. 8 Anschlüsse, d. h. einen Anschluss je überwachtem Messpunkt und einen gemeinsamen Abluftanschluss.

# <span id="page-6-2"></span>Elektrische Anschlüsse

Für externe elektrische Anschlüsse befinden sich an der Oberseite bzw. rechten Seite des Messgerätes CL4/CL8 Blenden, die nur noch ausgebrochen werden müssen. Die Abdeckungen sind austauschbar, damit die Oberseite bzw. rechte Seite flexibel bleibt.

# <span id="page-6-3"></span>1.5 Funktionsgrundlagen

Das System saugt die Probenluft gleichzeitig von allen Messstellen an. Ein Teil des Probendurchflusses wird über das ChemLogic-Sensorband geführt. CL4 und CL8 verwenden ein modernes optisches Erkennungssystem zur Messung der Lichtreflexion des ChemLogic-Sensorbandes. Wenn das zu detektierende Gas vorhanden ist, ändert sich die Farbe des ChemLogic-Sensorbandes. Dieser Farbumschlag führt dazu, dass von dem ChemLogic-Sensorband weniger Licht reflektiert wird. Dieser Lichtverlust wird durch das moderne Optiksystem im Gerät erkannt; das Gerät meldet dann die entsprechende gemessene Gaskonzentration und löst gegebenenfalls Gasalarm aus.

# <span id="page-6-4"></span>1.6 Zeitgewichtete Mittelwertbildung (Time Weighted Average TWA)

Bei der Analyse speichern CL4 und CL8 die TWA-Informationen alle 8 Stunden (in einem sogenannten "Zyklus"). Das System speichert die letzten 5 Zyklen im Arbeitsspeicher und alle Zyklen auf einem USB Speicher Stick, wenn dieser eingesetzt ist. Die Anzahl der Zyklen, die auf dem Stick gesichert werden kann, hängt nur von der Speichergröße des Speichers auf dem Stick ab.

**\*Hinweis**: Wird die Analyse durch den Bediener oder aus anderen Gründen gestoppt (kritischer Servicefehler, Stromunterbrechung usw.), werden die TWA-Daten als separater Zyklus gespeichert, unabhängig davon, wie viel Zeit seit Start des Zyklus vergangen ist.

# <span id="page-7-0"></span><sup>2</sup> Gerätemerkmale

# <span id="page-7-1"></span>2.1 Externer Aufbau

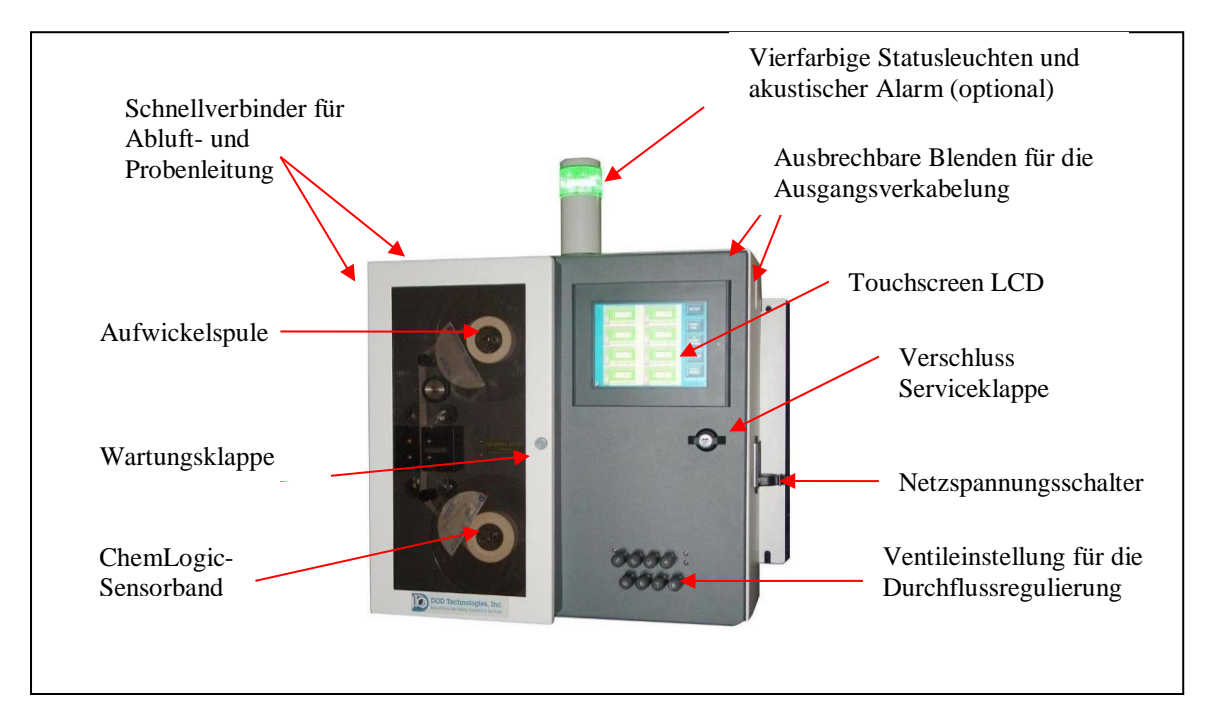

Abbildung 2.1

#### <span id="page-7-2"></span>Warnhinweise, Beschreibungen und Gefahrenzonen

Die untenstehende Tabelle zeigt alle Warnaufkleber und deren Bedeutung, die im Betrieb oder Service der Geräte relevant sein können.

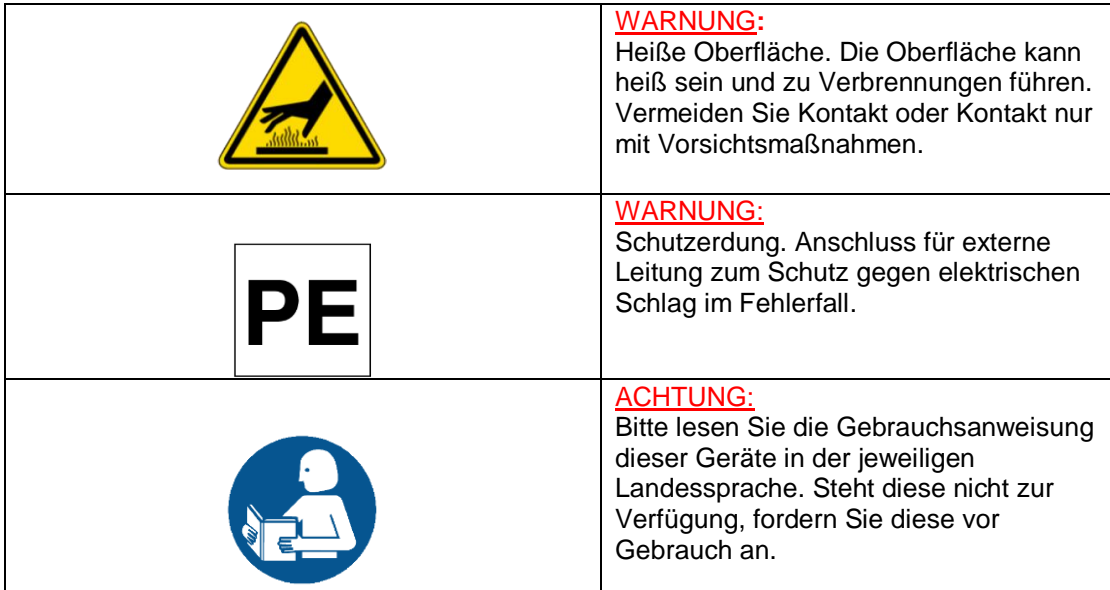

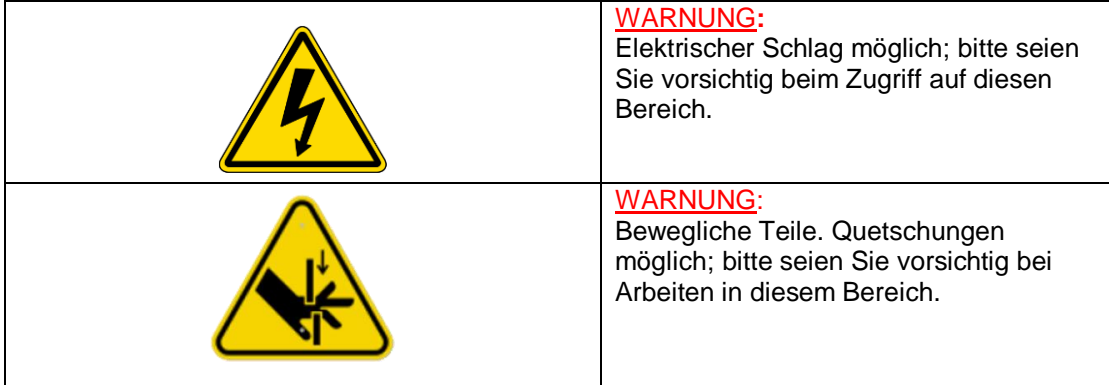

#### <span id="page-8-0"></span>2.1.2 ChemLogic 4 & 8 Gefahrenbereiche

Bitte beachten Sie folgende Gefahrenbereiche bei den Geräten CL4 und CL8. Jeder Bereich enthält Warnhinweise für die sichere Bedienung. Deren Bedeutung ist in der oben aufgeführten Tabelle erläutert.

#### **Bereich A**

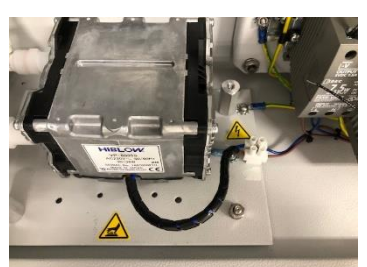

Dieser Bereich befindet sich im Wartungszugang. Heiße Oberflächen und elektrische Spannungen können auftreten.

#### **Bereich B**

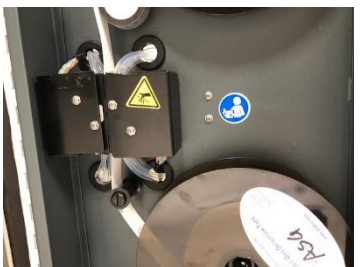

Dieser Bereich befindet sich im Gate- und Band-Bereich. Im Betrieb drohen Quetschungen.

**Bereich C**

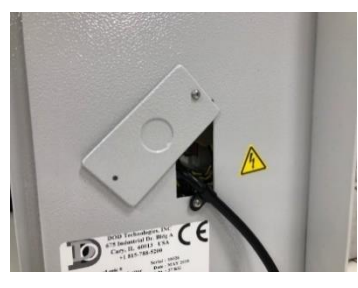

Dieser Bereich befindet sich auf der rechten Geräteseite. Es wird vor elektrischer Spannung innerhalb des Servicebereiches gewarnt.

#### <span id="page-9-0"></span>2.1.3 Statusleuchte (OPTIONAL)

Die optionale Statusleuchte besteht z.B. aus vier farbigen Lampen – rot, orange, blau und grün, kombiniert mit einem akustischen Alarm. Bestellinformationen finden Sie in Anhang A.

#### <span id="page-9-1"></span>Ausbrechbare Blenden für die Verkabelung

Für die Verkabelung befinden sich an der Oberseite nahe der rechten Ecke und an der rechten oberen Seite zwei ausbrechbare Blenden.

#### <span id="page-9-2"></span>2.1.5 Touch Screen Anzeige

CL4 und CL8 besitzen einen farbigen LCD-Touchscreen. Alle Menüs und Dateneingaben erfolgen durch Berühren des betreffenden Feldes auf dem Bildschirm – siehe [Grundlagen des Betriebs.](#page-21-0)

#### <span id="page-9-3"></span>2.1.6 Zugang zur Serviceklappe

Die Serviceklappe besitzt ein Schloss, um den unbefugten Zugang zum Inneren zu verhindern. Detaillierte Informationen über den Servicebereich finden Sie in [2.3](#page-10-2) [Interner Aufbau -](#page-10-2) Servicebereich.

#### <span id="page-9-4"></span>2.1.7 Netzspannung und -schalter

Die Netzspannung wird an der rechten Seite des Bedienfeldes über ein Standardkabel angeschlossen. Der Netzschalter befindet sich neben dem Anschluss für das Netzkabel.

#### <span id="page-9-5"></span>2.1.8 Durchflusseinstellungen

Die Durchflusseinstellungen für alle 4 bzw. 8 Messpunkte befinden sich an der Vorderseite. Informationen zur Einstellung des Durchflusses finden Sie in [Durchflusseinstellungen](#page-26-0).

#### <span id="page-9-6"></span>2.1.9 ChemLogic Band

Das ChemLogic-Sensorband ist nach Öffnung der Wartungsklappe zugänglich. Informationen zum Einlegen/zum Austausch des Sensorbandes finden Sie in [4.6](#page-20-0) [Neues Sensorband einlegen](#page-20-0).

#### <span id="page-9-7"></span>2.1.10 Wartungsklappe

Über die Wartungsklappe ist ein einfacher Zugang zum ChemLogic-Sensorband möglich, wenn dieses eingelegt bzw. ausgetauscht werden muss.

**WICHTIG:** Die Wartungsklappe sollte geschlossen und verriegelt bleiben, es sei denn, das ChemLogic-Sensorband muss gewechselt werden. Die Klappe nicht öffnen, solange sich das Gerät im Messmodus befindet.

#### <span id="page-9-8"></span>2.1.11 Aufwickelspule

Beim Einlegen des ChemLogic-Sensorbandes wird eine leere Aufwickelspule eingesetzt (siehe [4.6](#page-20-0) [Neues Sensorband einlegen](#page-20-0)). Beim Einlegen wird die frühere Aufnahmespule, die jetzt voll ist, aus dem Gerät entnommen und entsorgt. Die frühere ChemLogic-Sensorbandspule, die jetzt leer ist, wird dann als neue Aufwickelspule verwendet.

#### <span id="page-10-0"></span>2.1.12 Schlauchanschlüsse

Für die Probenleitung und die Abluftleitung wird im Interesse einer einfachen Installation ein System mit Schnellverbinder verwendet. Die Anschlüsse werden entweder an der oberen oder linken Seite von CL4 und CL8 angeschlossen. Informationen zum Anschluss der Probenleitung und der Abluftleitung finden Sie in **Abschnitt 3.3**. Wichtige Informationen zu den Transportzeiten von Gasen zwischen dem Probenentnahmepunkt und CL4 und CL8 finden Sie auch in [Anhang](#page-53-0) C – [Systemspezifikationen](#page-53-0).

**WICHTIG:** An jedem Kanal müssen am Leitungsende Filter angebracht werden; siehe [Partikelfilter an der Ansaugstelle](#page-37-0).

#### <span id="page-10-1"></span>2.2 Wartungsbereich

Zum Wartungsbereich ist ein schneller Zugang möglich, damit das ChemLogic-Sensorband in CL4 und CL8 gewechselt werden kann. Abbildung 2.2 zeigt die interne Anordnung bei geöffneter Zugangsklappe.

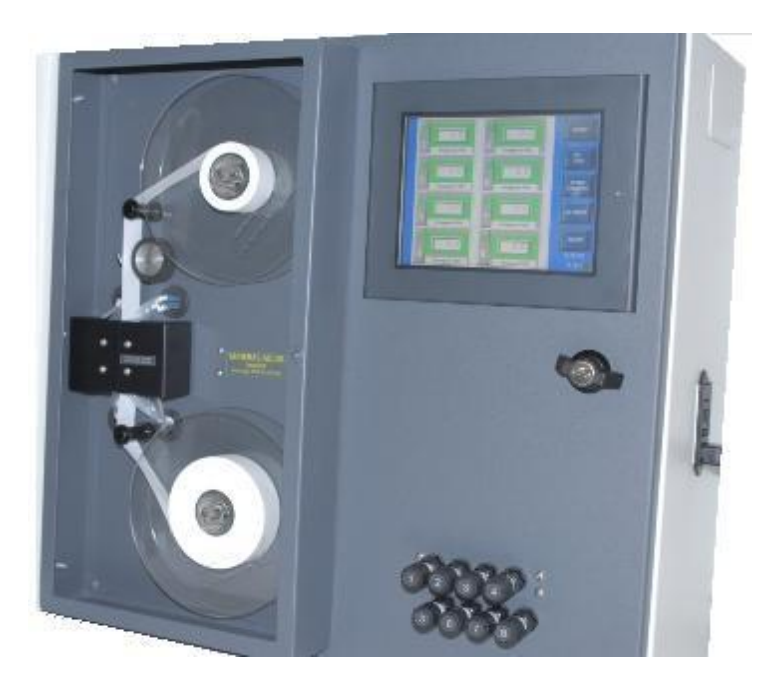

Abbildung 2.2

### <span id="page-10-2"></span>2.3 Interner Aufbau - Servicebereich

Für den internen Zugriff für Installations- und Servicearbeiten wird der Drehknauf mit Schloss an der rechten Seite der Frontplatte verwendet. Abbildung 2.3 zeigt die interne Anordnung im Messgerät CL8 mit geöffneter Serviceklappe.

**GEFAHR:** Das Gerät ausschalten und die Netzspannung zum Gerät trennen, bevor die Servicetür geöffnet wird.

Die Serviceklappe darf nur durch geschultes Servicepersonal geöffnet werden (siehe Abschnitt 6.2).

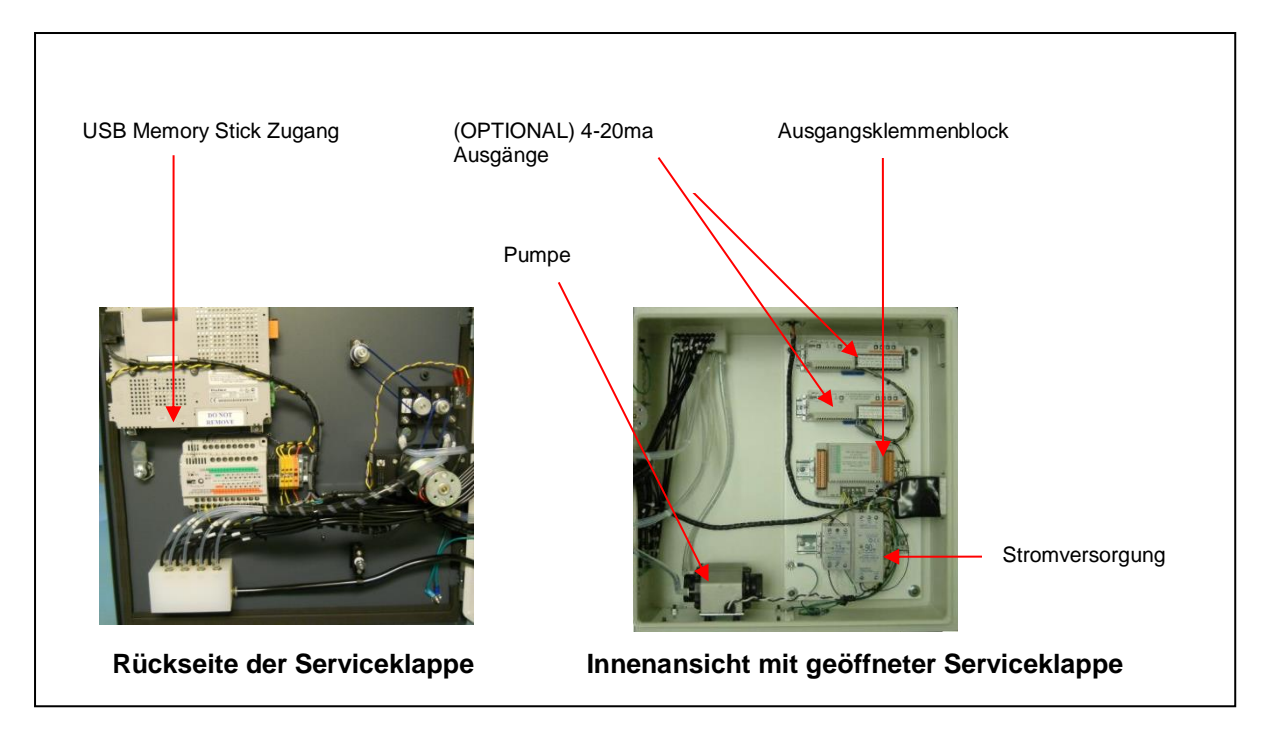

Abbildung 2.3

### <span id="page-11-0"></span>2.4 Passwortsicherheit

Der Zugriff auf viele Funktionen wird durch ein Passwort geschützt, das in dem in Abbildung 2.4 dargestellten Bildschirm eingegeben werden muss.

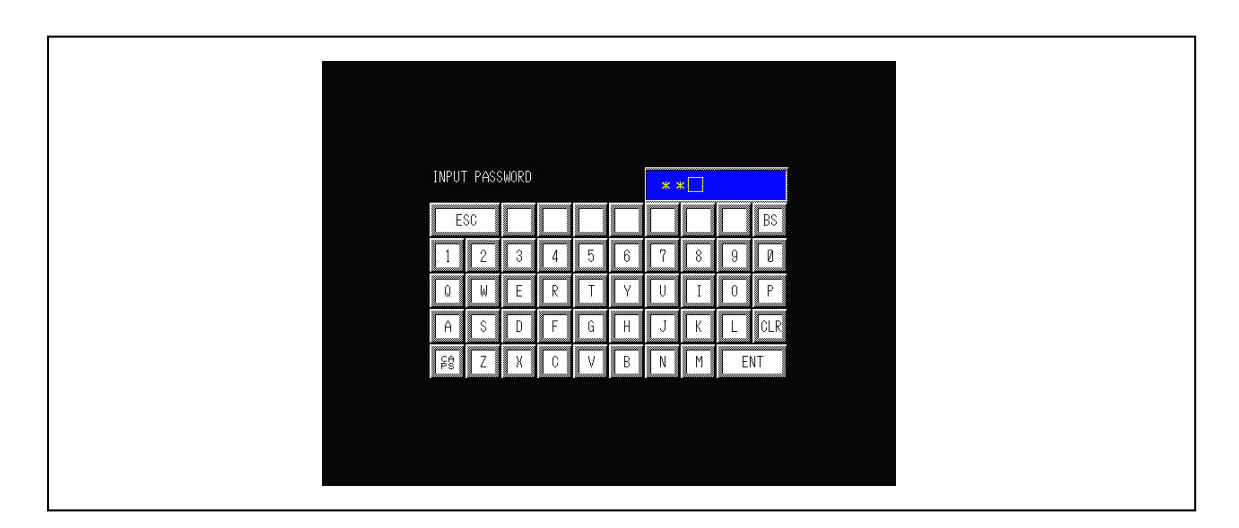

Abbildung 2.4

Immer wenn jemand versucht, einen passwortgeschützten Bildschirm aufzurufen, erscheint der Bildschirm in Abbildung 2.4. Verschiedene Setup- und Konfigurationsbildschirme von CL4 und CL8 erfordern die Eingabe eines Administratorpasswortes. Die Bildschirme für den Service sind erst nach Eingabe des Servicepasswortes (sieh[e7](#page-40-1) [Service und Unterstützung](#page-40-1)) zugänglich.

WICHTIG: Nach Eingabe eines Passwortes bleibt es zwei Minuten lang aktiv und muss beim Umschalten zwischen den einzelnen Bildschirmen nicht erneut eingegeben werden. In dieser Zeit hat jeder, der den Touchscreen benutzt, Zugriff auf Bildschirme mit Passwortschutz, wenn das Gerät unbeaufsichtigt bleibt.

**HINWEIS:** Das Administratorpasswort finden Sie in der Dokumentation. Sie sollten es an einem sicheren Ort aufbewahren. Wenn Sie Ihr Passwort vergessen oder verlieren, wenden Sie sich bitte an den technischen Service.

# <span id="page-12-0"></span>USB Speicher Stick

Die Geräte CL4 und CL8 verwenden eine USB Speicher Stick für alle Daten wie Konzentrationsprotokoll, Ereignisprotokoll, Konfigurationsdaten und TWA-Daten. USB Speicher Stick mit höherer Geschwindigkeit (2x usw.) sind evtl. mit CL4 und CL8 nicht kompatibel. USB Speicher Sticks sind als Zubehör erhältlich.– s Anhang A.

# <span id="page-12-1"></span><sup>3</sup> Installation

### <span id="page-12-2"></span>3.1 Standortauswahl

Die Messgeräte CL4 und CL8 sollten an einem Ort aufgestellt werden, der möglichst im Zentrum der Bereiche liegt, die überwacht werden sollen; dabei sind folgende Einschränkungen zu beachten:

- Die maximale Probenleitungslänge beträgt 90 m. Bei Verwendung der kürzesten möglichen Probenleitungslänge reduzieren sich die Ansaugzeiten und so die Reaktionszeit des Messgerätes CL4 oder CL8. (Siehe Anhang C).
- Zum Betrieb des Geräts ist Netzspannung 230V AC erforderlich.
- Das Messgerät ist in der Nähe einer geeigneten Entlüftung aufzustellen. Die Höchstlänge der Abluftleitung beträgt 8 m.
- Zur einwandfreien Funktion benötigen CL4 und CL8 eine stabile Temperatur und Luftfeuchtigkeit im zulässigen Bereich.

### **Empfehlung**

Das Messgerät nicht an einem Ort aufstellen, an dem es Feuchtigkeit, Staub, aggressiven Gasen oder anderen ungewöhnlichen Umweltbedingungen ausgesetzt ist, die das Gerät beschädigen bzw. zu Fehlfunktionen führen könnten.

#### 3.1.1 Trageanleitung

Es wird empfohlen, die Installation dieses Geräts von 3 Personen durchführen zu lassen. Zwei Personen sollten das Gerät an den gewünschten Ort heben, während die dritte Person das Gerät montiert. Wenn das Gerät manuell bewegt werden muss, sollten folgende Punkte beachtet werden:

- **1. Größe und Gewicht des Gerätes.**
- **2. Stellen Sie sicher, dass der Arbeitsbereich frei ist.**
- **3. Anweisungen für das Heben und hantieren mit schweren Lasten sind zu berücksichtigen.**

# <span id="page-13-0"></span>3.2 Montage

Maße in Klammern sind Millimeter-Angaben, vor der Klammer Zoll-Angaben

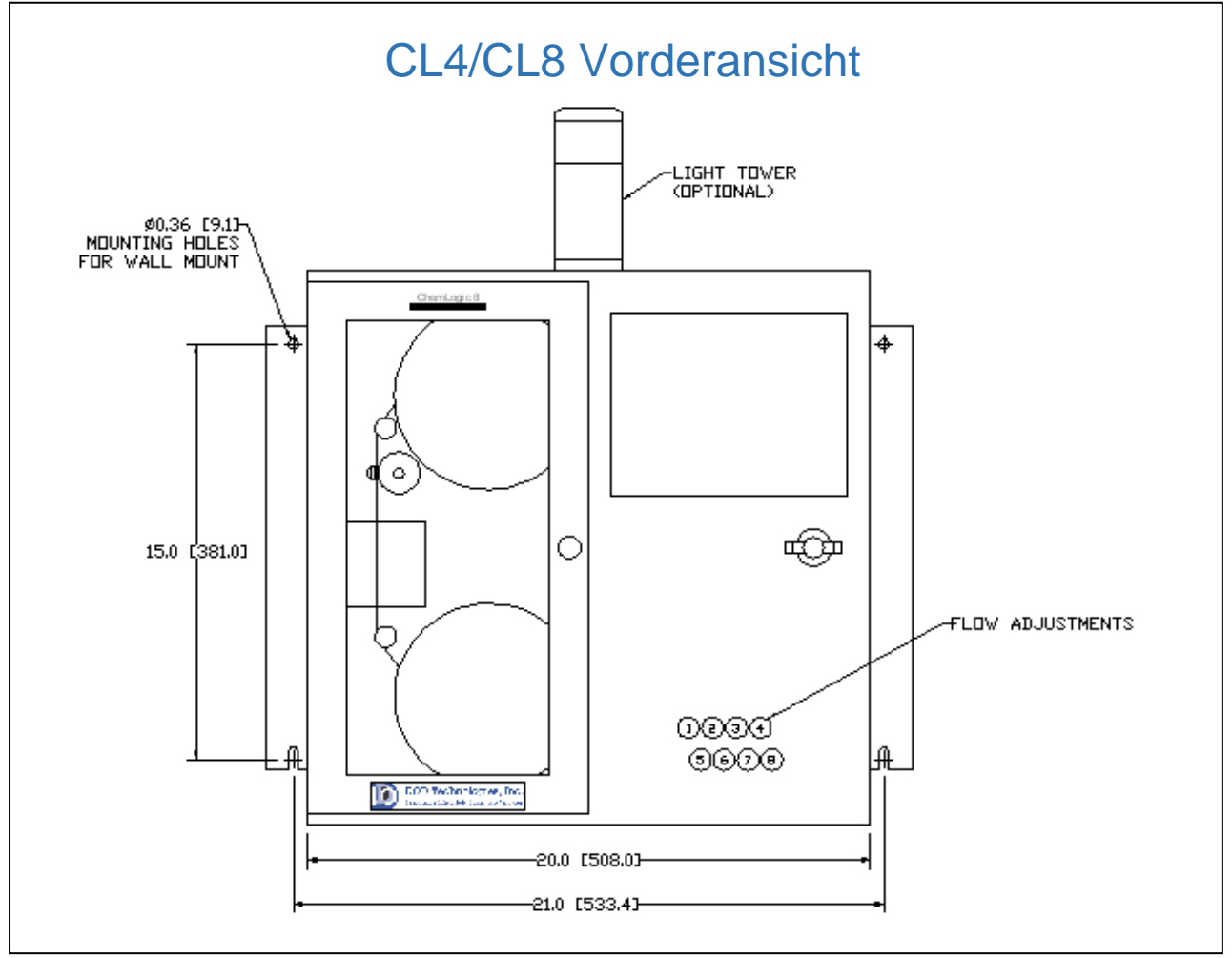

Abbildung 3.1

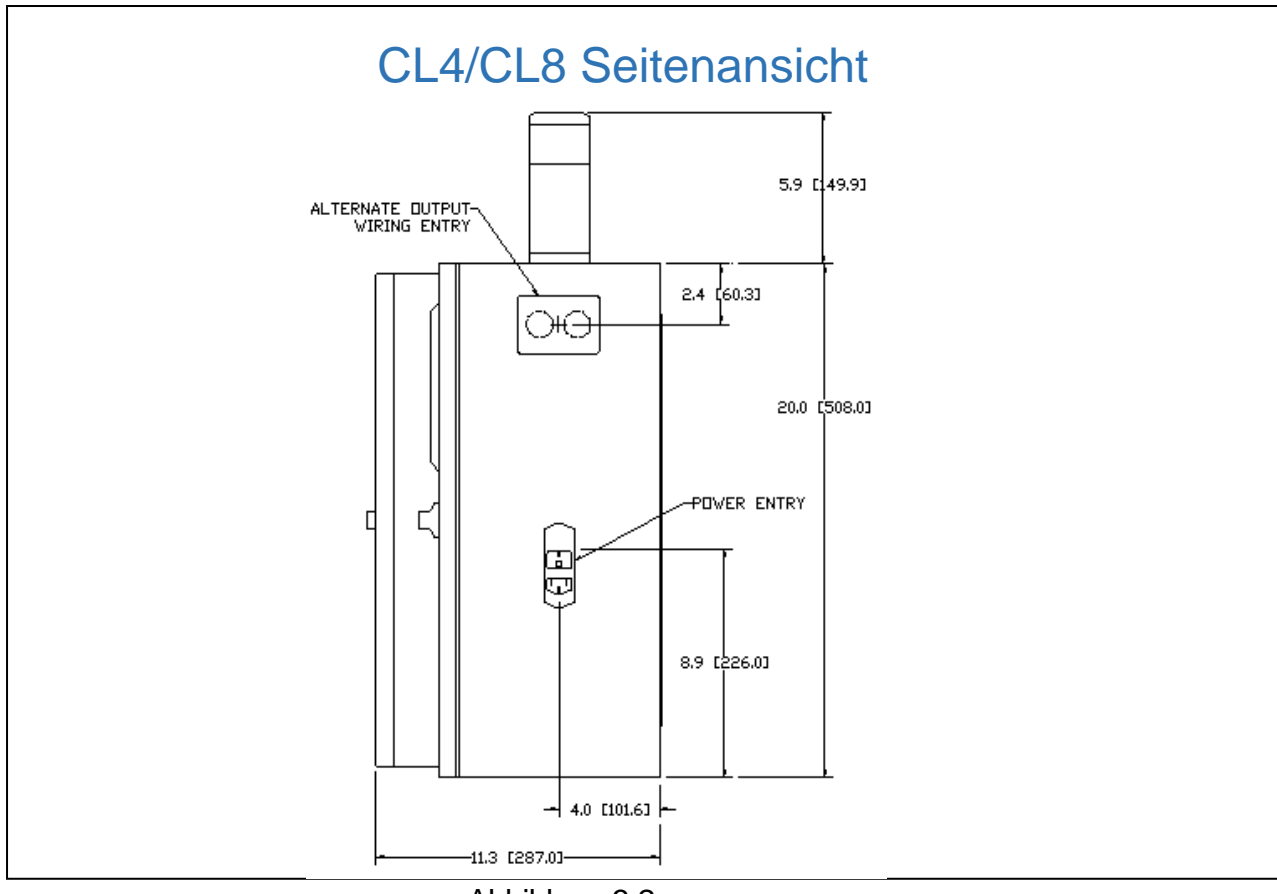

Abbildung 3.2

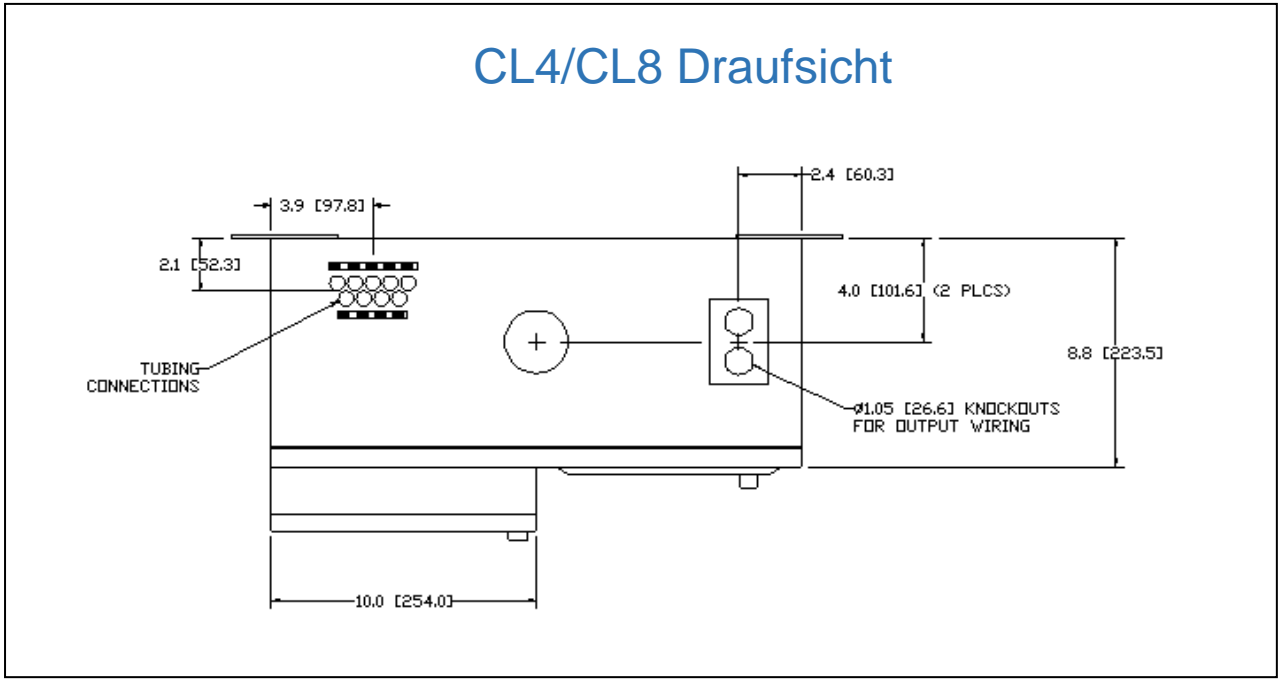

Abbildung 3.3

Die für die Wandhalterung erforderlichen Maße finden Sie in Abbildung 3.1. Die Messgeräte CL4/CL8 müssen sicher an der Wand befestigt sein.

### <span id="page-15-0"></span>3.3 Probeleitungen

Die Probeleitungen können an der Oberseite bzw. an der linken Seite an dem Messgerät CL8 angeschlossen werden (siehe 3.3.1Versetzen der Schlauchanschlüsse). Alle Probenleitungen sollten aus PTFE sein, mit einer Länge von maximal 90 m, 1/4" AD x 3/16" ID, die als Zubehör erhältlich sind (siehe Anhang A).

Jede Probenleitung bis zum Anschlag in die entsprechende Schlauchverbindung eindrücken. Zum Lösen der Leitung auf den Ring drücken und die Leitung herausziehen.

#### <span id="page-15-1"></span> $3.3.1$ Versetzen der Schlauchanschlüsse

Das Schnellverbindersystem zum Anschluss der Gasschläuche kann an der Oberseite oder linken Seite des Gerätes angeschlossen werden. Zum Versetzen der Anschlüsse folgen Sie den Hinweisen in Abschnitt 6.2 zum Öffnen der Serviceklappe.

• Die 4 Halteschrauben in Abbildung 3.4 herausdrehen, um den Sammler zu lösen.

• Die 4 Sicherungsmuttern entfernen, die die Deckplatte über der nicht benutzten Sammleröffnung halten.

• Die Deckplatte entfernen.

• Den Sammler in dem Messgerät CL8 auf die Bohrungen der neuen Position ausrichten.

• Die Schrauben zur Befestigung des Sammlers wieder eindrehen und festziehen.

• Die Deckplatte auf die nicht verwendete Öffnung legen und mit den 4 Sicherungsmuttern sichern.

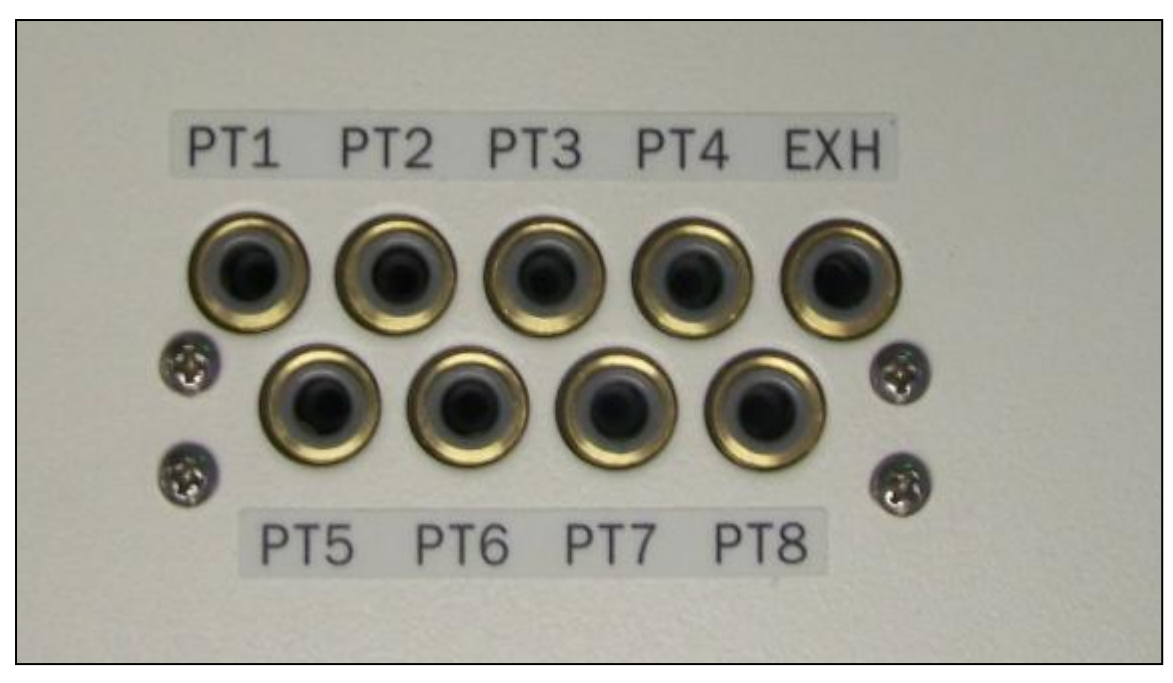

Abbildung 3.4

Probeleitungen sind als Zubehör erhältlich (siehe Anhang A).

**Wichtig** Als Probenleitung für CL4/CL8 muss PTFE 1/4" AD x 3/16" ID verwendet werden. Bei Verwendung anderer Leitungen kann das Gerät CL4/CL8 beschädigt werden bzw. es kann zu Messfehlern bei der Bestimmung der Gaskonzentration kommen.

#### <span id="page-16-0"></span>Partikelfilter am Leitungsanfang

Die Leitungsanfänge müssen immer durch Partikelfilter geschützt werden, um eine Beschädigung des Gerätes zu vermeiden. Nicht verwendete Leitungen müssen entweder mit einem Stopfen oder mit einem Filter verschlossen werden. Die Filter müssen regelmäßig überprüft werden.

**Wichtig:** Alle Messpunkte müssen über Filter angeschlossen werden, damit sich in der Leitung kein Staub sammelt und das Messgerät CL4/CL8 intern nicht beschädigt wird. Staub, der sich in den Leitungen bzw. im Inneren des Systems ablagert, kann zu Beschädigungen und zu Messfehlern führen.

Die Partikelfilter sind als Zubehör erhältlich (siehe Anhang A).

#### <span id="page-16-1"></span>3.4 Abluftleitung

Die Abluftleitung muss eine Leitung 3/8" AD x 1/4" ID mit einer maximalen Länge von 8 m sein. Als Leitungsmaterial empfehlen wir Polyethylen, Polypropylen oder PTFE.

Abluftleitungen sind als Zubehör erhältlich (siehe Anhang A).

## <span id="page-17-0"></span>3.5 Netzspannung

Ein Netzkabel mit einer Länge von ca.2 m wird mitgeliefert. Es sollen **KEINE** Verlängerungskabel verwenden. Längere Netzkabel sind bei den meisten Elektrofachgeschäften erhältlich.

#### <span id="page-17-1"></span>3.6 Ausgangsverkabelung

Abbildung 3.5 zeigt den Anschluss an das Standardrelaisausgangsmodul und das optionale Modul mit einem Stromausgang von 4-20 mA.

Eine Liste der Ausgangsmodulanschlüsse finden Sie in Anhang B.

#### <span id="page-17-2"></span>Verkabelung des Standardausgangsrelaismoduls

Das Standardausgangsmodul erfordert eine externe Betriebsspannung von 24 V, die an V1+/V2+/- angeschlossen wird (siehe Anhang B). Die Ausgänge 0-15 werden über V1 mit Betriebsspannung versorgt, die Ausgänge 16-31 über V2. Jeder Ausgang kann bis zu 0,2 A schalten, sodass sich für jede Gruppe mit 16 Ausgängen insgesamt eine Stromaufnahme von 1,6 A ergibt. Informationen zur Verkabelung der Standardrelaisausgänge finden Sie in Abbildung 3.6.

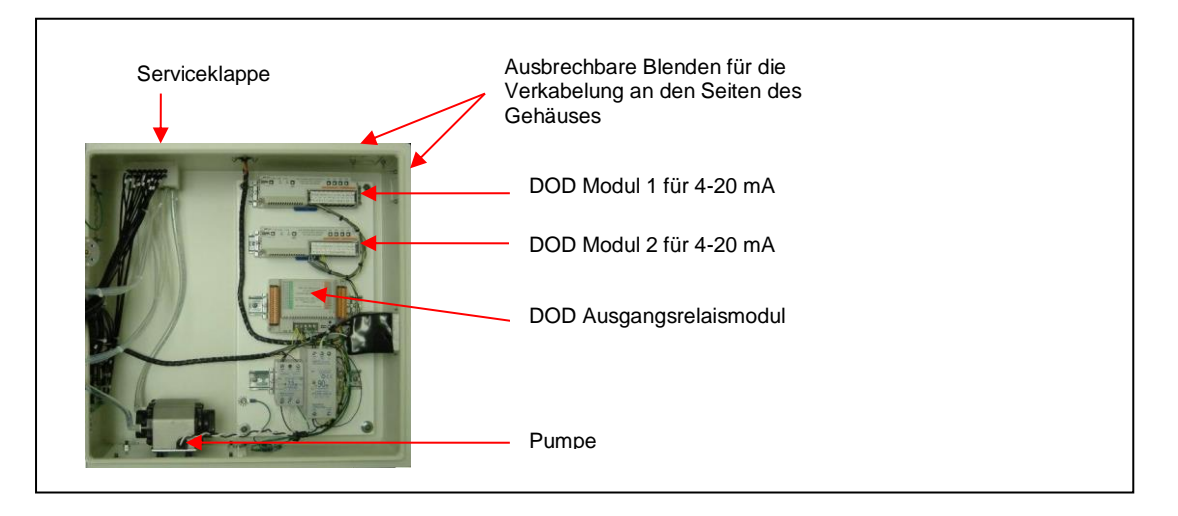

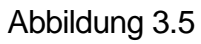

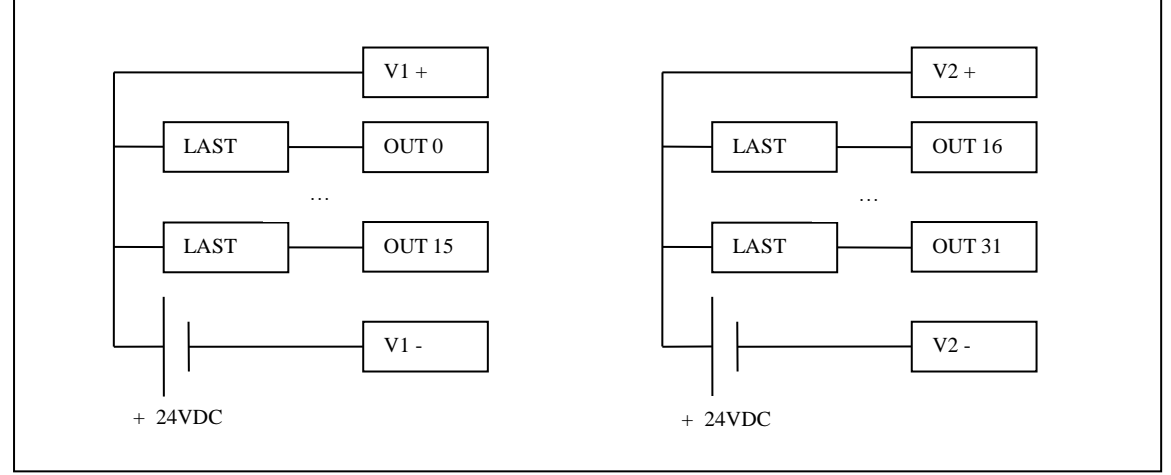

Abbildung 3.6

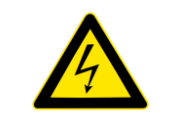

GEFAHR: Vor Veränderung der Verkabelung kontrollieren, ob das Messgerät CL8 von der Betriebsspannung getrennt ist und die Ausgangsverbindungspunkte vom Ausgangsrelaisblock gezogen wurden.

Nur verdrillte Adern mit Durchmessern zwischen AWG22 (0,34mm²) und AWG18 (1mm²) verwenden.

Jede Ader auf einer Länge von 6,5 und 8,0 mm abisolieren und die blanke Ader in den Ausgangsverbindungspunkt einführen.

Zur Verbindung der Adern mit dem federbelasteten Ausgangsverbindungspunkt:

- 1) Den Schraubendreher in das viereckige Loch einführen, damit sich die runde Bohrung für die Ader öffnet.
- 2) Den Schraubendreher weiter gedrückt halten und die Ader in die runde Bohrung einführen.
- 3) Wenn die Ader richtig platziert ist, den Schraubendreher entfernen, sodass sich die Klemme für die Ader schließt.
- 4) **WICHTIG: Die Ader muss vollständig in die Bohrung eingeschoben sein; anderenfalls kann es zu Systemausfällen und elektrischen Unfällen kommen.**
- 5) Zur Entfernung einer Ader den Schraubenzieher wie in Schritt 1 beschrieben wieder in die Bohrung einführen und die Ader vorsichtig herausziehen, solange die Feder zusammengedrückt ist.

#### <span id="page-18-0"></span>Verkabelung der optionalen 4 – 20 mA-Ausgangsmodule

Abbildung 3.7 zeigt einen typischen Anschluss an einem der 8 Ausgangsverbindungspunkte für 4-20 mA. Eine vollständige Liste der Anschlüsse für den optionalen 4-20 mA-Ausgangsblock finden Sie in Anhang B.

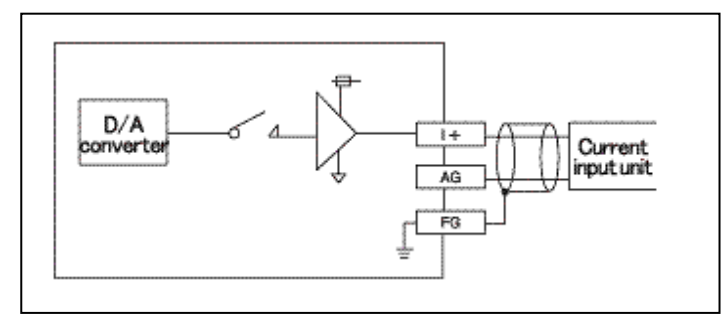

Abbildung 3.7

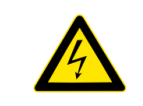

**GEFAHR:** Vor Beginn jeglicher Verkabelung ist sicherzustellen, dass das CL4/CL8 von der Netzspannung getrennt ist.

#### <span id="page-19-0"></span>Optionales Relaismodul für 8 Messpunkte (Teilenr. 2-500-012)

Eine vollständige Liste der Klemmenanschlüsse für den optionalen Ausgangsblock finden Sie in Anhang B.

**WICHTIG: Die Klemmenschrauben für alle Ein- und Ausgangsmodule müssen festsitzen, auch wenn sie nicht in Gebrauch sind.**

> **GEFAHR:** Vor Beginn jeglicher Verkabelung ist sicherzustellen, dass das CL4 bzw. CL8 von der Netzspannung getrennt ist.

# <span id="page-19-1"></span><sup>4</sup> Einstellungen & Konfiguration

### <span id="page-19-2"></span>4.1 Systemdatum und Systemzeit einstellen

Siehe 5.3.2.

### <span id="page-19-3"></span>Gasauswahl

Jeder Messpunkt für das Messgerät CL4/CL8 muss für das entsprechende Gas eingestellt und konfiguriert werden. Informationen zur Auswahl des Gases für jeden Messpunkt finden Sie in 5.3.1.

# <span id="page-19-4"></span>Alarmeinstellungen

Informationen zur Einstellung der Alarme nach Auswahl des Gases für jeden Messpunkt finden Sie in 5.3.1.

### <span id="page-19-5"></span>Ausgangsrelais

Das Messgerät CL4/CL8 unterstützt sowohl Arbeitsstrom- als auch Ruhestrom-Relais und kann für Fehler / Ereignisse mit bzw. ohne Verriegelung konfiguriert werden.

Bei der Konfiguration mit Arbeitsstrom-Relais führen die Ausgänge normalerweise HIGH-Pegel und schalten um auf LOW-Pegel, wenn der entsprechende Fehler/Alarm eintritt. Ruhestrom-Relais funktionieren umgekehrt, siehe 5.3.6. Wenn das Gerät eingeschaltet ist, befindet sich das Relais für den Ausfall der Betriebsspannung immer in angezogenem Status.

Werden verriegelte Ausgänge ausgewählt, bleibt jeder Fehler bzw. Alarm, der ausgelöst wird, aktiv, bis die Reset-Schaltfläche für den Fehler betätigt wird. Wenn nicht verriegelnde Ausgänge ausgewählt werden, wird der Ausgang automatisch zurückgesetzt, sobald die Bedingung nicht mehr existiert, die den Fehler bzw. Alarm ausgelöst hat.

**HINWEIS:** Im Ereignisprotokoll wird eine Meldung erzeugt, sobald die Reset-Schaltfläche für den Fehler berührt wurde.

### <span id="page-19-6"></span>4.5 Konzentrationsprotokoll

Es können drei Arten des Konzentrationsprotokolls im CL4/CL8 konfiguriert werden.

- 1. >0 Alle erkannten Konzentrationen ≥ 0 werden im Konzentrationsprotokoll ergänzt.
- 2. AP1 Immer, wenn Alarmkonzentration 1 erreicht wird, werden die Konzentrationen protokolliert.
- 3. AP2 Immer, wenn Alarmkonzentration 2 erreicht wird, werden die Konzentrationen protokolliert.

Unabhängig davon, an welchem Messpunkt das Gas erkannt wird, werden die Werte aller 8 Messpunkte protokolliert, solange der Trigger aktiv ist. Bei Protokollierung mit AP1 oder AP2 protokolliert das System weiter die Konzentrationen, solange die Alarmkonzentrationen gegeben sind.

Werden Verriegelungsfehler im System aktiviert, erfasst das System weiter die Fehler, bis die Reset-Schaltfläche betätigt wird (siehe 5.4).

### <span id="page-20-0"></span>4.6 Neues Sensorband einlegen

Hinweise zur Installation finden Sie in 6.3.

#### <span id="page-20-1"></span>USB Speicherstick

Wir empfehlen die Verwendung eines USB Speichersticks, um alle Protokolldaten und Leistungsdaten wie Ereignisse, Alarme und Gaskonzentrationen zu speichern. Abschnitt 6.6 erläutert, wie Sie eine USB Speicherstick einsetzen und austauschen. Weitere Informationen über die auf dem USB Speicherstick gesicherten Daten finden Sie in Anhang F.

### <span id="page-20-2"></span>4.8 Setup abschließen

Analysemodus aufrufen

# <span id="page-21-0"></span><sup>5</sup> Grundlagen des Betriebs **Übersicht Menü Deutsch**

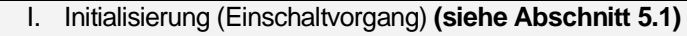

#### a. Setup-Modus

- b. Zeitgeber
- II. Setup (Menü mit 11 Optionen) **(siehe Abschnitt 5.2)**
	- a. Gas- und Alarmeinstellungen
		- i. Messpunkte  $1 4$
		- ii. Messpunkte 5 8
	- b. Datum/Uhrzeit einstellen
	- c. Sensorband einlegen
	- d. Durchfluss einstellen
	- e. \*Kalibrierfaktoren
	- f. \*Ausgänge einstellen/testen
	- g. \*\*Werkeinstellungen
	- h. Ereignisprotokoll
	- i. Fehler-Reset
	- j. Analyse starten

#### III. Konzentrationsprotokoll **(Abschnitt 5.3)**

IV. Analyse (5 Schaltflächen und 8 Punkte mit Details) **(Abschnitt 5.4)**

#### a. Setup

- b. Konzentrationsprotokoll
- c. Ereignisprotokoll
- d. Stummer Betrieb
- e. Fehler-Reset
- f. Punktedetail  $(1 8)$
- V. USB Speicherstickprotokoll **(Abschnitt 5.5)**

#### VI. Zeitgewichteter Mittelwert **(Abschnitt 5.6)**

Abbildung 5.1a

#### **Legende**

**Benutzerbildschirme** (kein Passwort erforderlich)

\*Administratorbildschirme (Administratorpasswort erforderlich)

\*\*Servicebildschirme (Servicepasswort erforderlich)

# **Übersicht Menü Englisch**

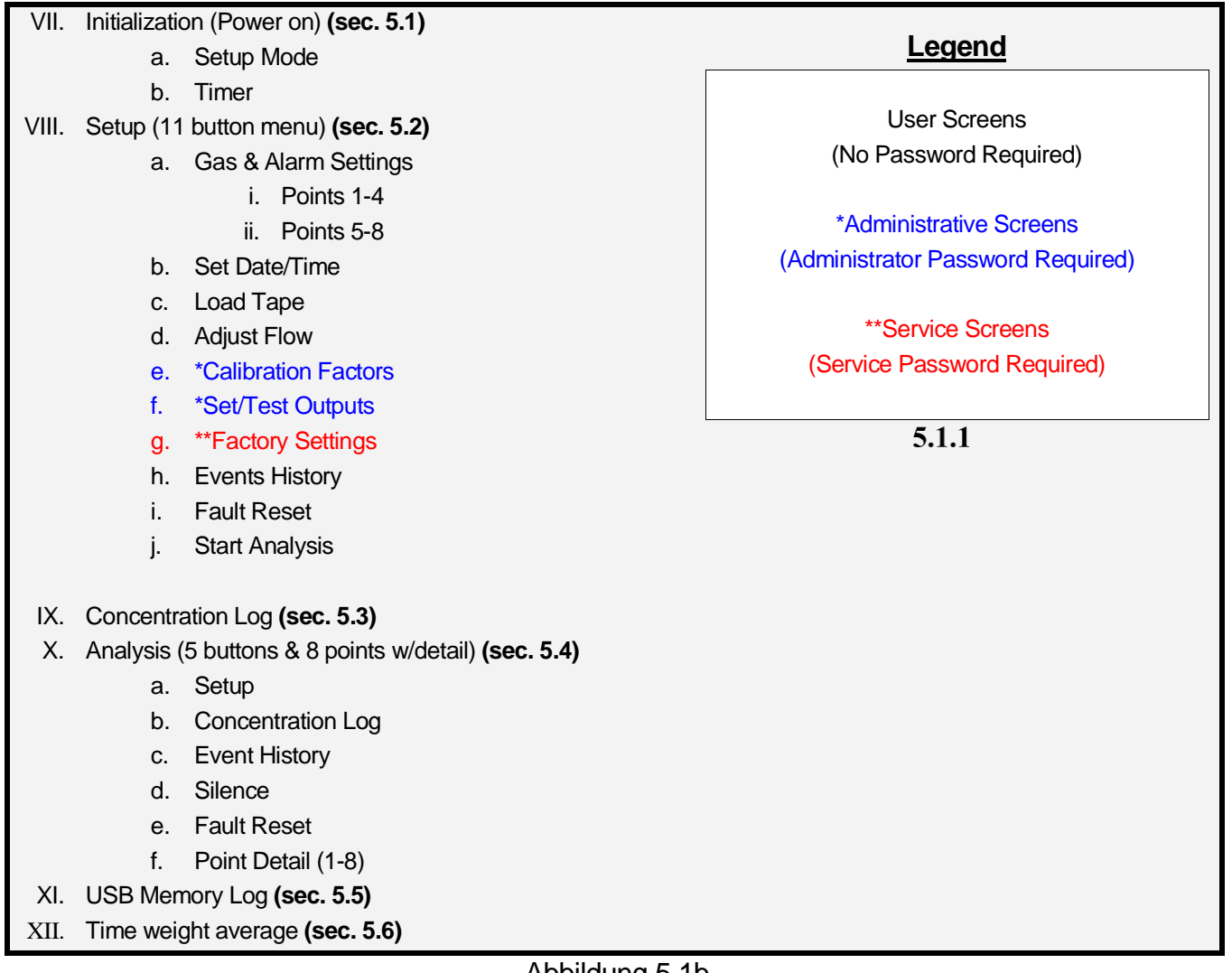

<span id="page-22-0"></span>Abbildung 5.1b

### <span id="page-23-0"></span>**5.2 Initialisierung**

Wenn das Messgerät CL4/CL8 eingeschaltet wird, startet es eine Grundinitialisierung (Abbildung 5.2). Danach folgt der Neustart (Abbildung 5.3).

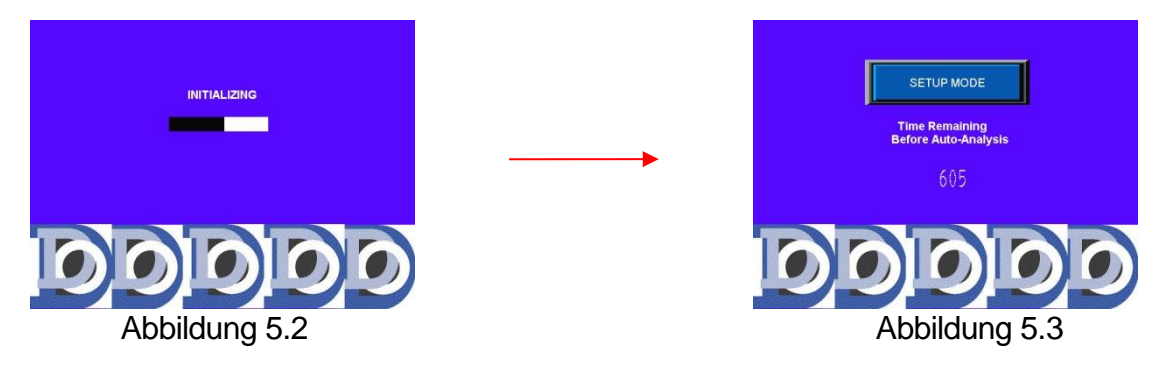

Wenn der Bediener die Schaltfläche "SETUP MODE" betätigt, bevor der Zeitgeber auf 0 zurückgezählt hat, wird der Setup-Bildschirm angezeigt (siehe 5.3), anderenfalls beginnt das System nach dem Ablauf des Zeitgebers mit der Analyse (siehe5.5).

#### <span id="page-23-1"></span>5.3 Setup / Hauptmenü

Das Setup-Menü wird entweder durch Berühren der Schaltfläche "SETUP MODE" beim Einschalten angezeigt (siehe Abschnitt 5.1) oder durch Berühren der Schaltfläche "SETUP" im Analysebildschirm (siehe Abschnitt 5.5). Abbildung 5.4 zeigt den Setup-Bildschirm und erläutert die verschiedenen Schaltflächen.

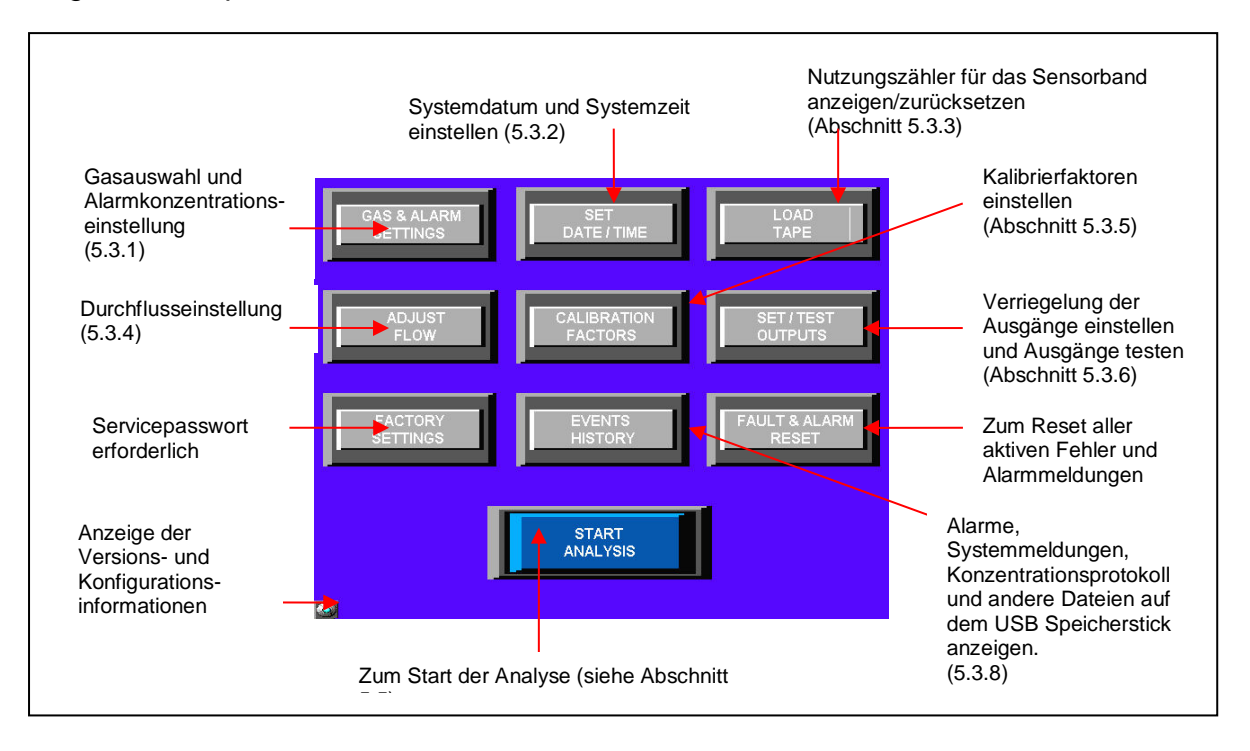

#### Abbildung 5.4

#### <span id="page-23-2"></span>5.3.1 Menü Gas- und Alarmeinstellungen

Beim Berühren der Schaltfläche "GAS- & ALARM SETTINGS" (Gas- und Alarmeinstellungen) auf dem Setup-Bildschirm wird ein Bild wie links in Abbildung 5.5 mit der Konfiguration der Messpunkte 1 – 4 angezeigt. Beim Berühren der

Schaltfläche "NEXT" (weiter) wird der Bildschirm rechts in Abbildung 5.5 mit der Konfiguration der Messpunkte 5 – 8 angezeigt (nur CL8). Beim Berühren der Schaltfläche "BACK" (zurück) wird wieder der Bildschirm "SETUP" angezeigt.

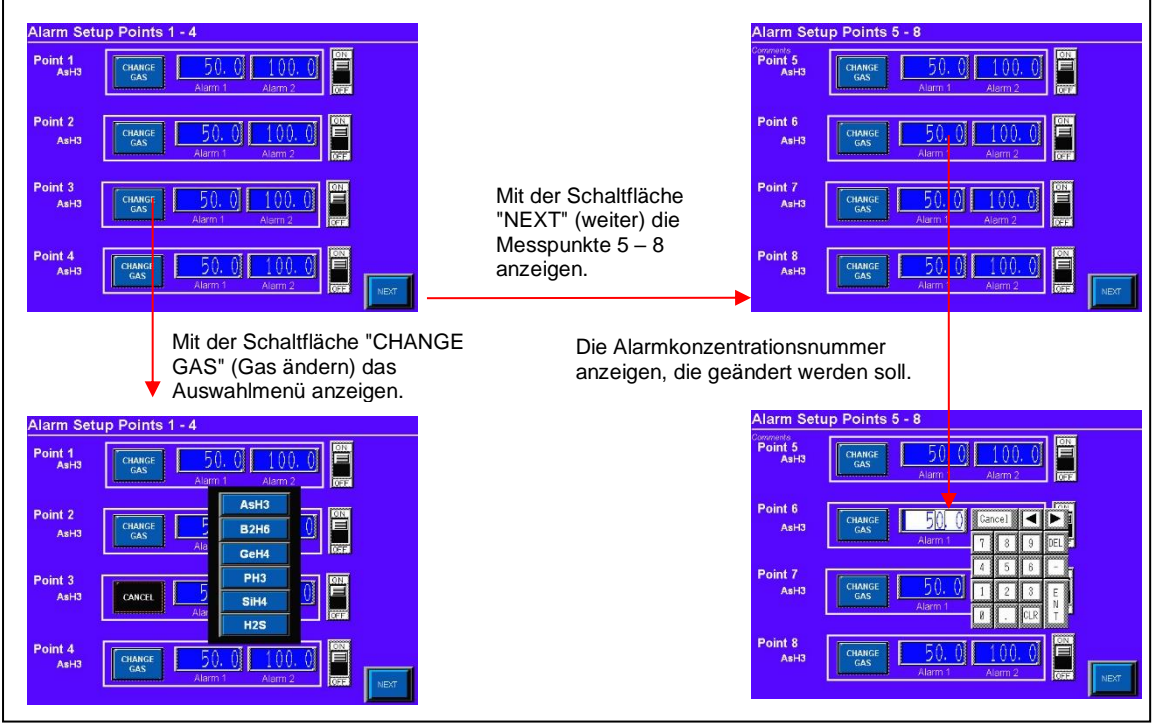

Mit der Schaltfläche "CHANGE GAS" (Gas ändern) das Gasauswahlmenü anzeigen. Dort entweder ein neues Gas auswählen oder die Schaltfläche "CANCEL" (abbrechen) drücken. Beim Berühren einer der Ziffernanzeigen mit der Alarmkonzentration wird das Tastenfeld eingeblendet, um die Alarmkonzentration zu ändern. Gültige Alarmkonzentrationen sind für jedes Gas in 12 aufgelistet. Eine ungültige Eingabe für die Alarmkonzentration erzeugt eine Fehlermeldung.

Der Umschalter rechts neben jedem Messpunkt erlaubt eine Deaktivierung der einzelnen Messpunkte, die nicht verwendet werden. In diesem Fall erscheint für diesen Messpunkt im Analysebildschirm das Wort "DISABLED" (deaktiviert), und es werden keine Berechnungen ausgeführt.

#### <span id="page-24-0"></span>5.3.2 Datum und Uhrzeit einstellen

Durch Berühren der Schaltfläche "SET DATE/TIME" (Datum/Zeit einstellen) im Setup-Bildschirm wird ein Bildschirm wie in Abbildung 5.6 angezeigt.

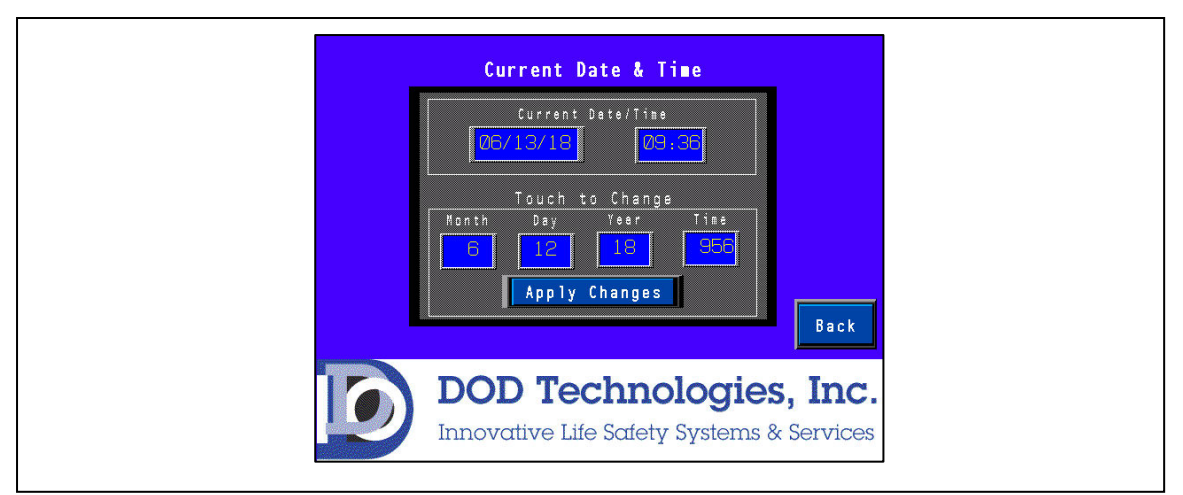

Abbildung 5.6

Beim Berühren einer der Ziffernanzeigen für Monat, Tag, Jahr und Uhrzeit wird ein Zifferntastenfeld eingeblendet. Die Zeit muss im 24-Stunden-Format eingegeben werden. Durch Berühren der Schaltfläche "BACK" (zurück) wieder zum Setup-Menü zurückschalten.

**WICHTIG:** Nach Eingabe von Datum und Uhrzeit die Schaltfläche APPLY CHANGES berühren, um die Einstellungen zu übernehmen.

#### <span id="page-25-0"></span>5.3.3 Sensorband einlegen

Die Berührung der Schaltfläche LOAD TAPE (Sensorband einlegen) auf dem Setup-Bildschirm blendet den Bildschirm in Abbildung 5.7 ein.

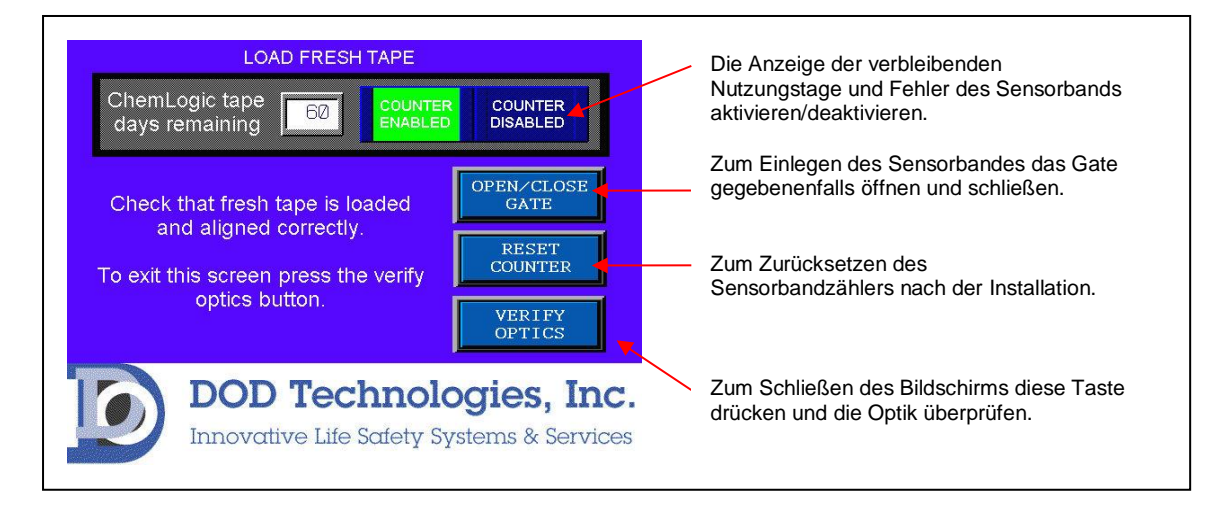

Abbildung 5.7

**WICHTIG:** Immer, wenn ein neues Sensorband in das Messgerät eingelegt wird, die Schaltfläche "RESET COUNTER" (Zähler zurücksetzen) drücken, um die Sensorbandnutzungsdauer zurückzusetzen.

**\*HINWEIS**: Ist das Gate nicht komplett geöffnet, öffnet es sich vollständig, sobald die Schaltfläche berührt wird. Wird die Schaltfläche erneut berührt, schließt sich das Gate.

Bei jeder Berührung der Schaltfläche "OPEN/CLOSE GATE" (Gate öffnen/schließen) wird das Gate entsprechend geöffnet oder geschlossen. Ist das Gate zurzeit geschlossen, öffnet es sich, sobald diese Schaltfläche berührt wird. Ist das Gate offen, schließt es sich, sobald die Schaltfläche erneut berührt wird.

Zum Schließen des Menüs muss die Optik überprüft werden. Bei Berührung der Schaltfläche "VERIFY OPTICS" (Optik überprüfen) überprüft das Gerät, ob das Sensorband korrekt ausgerichtet und die Optik korrekt kalibriert ist. In dieser Zeit wird ein Fenster 'ONE MOMENT PLEASE' (Moment bitte) angezeigt. Sobald die Überprüfung abgeschlossen ist, erscheint einer der beiden Bildschirme in Abbildung 5.8

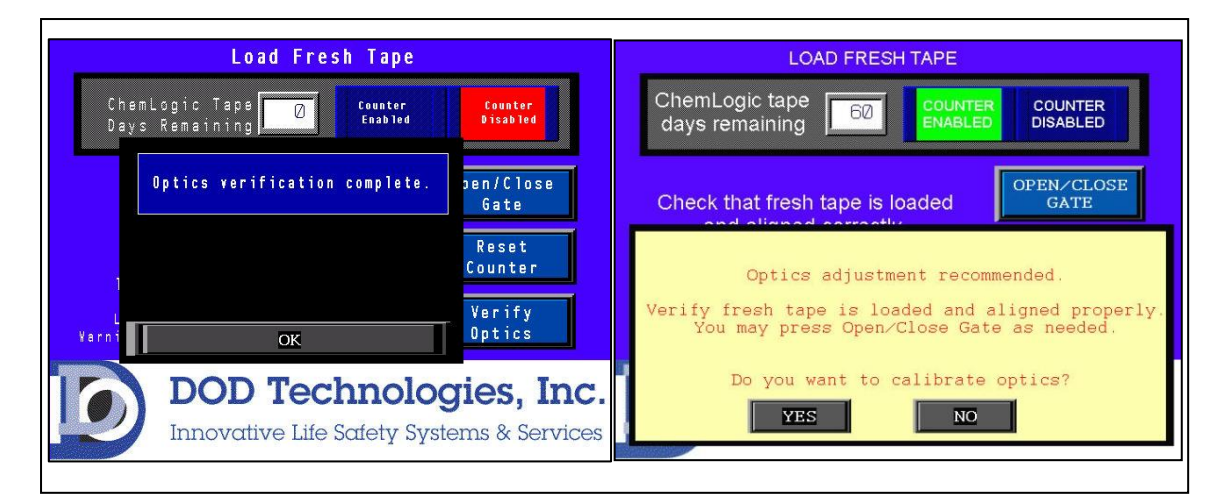

# Abbildung 5.8

Ist dies erfolgt, mit der Schaltfläche "OK" wieder zum Setup-Menü zurückschalten. Schlug die Überprüfung fehl, das Sensorband und dessen Ausrichtung erneut überprüfen: dazu die Schaltfläche "OPEN/CLOSE GATE" (Gate öffnen/schließen) betätigen. Sobald sichergestellt ist, dass das Sensorband richtig eingelegt ist, mit der Schaltfläche "YES" (Ja) die Optik für das neue Sensorband neu kalibrieren oder mit "NO" (Nein) zum Setup-Menü zurückkehren.

**WICHTIG:** Wird auf die Rückfrage, ob die Optik kalibriert werden soll, die Schaltfläche "NO" (nein) wie in Abbildung 5.8 rechts betätigt, funktioniert das Messgerät eventuell nicht richtig. Kontaktieren Sie ggf. den Service.

#### <span id="page-26-0"></span>5.3.4 Durchflusseinstellungen

Bei Berührung der Schaltfläche "ADJUST FLOW" (Durchfluss einstellen) im Setup-Menü wird ein Bild wie in Abbildung 5.9 angezeigt, außerdem wird das Sensorband weiter transportiert und die Pumpe eingeschaltet. Mit den Nadelventilen zur Durchflusseinstellung an der Frontplatte den Durchfluss so

einstellen, dass jeder schwarze Balken an der schwarzen Linie in der schwarz markierten Mitte des grünen Bereichs liegt.

**\*HINWEIS**: Es kann eine leichte Verzögerung zwischen der Verstellung des Drehknopfes und der Aktualisierung der Messung auf dem Bildschirm eintreten. Den Drehknopf langsam verstellen und bis zum Ablesen des Flows einige Sekunden warten.

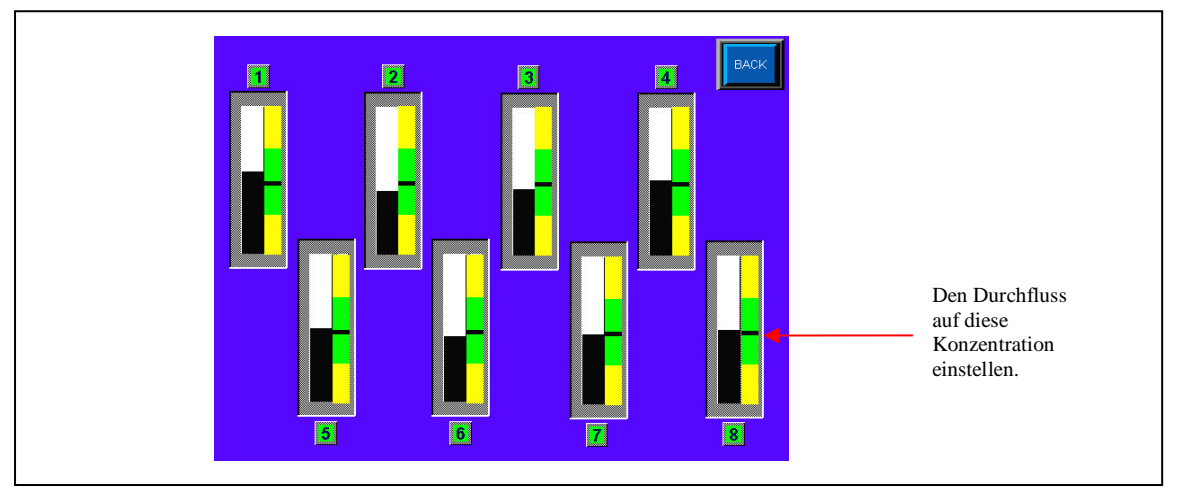

Abbildung 5.9

Durch Berühren der Schaltfläche "BACK" (zurück) wieder zum Setup-Menü zurückschalten.

#### <span id="page-27-0"></span>5.3.5 Kalibrierfaktoren (nur für DOD Service Techniker)

Bei Berühren der Schaltfläche "CALIBRATION FACTORS" (Kalibrierfaktoren) auf dem Setup-Bildschirm wird der Bildschirm in Abbildung 5.10 angezeigt. Zum Aufruf dieses Bildschirms ist ein Administratorpasswort erforderlich. Informationen zur Verwendung von Kalibrierfaktoren siehe auch Kapitel 7.

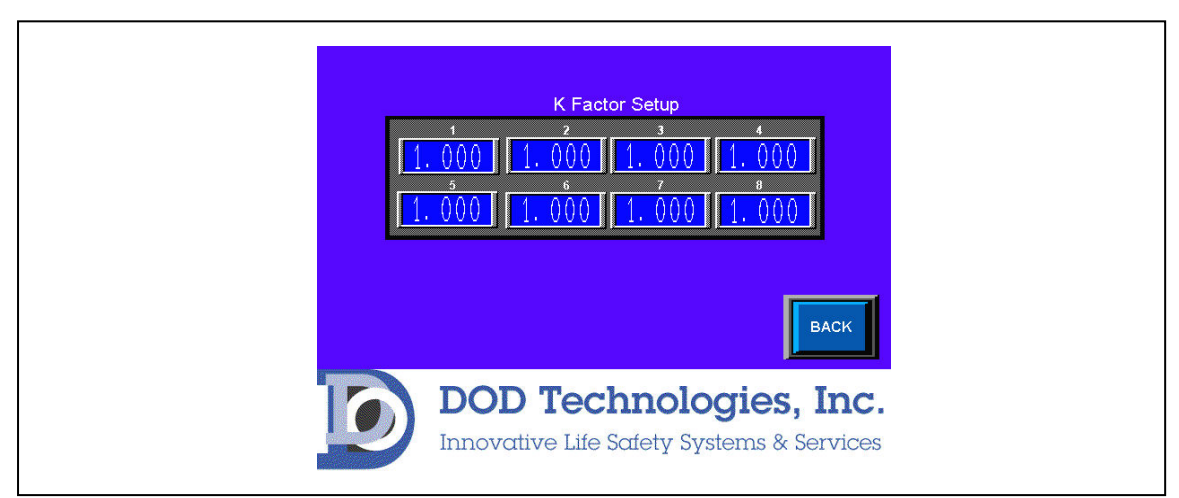

### Abbildung 5.10

Bei Berührung einer der Zifferanzeigen für einen der Kanäle wird das Zifferntastenfeld angezeigt. Der angegebene Wert muss für jeden Kanal zwischen 0,500 und 2,000 liegen.

**HINWEIS:** Zum Aufruf dieses Bildschirms ist ein Administratorpasswort erforderlich; siehe Abschnitt 2.4.

#### <span id="page-28-0"></span>5.3.6 Ausgänge einstellen und testen

Bei Berührung der Schaltfläche SET/TEST OUTPUTS (Ausgänge einstellen/testen) im Setup-Bildschirm wird der Bildschirm in Abbildung 5.11 angezeigt. Auf diese Weise kann der Benutzer Relais und Analogausgänge testen.

Zwei weitere Funktionen in diesem Menü sind:

- 1. Passwort zum Beenden der Analyse erforderlich ist diese Option aktiviert, muss für Stufe 1 ein Passwort eingegeben werden, um den Analysebildschirm zu schließen. Ist diese Option deaktiviert, erscheint lediglich die Rückfrage "ARE YOU SURE?" (Sind Sie sicher?).
- 2. Zeitüberlauf für Leerlauf als Zeitüberlauf für den Leerlauf des Geräts wird eine Zeit zwischen 1 bis 60 Minuten eingestellt, danach wird eine Fehlermeldung erzeugt. Bei Einstellung auf 0 Minuten wird die Fehlermeldung deaktiviert.

**VORSICHT**: Die Aktivierung dieser Ausgänge löst damit verbundene Schaltvorgänge aus.

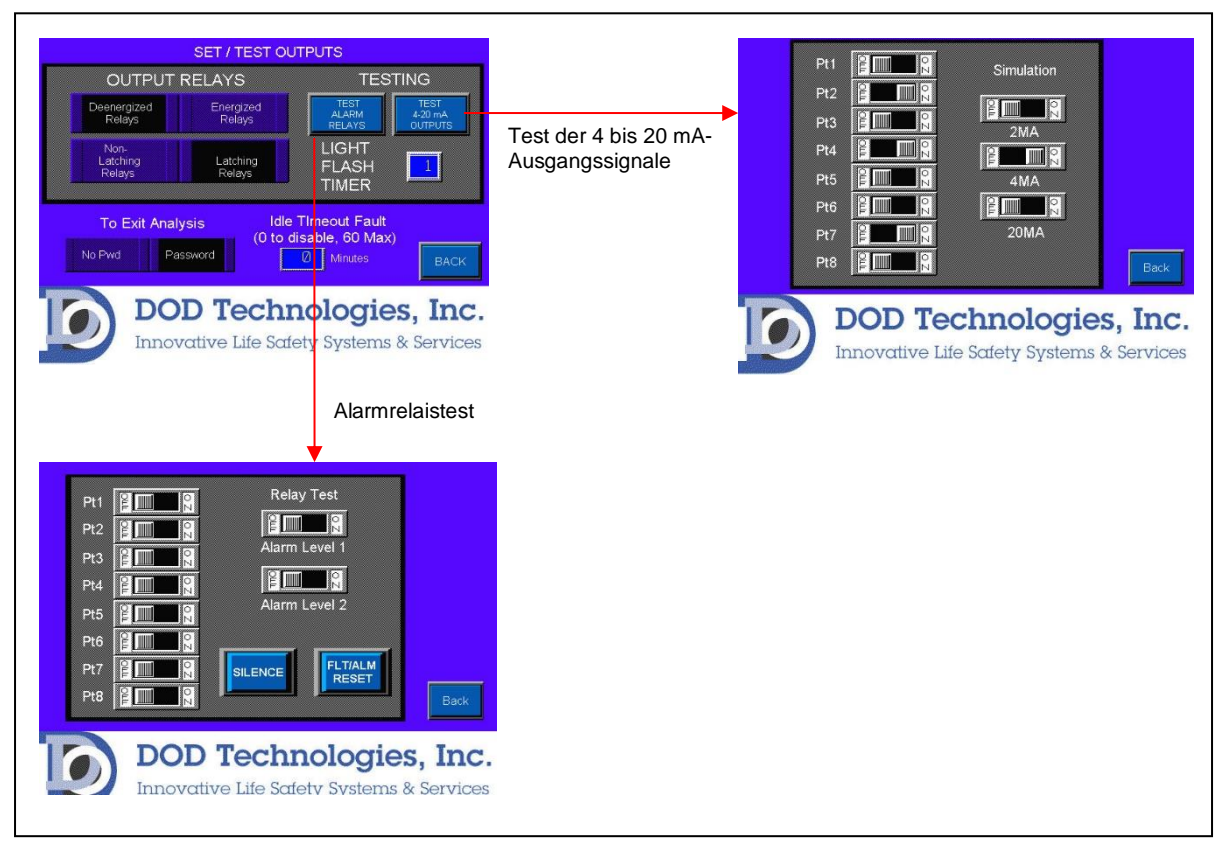

Abbildung 5.11

#### <span id="page-29-0"></span>**Werkseinstellungen**

Diese Schaltfläche ist für den technischen Service reserviert und erfordert ein Servicepasswort (siehe Abschnitt 7). Kontaktieren Sie im Bedarfsfall DOD Technologies, INC.

#### <span id="page-29-1"></span>**Ereignisprotokoll**

Bei Berührung der Schaltfläche "EVENT HISTORY" (Ereignisprotokoll) auf dem Setup-Bildschirm wird der Bildschirm in Abbildung 5.12 angezeigt.

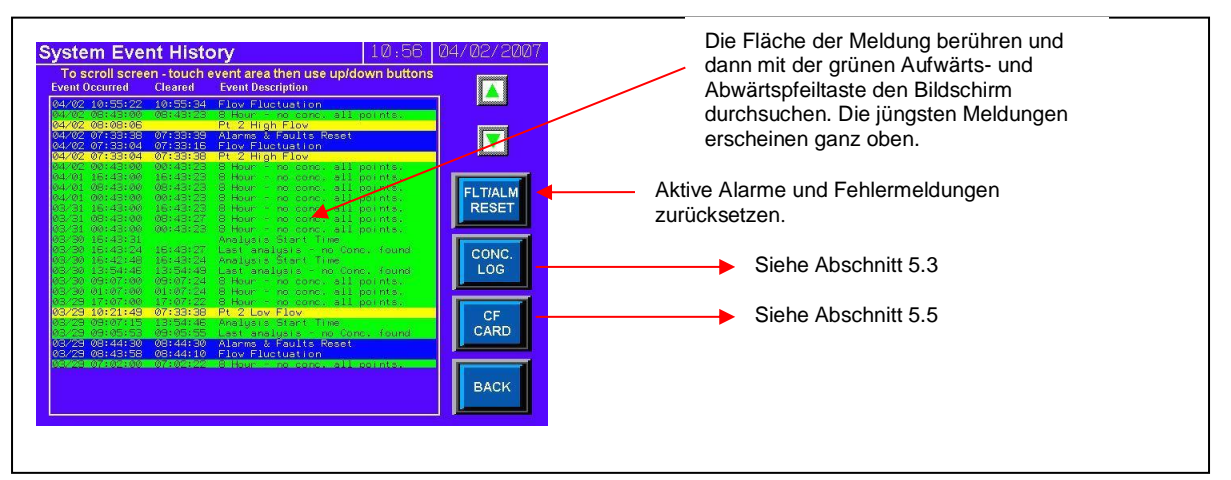

Abbildung 5.12

Das Ereignisprotokoll wird mit den jüngsten Ereignis- und Alarmmeldungen ganz oben und der Farbcodierung entsprechend Tabelle 5.1 angezeigt.

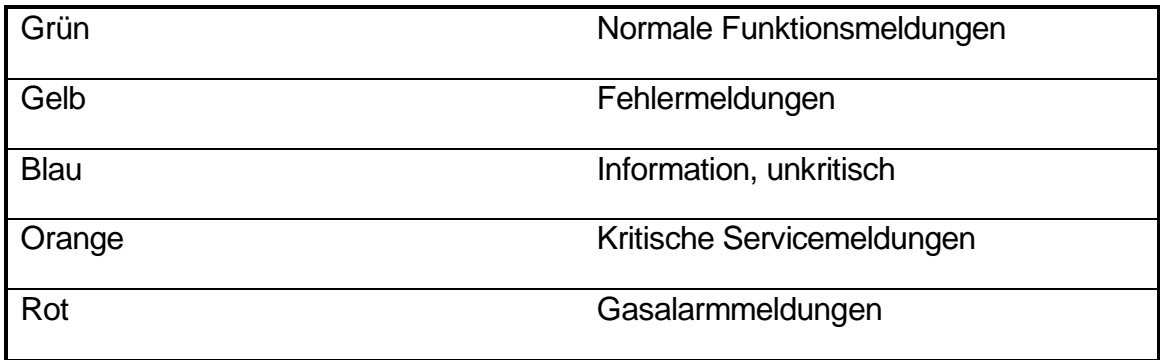

Tabelle 5.1

Durch Berühren der Schaltfläche "BACK" (zurück) wieder zum Setup-Menü zurückschalten.

#### <span id="page-29-2"></span>5.4 Protokoll Messwerte

Das Berühren der Schaltfläche "CONC LOG" (Konzentrationsprotokoll) auf dem "EVENT HISTORY"-Bildschirm (Abschnitt 5.2.9) ruft den Bildschirm in Abbildung 5.13 auf.

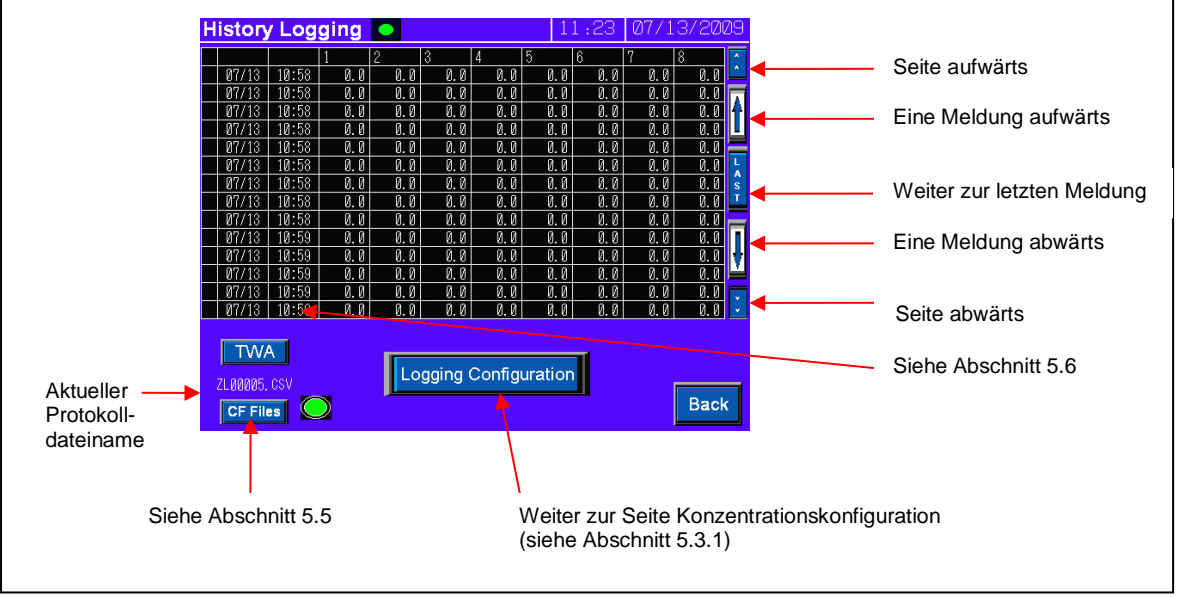

Abbildung 5.13

Das Protokoll zeigt die Konzentration für jeden Punkt an, bei dem die Triggerkriterien erfüllt sind. Wenn Sie > 0 auswählen, protokolliert das System alle acht Punkte, wenn bei mindestens einem der Messpunkte eine Konzentration oberhalb der Nachweisgrenze für das ausgewählte Gas gemessen wird (siehe Anhang E).

Mit den Schaltflächen an der rechten Seite des Bildschirms lassen sich die zuletzt protokollierten Messwerte durchsuchen. Die Konfigurationsschaltfläche berühren, um die Protokollparameter einzustellen.

#### <span id="page-30-0"></span>5.4.1 Konfiguration

Die Abbildung 5.14 zeigt den Bildschirm zur Konfiguration der Konzentrationen. Je nach Anforderung lassen sich vier Konzentrationsbereiche protokollieren.

- 1. Alarm Level 2 (Alarmkonzentration 2) Eine Protokollierung erfolgt, wenn ein Kanal einen Wert oberhalb der Alarmschwelle 2 misst.
- 2. Alarm Level 1 (Alarmkonzentration 1) Eine Protokollierung erfolgt, wenn ein Kanal einen Wert oberhalb der Alarmschwelle 1 misst.
- 3. > 0 eine Protokollierung erfolgt, wenn einer der Kanäle einen Wert > 0 misst.
- 4. Dauerbetrieb eine Protokollierung erfolgt immer (nicht empfohlen).

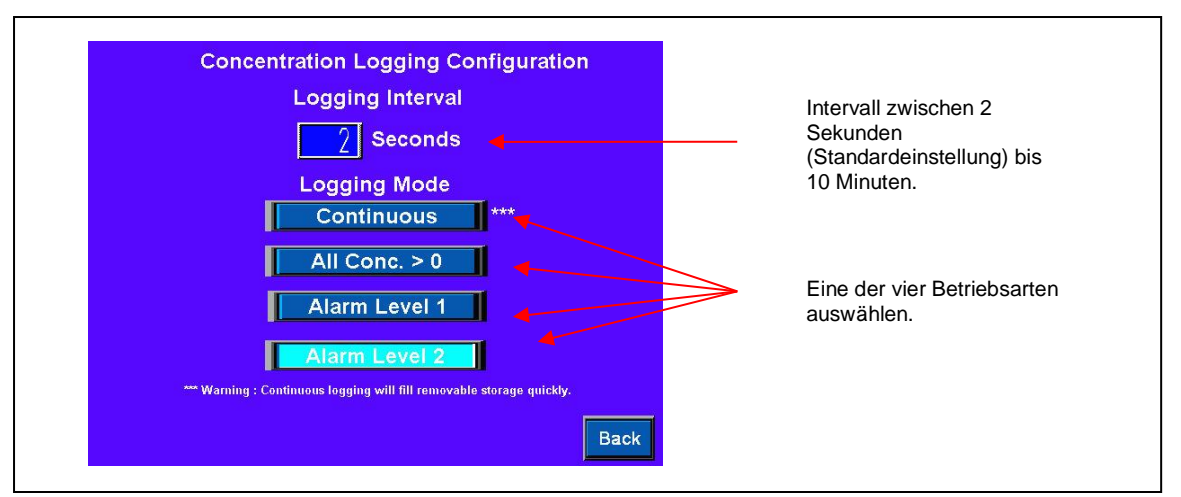

Abbildung 5.14

Das Protokollintervall kann außerdem zwischen der Standardvorgabe von zwei Sekunden auf maximal zehn Minuten (600 Sekunden) eingestellt werden.

# <span id="page-31-0"></span>5.5 Analysemodus

Abbildung 5.15 zeigt den Hauptanalysebildschirm, der entweder automatisch beim Einschalten oder nach Berührung der Schaltfläche "START ANALYSIS" (Analyse starten) auf dem Setup-Bildschirm angezeigt wird.

Abbildung 5.16 zeigt den Hauptanalysebildschirm mit einer Detailansicht der Informationen an Messpunkt 3 als Beispiel.

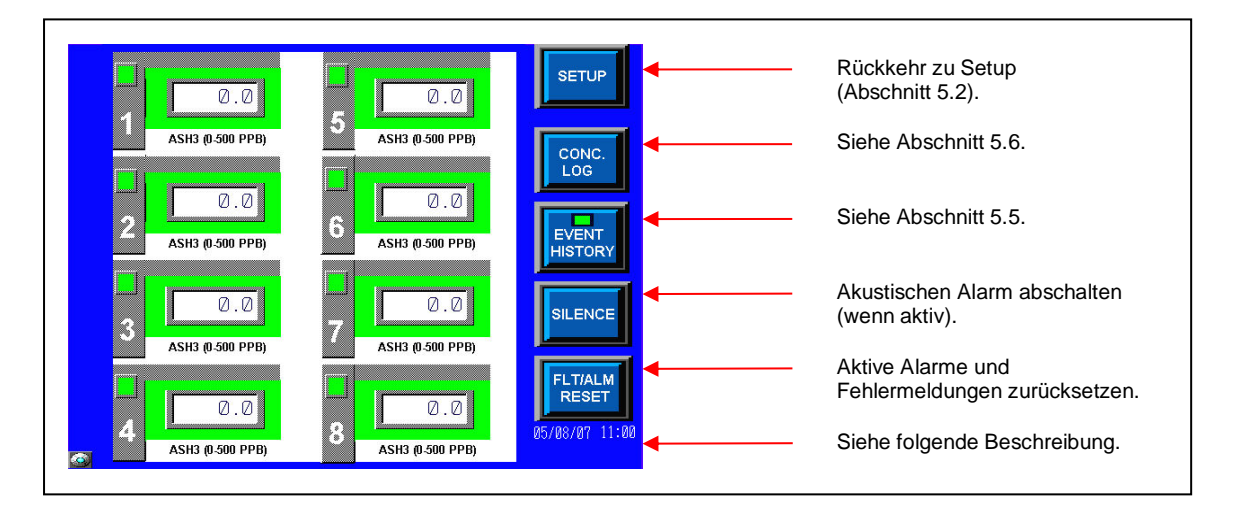

Abbildung 5.15

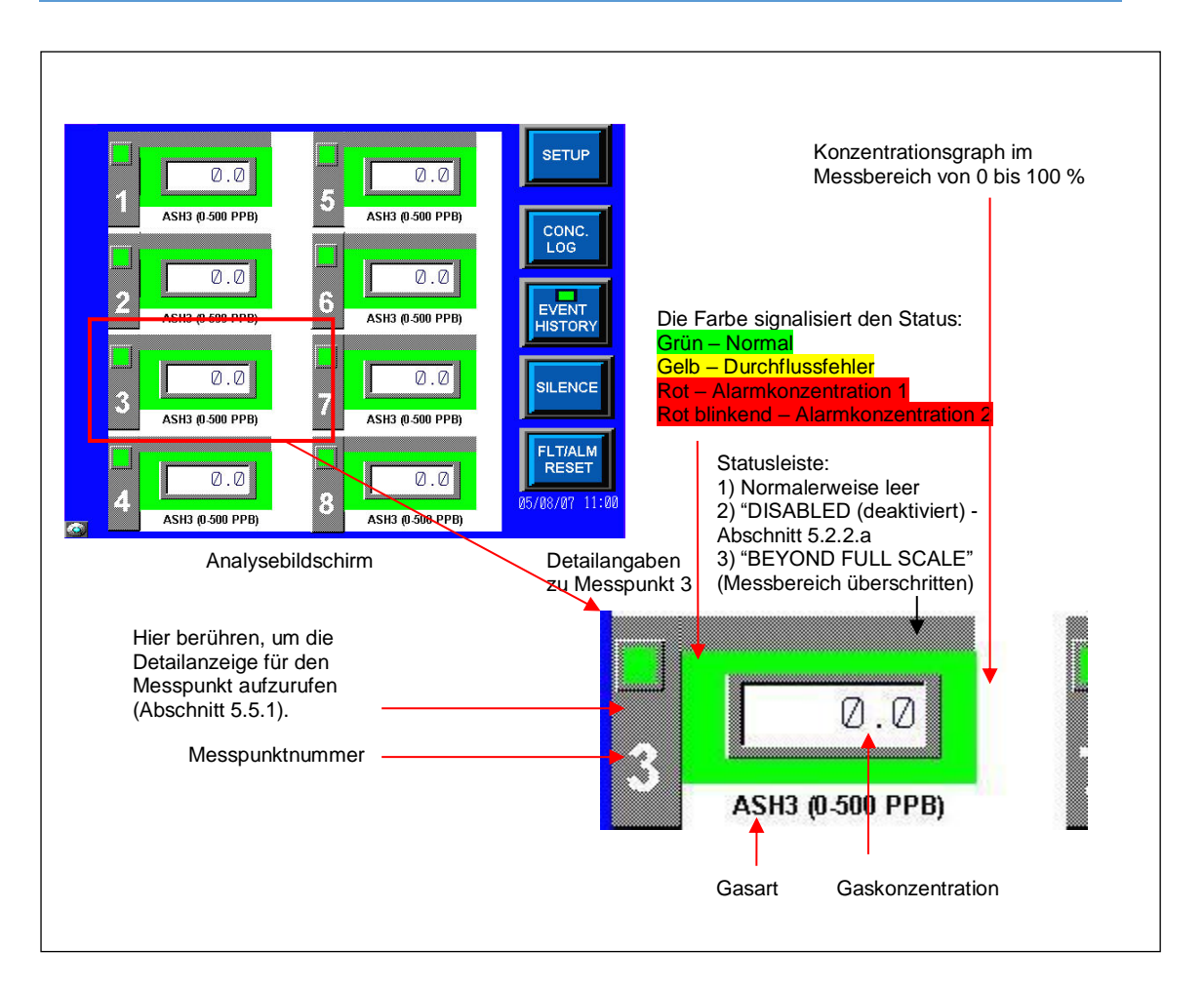

#### Abbildung 5.16

In der unteren rechten Ecke des Analysebildschirms werden das aktuelle Datum und die Uhrzeit sowie darunter ein Mitteilungsfeld angezeigt. Das Mitteilungsfeld zeigt entweder die blinkende Meldung "NO USB Memory Stick" oder es bleibt leer, wenn ein USB Speicherstick in dem Gerät eingesetzt ist (siehe Abschnitt 2.5).

Zur Anzeige detaillierter Informationen über einen Messpunkt an der linken Seite der Messpunktnummer das Kästchen berühren: Der Detailbildschirm für den Messpunkt wird angezeigt (siehe 5.5.1).

Durch Berühren der Schaltfläche "BACK" (zurück) wieder zum Setup-Menü zurückschalten.

#### <span id="page-32-0"></span>5.5.1 Detailanzeige für einen Messpunkt

Bei Berührung der Messpunktnummer auf dem Analysebildschirm (Abschnitt 5.4) wird der Detailbildschirm für den Messpunkt in Abbildung 5.17 angezeigt.

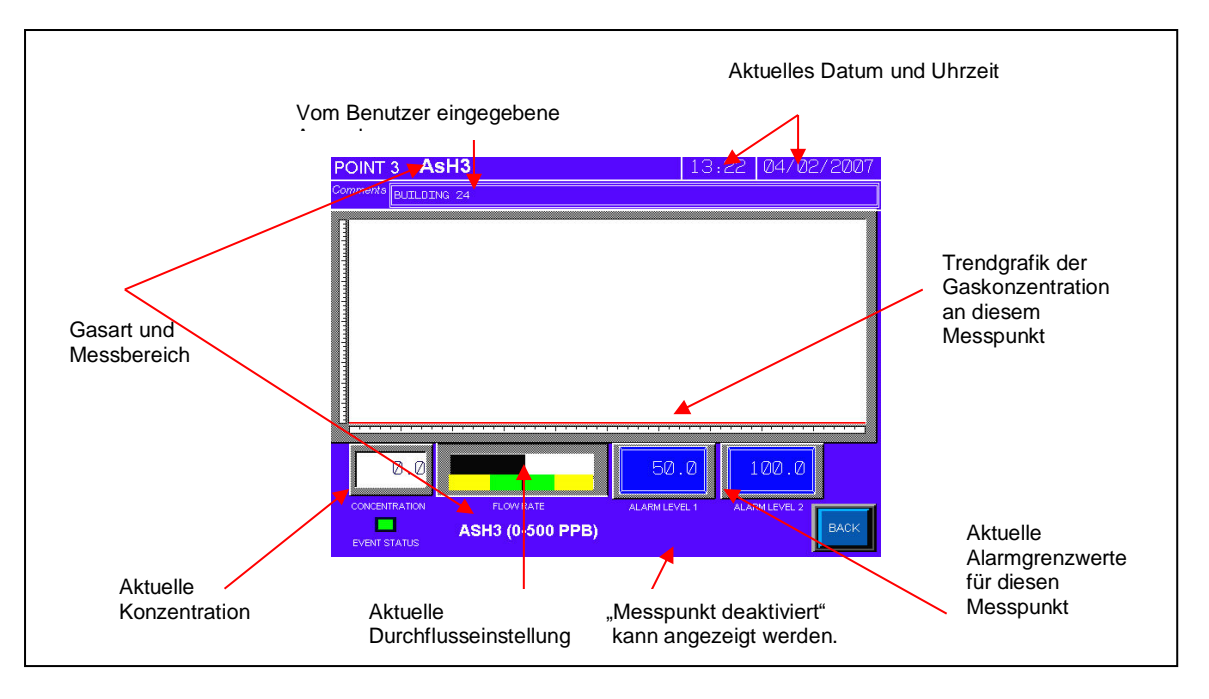

Abbildung 5.17

Die Informationen auf dem Detailbildschirm für den Messpunkt werden in Echtzeit aktualisiert, wenn sich das Gerät im Analysemodus befindet. Die Alarmkonzentrationen können durch Berührung der Ziffernanzeige für den betreffenden Alarm geändert werden. In ähnlicher Weise können die Anmerkungen, die sich auf diesen Messpunkt beziehen, durch Berühren eines Punkts in dem Anzeigefeld für die Anmerkungen bearbeitet werden.

**HINWEIS:** Die Anzeige des aktuellen Durchflusses erscheint verzögert auf diesem Bildschirm. Der Bildschirm zur Einstellung des Durchflusses (5.3.4) sollte für alle Durchflusskalibrierungen verwendet werden.

# <span id="page-33-0"></span>USB Speicherstick Protokoll

Abbildung 5.18 zeigt das "CF Log", das nach Berühren der Schaltfläche "CF Files" (CF-Dateien) im Konzentrationsprotokoll angezeigt wird (siehe 5.4). Mit diesem Bildschirm kann der Benutzer den aktuellen Inhalt des angeschlossenen USB Speichersticks durchsuchen (Hinweis: Ist keine USB Speicherstick eingesetzt oder kann die Speicherkarte nicht gelesen werden, bleibt der linke Auswahlbildschirm leer.). Zum Start der Anzeige die Schaltfläche "DISP" berühren.

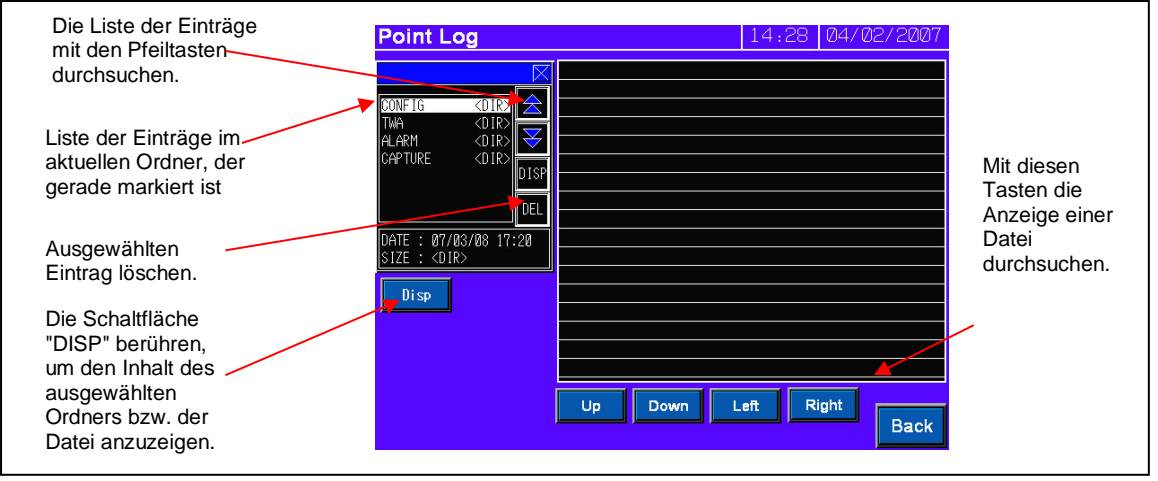

Abbildung 5.18

# <span id="page-34-0"></span>5.7 Zeitgewichtete Mittelwertbildung (TWA)

Mit der Schaltfläche "TWA" ("Time Weighted Average") im Konzentrationsprotokoll (5.4) wird der TWA-Bildschirm in Abbildung 5.19 angezeigt.

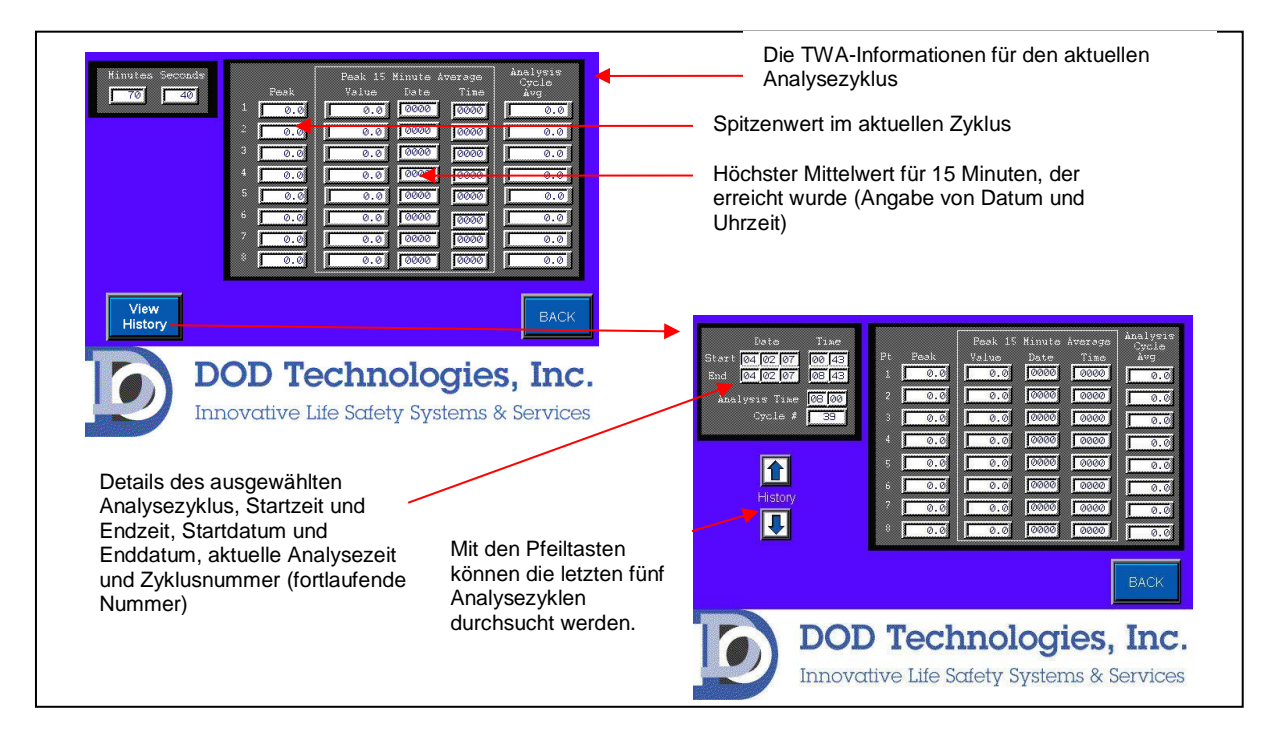

# Abbildung 5.19

Der erste Bildschirm zeigt die aktuellen TWA-Informationen mit den Minuten und Sekunden an, die seit Start des Zyklus abgelaufen sind. Das Messgerät CL4/CL8 enthält die letzten fünf Analysezyklen (bis zu 40 Stunden) sowie den aktuellen Zyklus im Speicher. Die vorherigen Zyklen lassen sich durch Berühren der Schaltfläche "VIEW HISTORY" (Protokoll anzeigen) aufrufen; dadurch wird der Bildschirm unten rechts in Abbildung 5.19 angezeigt. Mit den Pfeiltasten werden die letzten fünf Zyklen in diesem Bildschirm angezeigt.

# <span id="page-35-0"></span><sup>6</sup> Wartung

Für eine dauerhafte Einsatzfähigkeit und Sicherheit wird empfohlen, das Gerät CL4 bzw. CL8 alle 6 Monate von einem durch DOD zertifizierten Servicemitarbeiter warten zu lassen oder das Gerät beim Hersteller einzureichen.

Eine Servicebescheinigung sollte dem Gerät während des Betriebes beiliegen. Jegliche Fehlfunktion sollte dokumentiert und vor weiterem Gebrauch beseitigt werden.

### <span id="page-35-1"></span>6.1 Zugang zur Wartungsklappe

Über die Wartungsklappe ist ein Zugriff auf das ChemLogic-Sensorband möglich. Zum Öffnen der Wartungsklappe einfach den Arretierknopf der Wartungsklappe nach links drehen. Die Wartungsklappe lässt sich danach öffnen.

Wenn die Wartung abgeschlossen ist, die Wartungsklappe wieder schließen und den Arretierknopf für die Wartungsklappe mit der Hand nach rechts drehen, um die Klappe zu sichern.

**Wichtig:** Die Wartungsklappe sollte immer fest verriegelt bleiben; es sei denn, es sind Servicearbeiten an dem ChemLogic-Sensorband erforderlich.

# <span id="page-35-2"></span>6.2 Zugang zur Serviceklappe

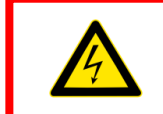

**GEFAHR:** Das Gerät ausschalten und den Netzstecker des Gerätes ziehen, bevor die Serviceklappe geöffnet wird.

Klappe öffnen:

- 1. Den mitgelieferten Schlüssel in den Schlitz einführen und nach links drehen, bis sich das Gerät öffnen lässt.
- 2. Die Verriegelung nach links drehen, um die Tür zu entriegeln.
- 3. Die Tür für die Servicearbeiten öffnen.

Wenn die Servicearbeiten abgeschlossen sind, die Serviceklappe wieder verschließen und die Verriegelung in der geschlossenen Stellung fixieren. Die Serviceklappe darf sich nicht aufziehen lassen! Die Serviceklappe mit dem mitgelieferten Schlüssel verschließen.

**Wichtig:** Die Serviceklappe muss immer sicher verschlossen bleiben, wenn keine Wartungsarbeiten an dem Gerät durchgeführt werden. Die Serviceklappenverriegelung muss sicher einrasten. Den Zugang für Unbefugte verhindern.

#### <span id="page-36-0"></span>6.3 ChemLogic Sensorband

Das ChemLogic-Sensorband hat ein auf dem Etikett aufgedrucktes Verfallsdatum. Ein Sensorband, dessen Verfallsdatum überschritten ist, sollte entsorgt und durch ein neues Sensorband ersetzt werden, damit die Gaskonzentrationsmessungen korrekt sind. Jede ChemLogic-Sensorbandkartusche von DOD hält bei normaler Nutzung 60 bzw. 120 Tage. Bestellinformationen finden Sie in 8.

#### **Einlegen des ChemLogic Sensorbandes**

- 1. Im Setup-Menü die Schaltfläche "LOAD TAPE" (Sensorband einlegen) berühren (5.3.3).
- 2. Wartungstür öffnen (6.1)
- 3. Auf dem Bildschirm die Schaltfläche "OPEN/CLOSE GATE" (Gate öffnen/schließen) berühren, um das Gate zu öffnen.
- 4. Die alte Aufwickelspule vorsichtig herausziehen und ordnungsgemäß entsorgen.
- 5. Die leere Sensorbandspule herausnehmen und als neue Aufwickelspule oben einsetzen.
- 6. Die neue ChemLogic-Sensorbandspule unten, wie in Abbildung 6.1 dargestellt, fixieren. Das Sensorband sollte unten in Uhrzeigerrichtung, wie dargestellt, aufgewickelt werden.
- 7. Das Sensorband, wie durch die Pfeile in Abbildung 6.1 gekennzeichnet, einführen.
	- 1. Von der unteren Spule
	- 2. Um die untere Sensorbandführung
	- 3. Durch die Öffnung zwischen den Optikblöcken
	- 4. Zwischen der Gummirolle und der Andruckrolle
	- 5. Um die obere Sensorbandführung
	- 6. Das Sensorbandende falten und in den Schlitz der leeren Aufwickelspule einführen. Das Sensorband muss im Uhrzeigersinn um die Aufwickelspule gewickelt werden.
- 8. Das obere Rad in Uhrzeigerrichtung mindestens zwei volle Umdrehungen drehen, um das Sensorband zu fixieren
- 9. Auf dem Bildschirm die Schaltfläche "OPEN/CLOSE GATE" (Gate öffnen/schließen) berühren, um das Gate zu schließen.
- 10. 'Reset Counter' drücken. (5.3.3)
- **Warnung:** Beim Sensorbandvorschub die Finger nicht einklemmen.

1.

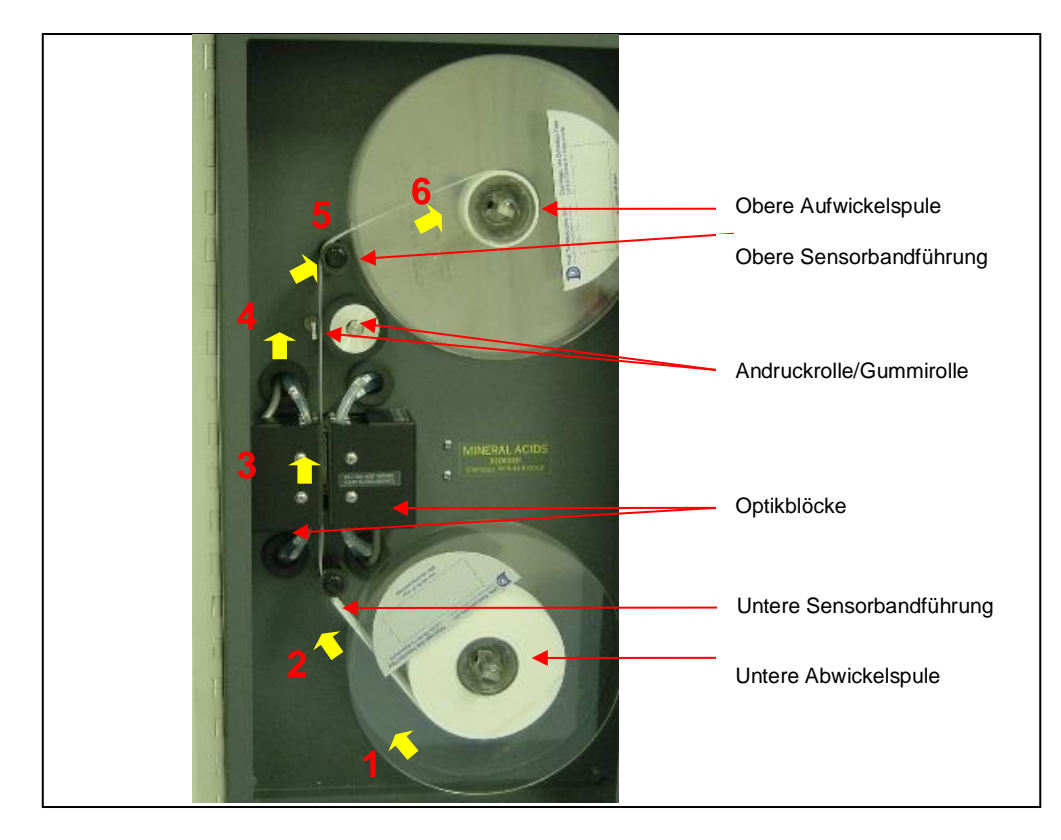

Abbildung 6.1

# <span id="page-37-0"></span>Partikelfilter an der Ansaugstelle

Am Schlauchende (Messpunkt) müssen Partikelfilter angebracht werden, um das Messgerät CL4 oder CL 8 vor Schäden zu schützen. Diese Partikelfilter sind an allen Messpunkten erforderlich, auch an Messpunkten, die nicht überwacht werden. Tabelle 6.1 enthält Angaben zu dem für jedes Gas benötigten Filtertyp, siehe dazu auch Abbildung 6.2. Die Filter müssen, wie in der Tabelle angegeben, regelmäßig ersetzt werden. Es spielt bei der Anwendung keine Rolle, in welcher Richtung der Filter eingesetzt wird.

**Wichtig:** Alle Messpunkte müssen über Filter angeschlossen werden, damit sich in der Leitung kein Staub sammelt und das Messgerät CL4/CL8 intern nicht beschädigt wird. Staub, der sich in den Leitungen bzw. im Inneren des Systems ablagert, kann zu Probenverlusten, Messfehlern oder Beschädigungen führen.

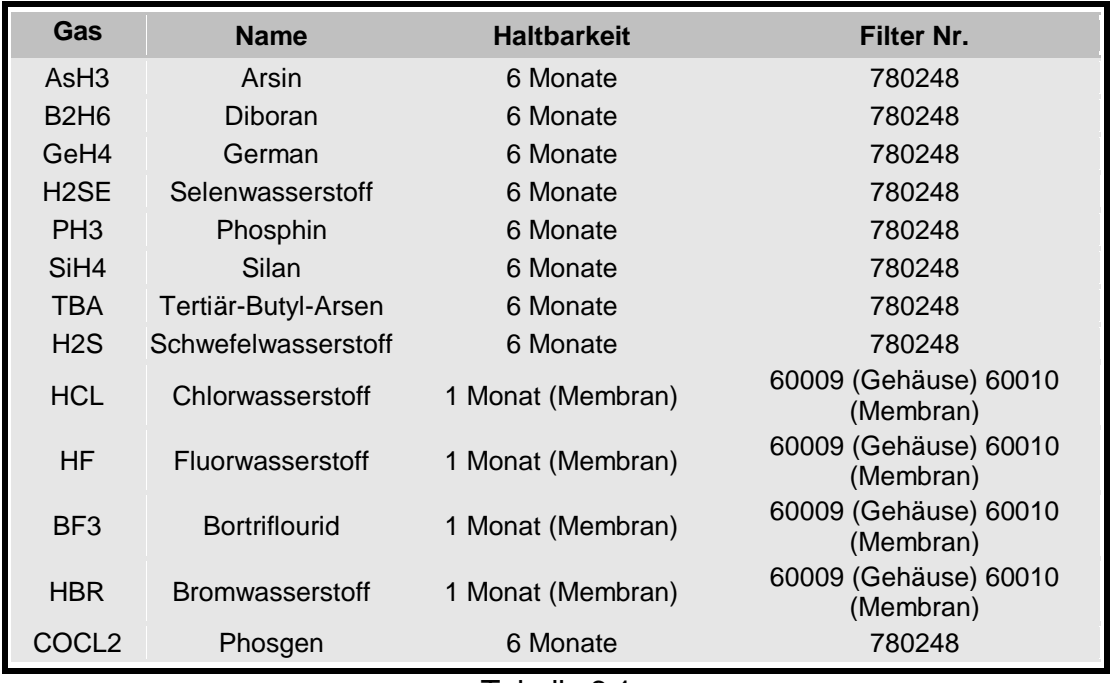

Tabelle 6.1

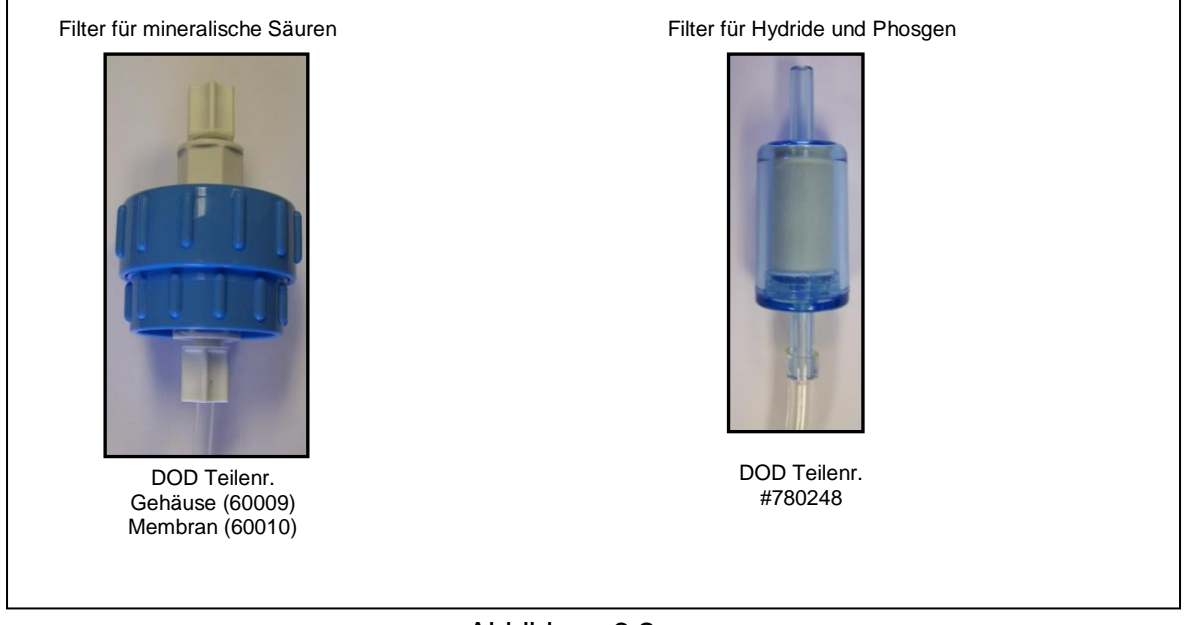

#### Abbildung 6.2

### <span id="page-38-0"></span>6.5 Durchflusskontrolle

Bei jedem Kanal sollte nach dem Bandwechsel oder einem Filterwechsel der Durchfluss kontrolliert oder neu justiert werden.

# <span id="page-38-1"></span>6.6 Austausch des USB Speichersticks

Wir empfehlen, den USB Speicherstick immer in dem Gerät zu lassen. Die untere rechte Seite des Analysebildschirms zeigt an, ob der Stick richtig eingesetzt ist (5.4). Zum Einsetzen bzw. Austauschen des Sticks folgen Sie den Schritten in Abbildung 6.3 ausführen.

- 1. Finden Sie den USB-Steckplatz. Er ist mit USB beschriftet.
- 2. Entfernen: Ziehen Sie den Speicherstick gerade heraus.
- 3. Einsetzen: Drücken Sie den Speicherstick gerade in den Steckplatz

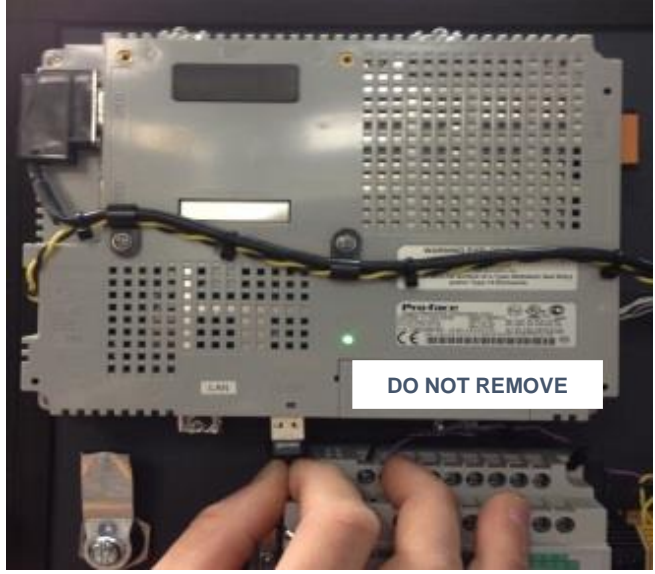

Abbildung 6.3

In 5.6 wird beschrieben, wie die auf dem Speicherstick abgespeicherten Dateien auf dem Touchscreen angezeigt werden. Im 13 finden Sie Erläuterungen zu den auf dem Speicherstick gespeicherten Daten und zum Zugriff auf diese Daten mithilfe eines PCs.

### <span id="page-39-0"></span>6.7 Regelmäßige Schmierung

Der an dem Gate-Motor angebrachte Nocken sollte alle sechs Monate geschmiert werden, um Verschleiß zu vermeiden. Eine geringe Menge synthetisches Fett auf den abgerundeten Teil des Nockens auftragen; siehe Abbildung 6.4.

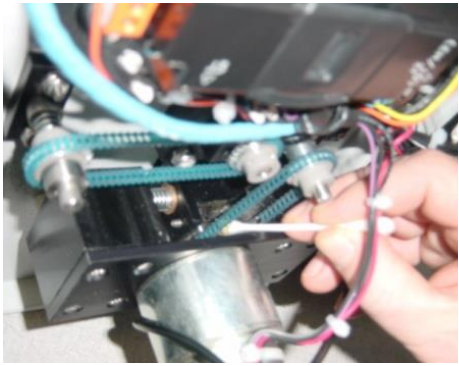

obere Seite des Gate-**Mechanismus** 

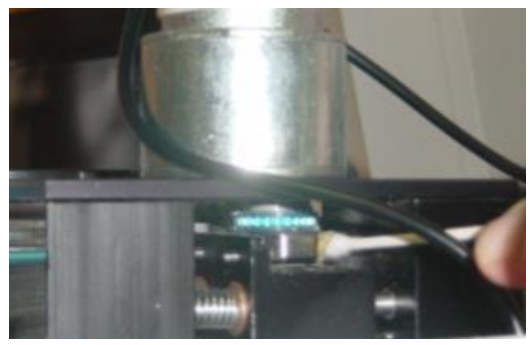

untere Seite des Gate-Mechanismus

<span id="page-39-1"></span>Abbildung 6.4 - den Gate-Mechanismus von oben bzw. unten fetten

#### <span id="page-40-0"></span>6.8 Austausch der Sicherung

Die Betriebsspannung ist mit einer flinken Sicherung 5 x 20 mm für 2 A abgesichert. Achten Sie auf den korrekten Typ.

# <span id="page-40-1"></span><sup>7</sup> Service und Unterstützung

Für Informationen zum Service, Support oder die dauerhafte Rückgabe des CL4/CL8 kontaktieren Sie bitte den für Sie zuständigen Service oder den Hersteller DOD Technologies, INC. direkt.

# **Service und Unterstützung**

Kletschkus Gasmesstechnik Berlin GmbH Brunowstraße 5 13507 Berlin Tel. 030-43408514

[info@gase-mma.de](mailto:service.nord@draeger.com)

# **DOD Technologies, INC Phone Support**

M-F 8:30am – 5pm (Central Time Zone) 815.788.5200

> Service Center 675 Industrial Drive Bldg. A. Cary, IL 60013

### **Visit our website**

[www.dodtec.com](http://www.dodtec.com/)

# <span id="page-41-0"></span><sup>8</sup> Anhang A – Zubehör

Für Bestellungen von Verbrauchs- und Ersatzteilen des CL4/CL8 kontaktieren Sie bitte den für Sie zuvor genannten Service oder den Hersteller DOD Technologies, INC. direkt.

| <b>PART</b><br><b>NUMBER</b> | <b>PART DESCRIPTION</b>                                                                              |
|------------------------------|----------------------------------------------------------------------------------------------------|
| $2 - 500 - 200$              | CL4 Continuous Toxic Gas Detector (110VAC) - Includes 4 Points                                       |
| $2 - 500 - 001$              | CL8 Continuous Toxic Gas Detector (110VAC) - Includes 8 Points                                       |
| $2 - 500 - 107$              | CL8 Acetic Acid 60-Day Calibration Curve<br>CH3COOH - Cassette # 1-490-010                           |
| $2 - 500 - 116$              | CL8 Ammonia 120-Day Calibration Curve<br>NH3 - Cassette # 1-700-012                                  |
| $2 - 500 - 119$              | CL8 Bromine 120-Day Calibration Curve<br>Br2 - Cassette # 1-490-062                                  |
| $2 - 500 - 117$              | CL8 Pyrolyzer 120-Day Calibration Curve<br>NF3, C5F8, C4F6 - Cassette # 1-400-014                    |
| $2 - 500 - 123$              | CL8 Carbonyl Sulfide 120-Day Calibration Curve<br>COS - Cassette # 1-300-062                         |
| $2 - 500 - 104$              | CL8 Chlorine Oxidizers 60-Day Calibration Curve<br>Cl2, F2, NO2 - Cassette # 1-500-010               |
| $2 - 500 - 129$              | CL8 Chlorine SG 120-Day Calibration Curve<br>Cl2, F2 - Cassette # 1-560-112                          |
| $2 - 500 - 125$              | CL8 Chlorine Low-Level 30-Day Calibration Curve<br>Cl2 - Cassette # 1-500-014                        |
| $2 - 500 - 110$              | CL8 Hydrazine 60-Day Calibration Curve<br>N2H4 - Cassette # 1-D11-010                                |
| $2 - 500 - 106$              | CL8 Hydrides (Arsine Low-Level) 120-Day Calibration Curve<br>AsH3, H2Se, GeH4 - Cassette # 1-300-012 |
| $2 - 500 - 112$              | CL8 Hydrides 120-Day Calibration Curve<br>AsH3, B2H6, PH3, SbH3, SiH4 - Cassette # 1-300-012         |
| $2 - 500 - 121$              | CL8 Hydrogen Cyanide 30-Day Calibration Curve<br>HCN - Cassette # 1-800-010                          |
| $2 - 500 - 118$              | CL8 Methyl Isocyanate 60-Day Calibration Curve<br>MIC - Cassette # 1-600-010                         |
| $2 - 500 - 127$              | CL8 Mineral Acids SG 120-Day Calibration Curve<br>BF3, H2SO4, HBr, HCL, HF - Cassette # 1-420-112    |
| $2 - 500 - 128$              | CL8 Nitrogen Dioxide 60-Day Calibration Curve<br>NO2 - Cassette # 1-600-511                          |
| $2 - 500 - 113$              | CL8 Phosgene 120-Day Calibration Curve<br>COCl2 - Cassette # 1-200-012                               |

<span id="page-41-1"></span>möglichen Kalibrierkurven für CL4 und CL8

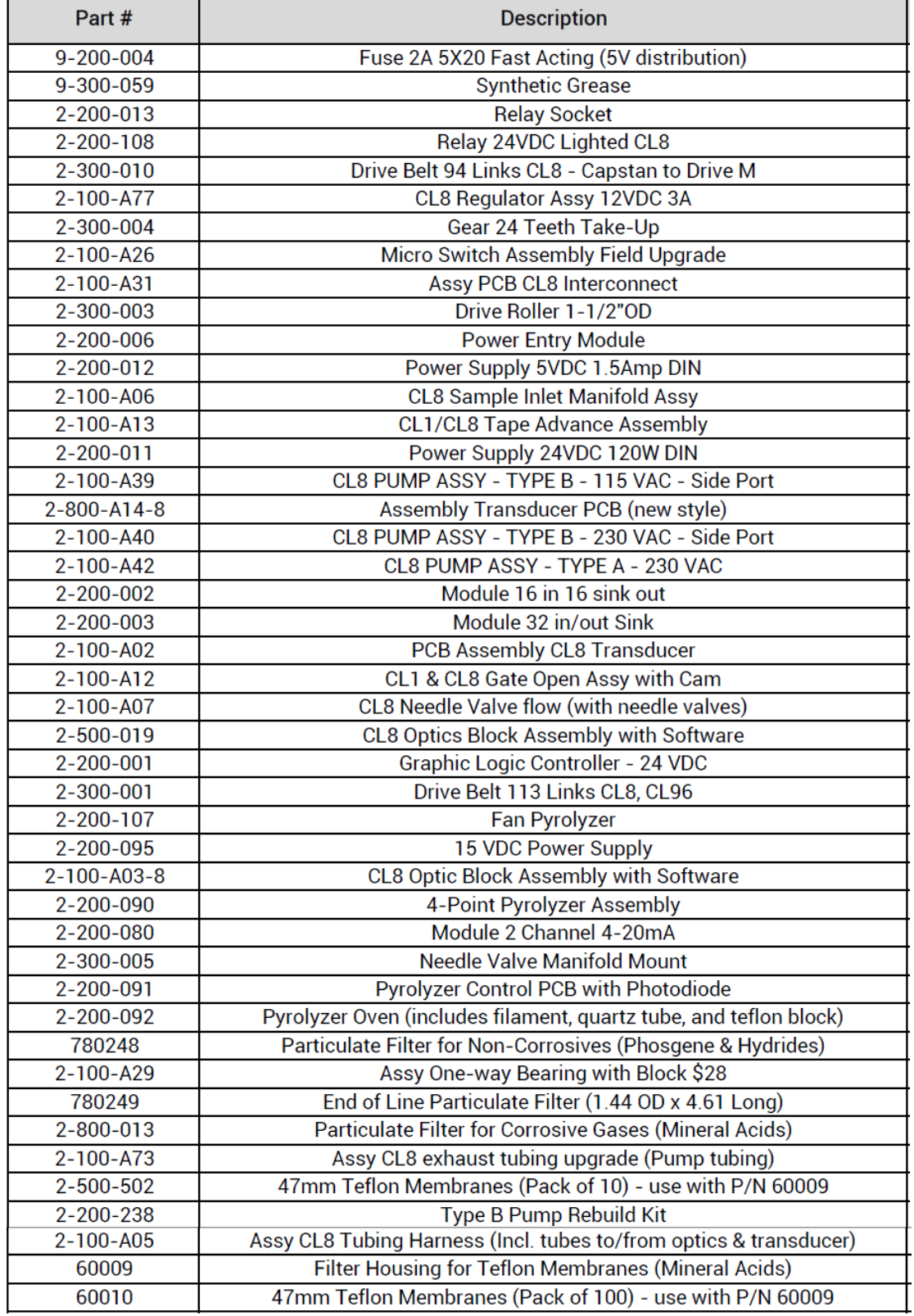

# <span id="page-42-0"></span>Ersatzteile mit original-Bezeichnungen des Herstellers

# <span id="page-43-0"></span>8.3 Optionen für CL4 und CL8

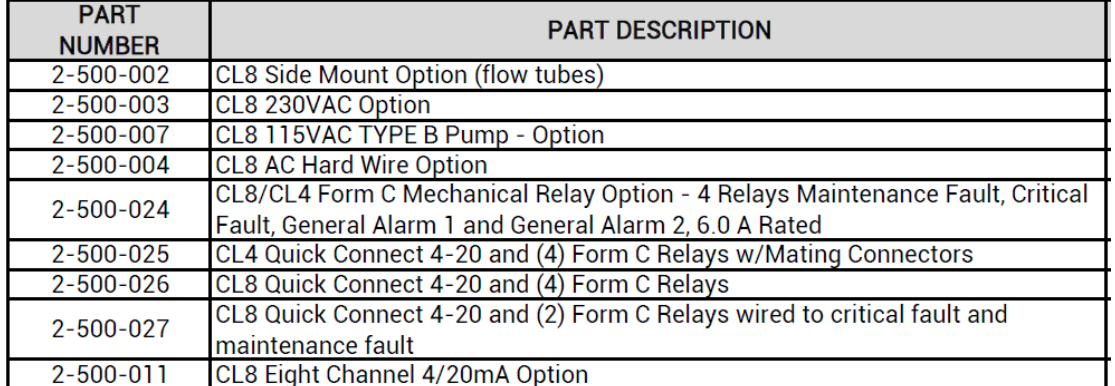

# <span id="page-43-1"></span>8.4 Buskommunikation für CL4 und CL 8

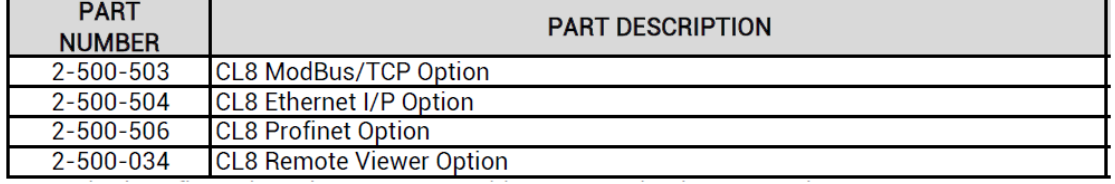

# <span id="page-43-2"></span>Schläuche, Filter etc.

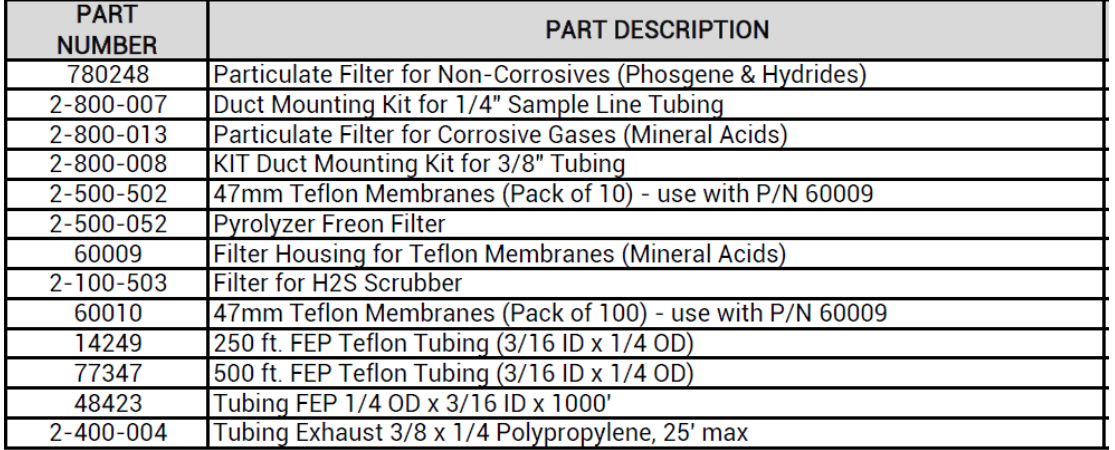

#### <span id="page-43-3"></span>8.6 weiteres Zubehör

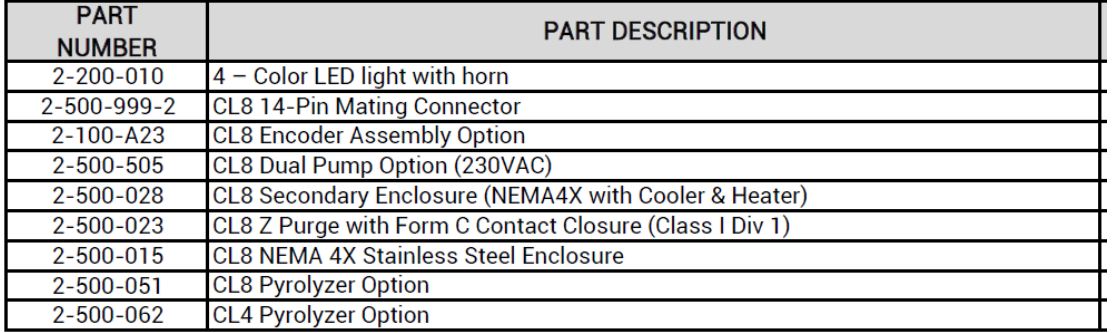

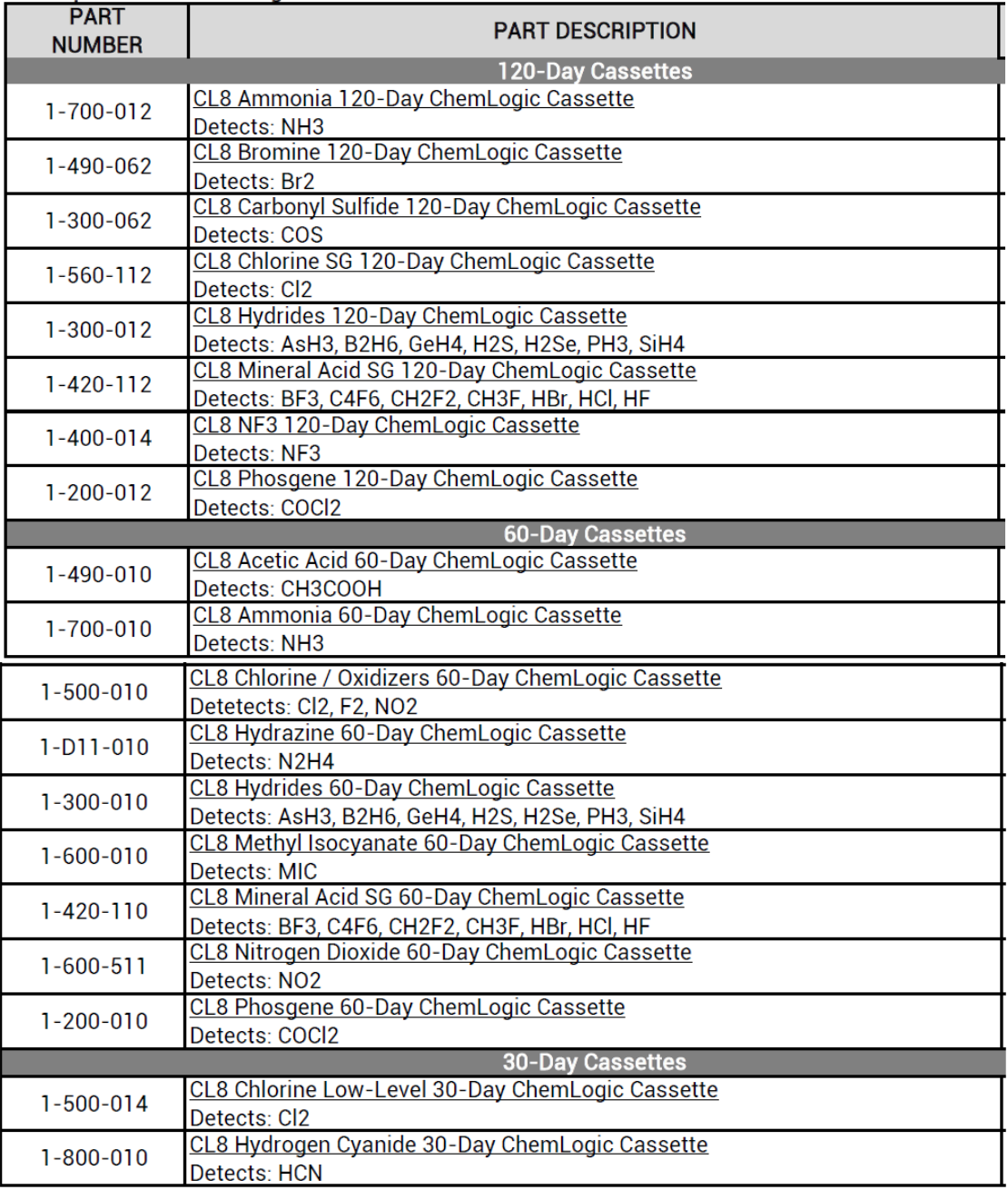

# <span id="page-44-0"></span>Bänder unterschiedlicher Laufzeiten

# <span id="page-45-0"></span>9 Anhang B - Details zu den Ein- und Ausgangsverbindungen

#### <span id="page-45-1"></span>9.1 B1 Standardausgangsrelaismodul

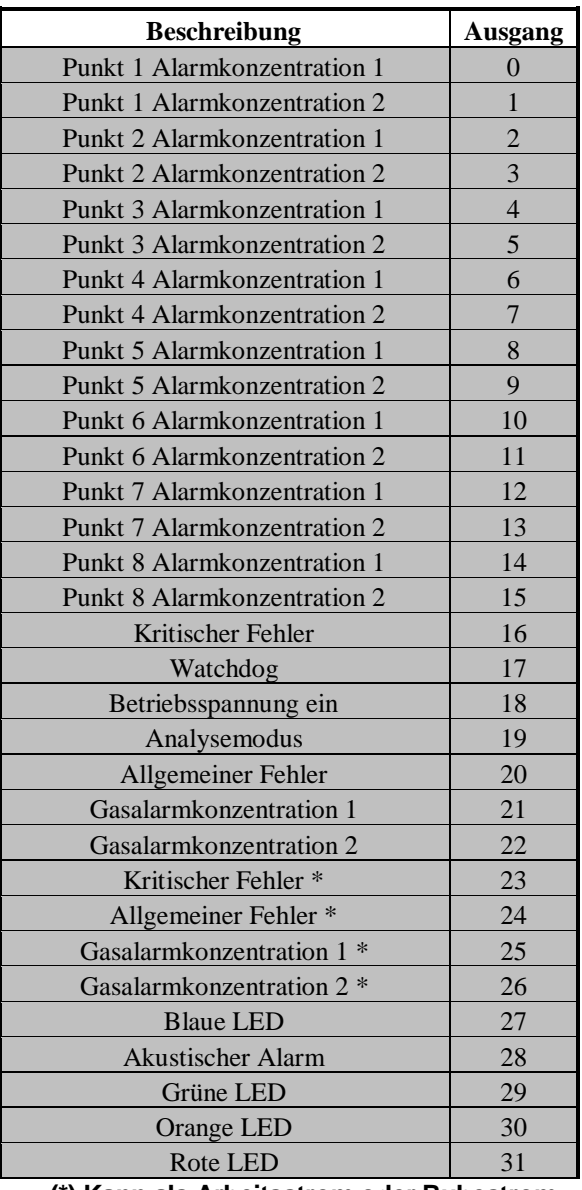

**(\*) Kann als Arbeitsstrom oder Ruhestrom konfiguriert sein**

#### **Ausgangsrelaisverbindungen**

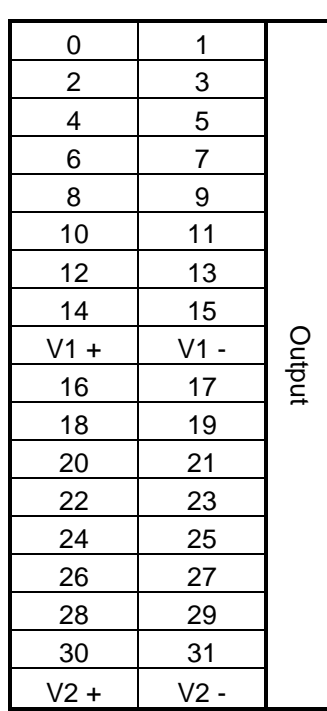

- 1) Die Betriebsspannung 24 V mit V1+/- und V2+/- verbinden (siehe Verbindungsschema).
- 2) Die Ausgänge 0-15 benutzen als gemeinsame Masse (V1-). Die Ausgänge 16-31 benutzen als gemeinsame Masse (V2-).
- 3) Maximaler Ausgangsstrom 0,2 A. Ausgänge 0-15: max. Ausgangsstrom insgesamt 1,6 A. Ausgänge 16-31: max. Ausgangsstrom insgesamt 1,6 A.

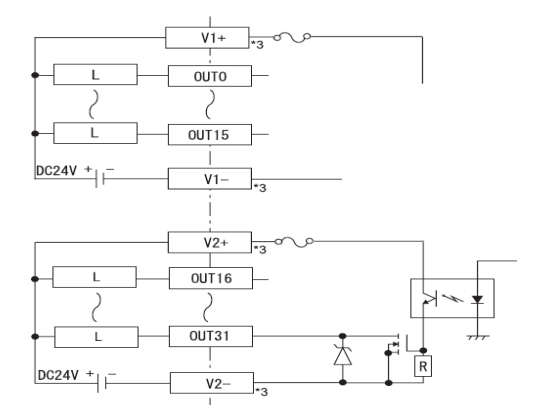

#### <span id="page-46-0"></span>B.2.1 4 bis 20 mA Modul

#### <span id="page-46-1"></span>2 Ausgänge je Modul (Teilenr. 2-500-211)

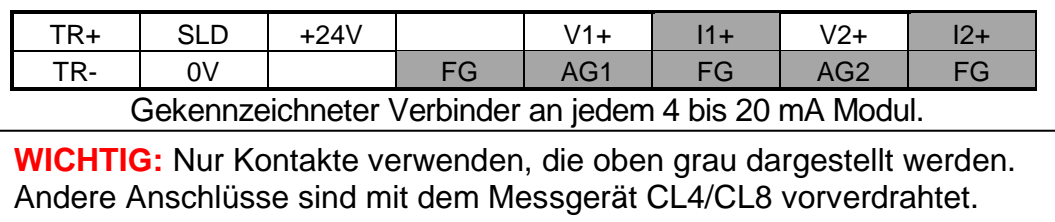

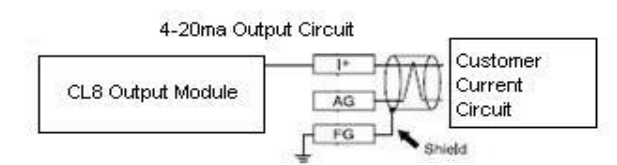

# **Verdrahtung der 4-20 mA Ausgänge**

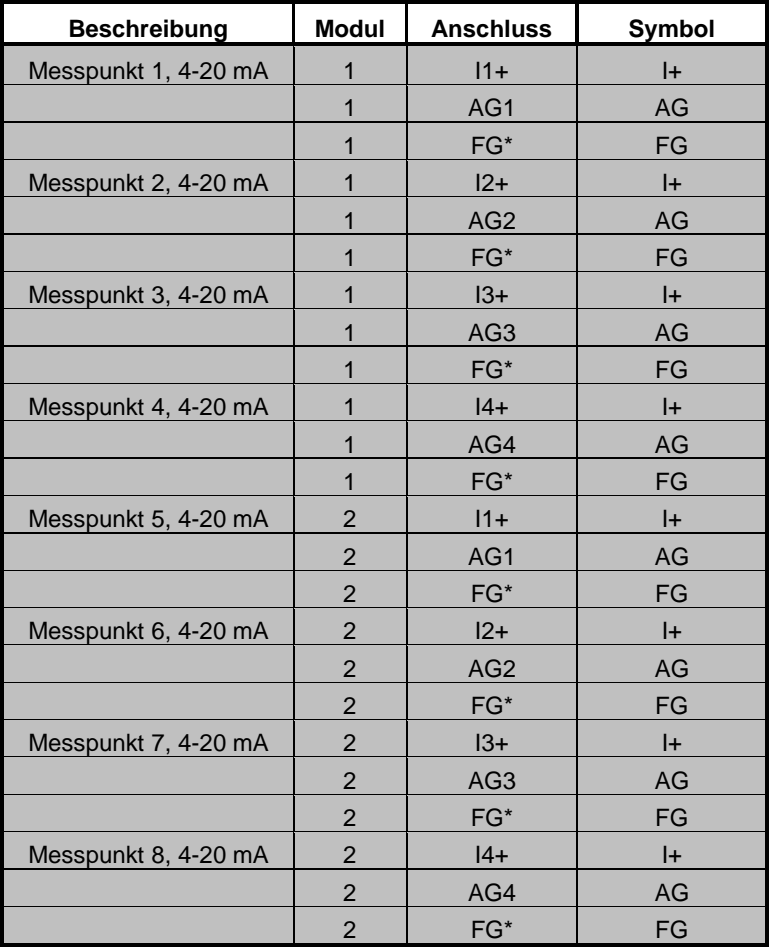

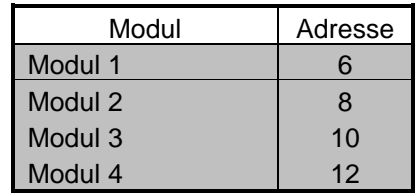

#### <span id="page-47-0"></span>B.2.2 4 Ausgänge je Modul) (Teilenr. 2-500-011)

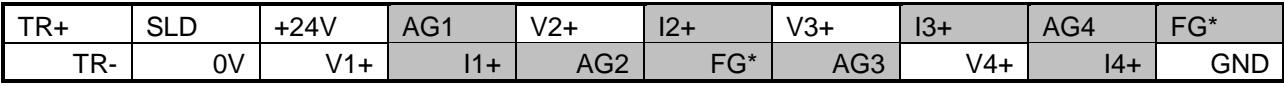

Gekennzeichneter Verbinder an jedem der Stromausgangsmodule 4-20 mA\*. Jede "FG-Klemme" kann für 2 Messpunkte verwendet werden.

**WICHTIG:** Nur Kontakte verwenden, die oben grau dargestellt werden. Andere Anschlüsse sind mit dem Messgerät CL4/CL8 vorverdrahtet.

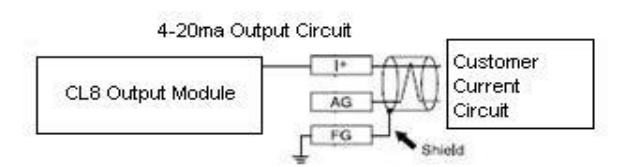

#### **Verdrahtung der 4-20 mA Ausgänge**

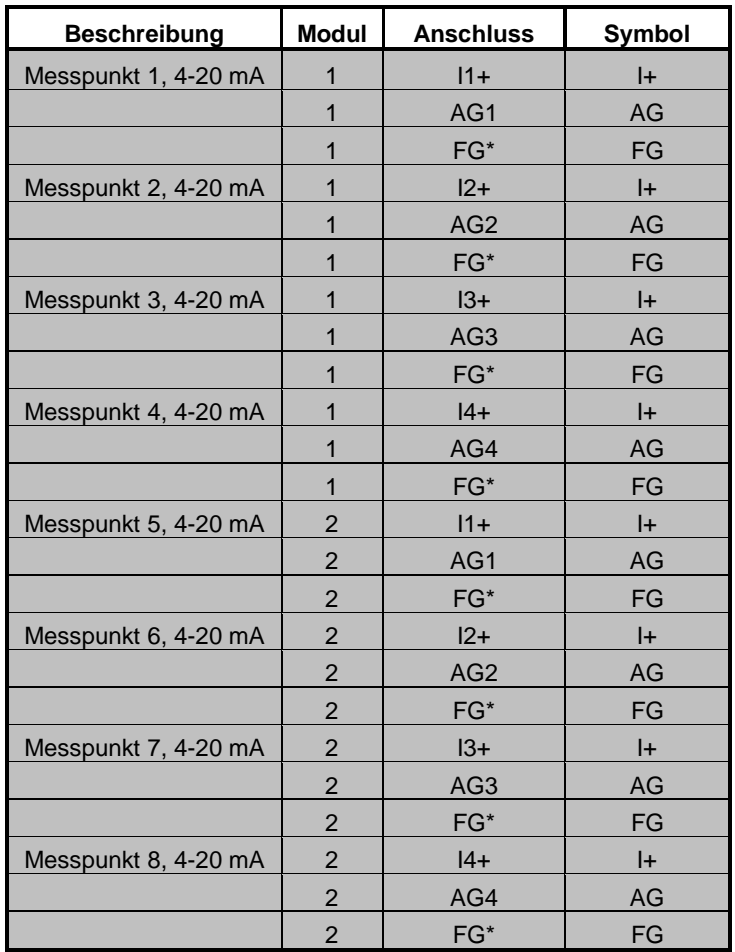

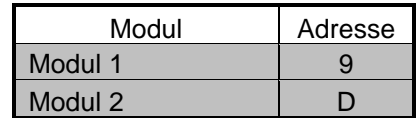

### <span id="page-48-0"></span>B.3 8-Relaismodul für 8 Messpunkte (Teilenr. 2-500-012)

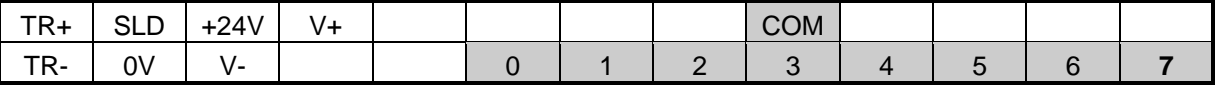

Gekennzeichneter Verbindungspunkt an jedem Relaismodul für 8 Messpunkte, siehe folgende Zeichnung

**WICHTIG:** Nur Kontakte verwenden, die oben grau dargestellt werden. Andere Anschlüsse sind mit dem Messgerät CL4/CL8 vorverdrahtet.

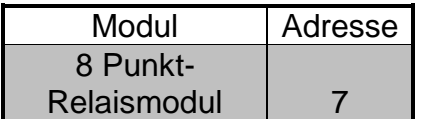

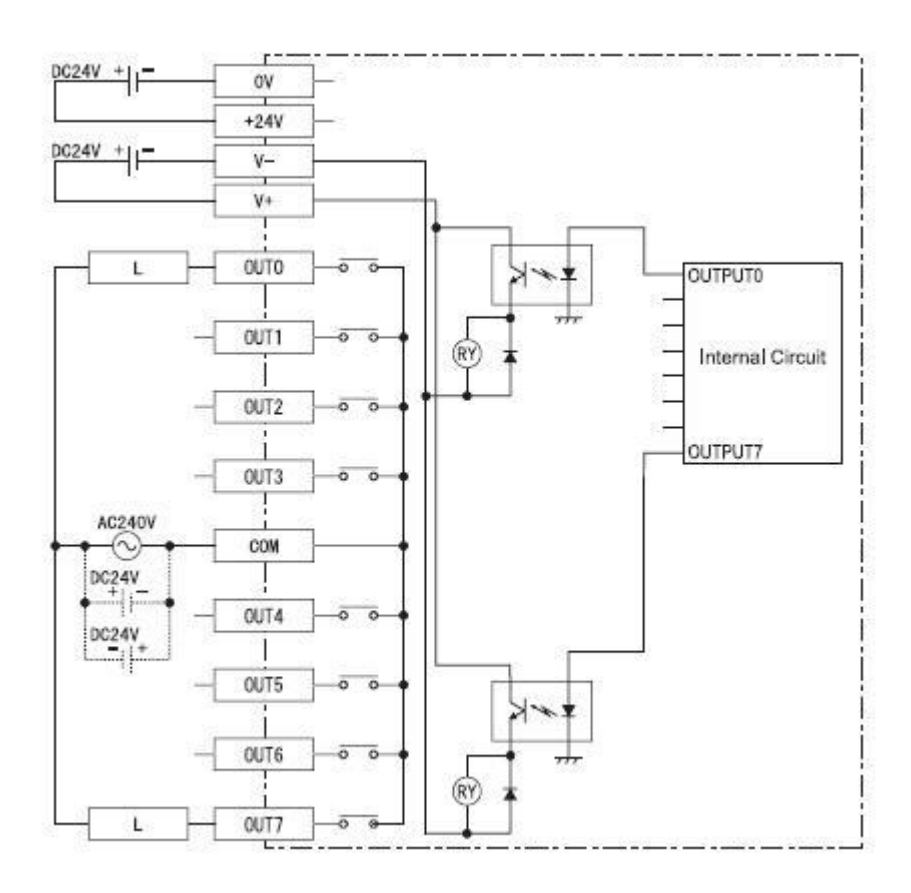

# <span id="page-49-0"></span>B.4 Optionale mechanische Relais (Teilenr. 2-500-018)

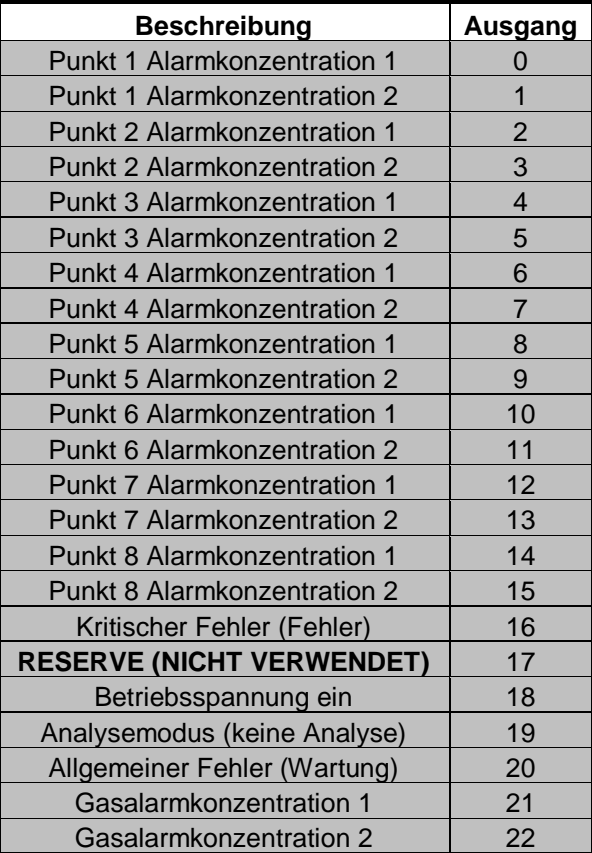

#### Hinweis

- 1) Max. 240 VAC pro Relais
- 2) 6 A max. Strom pro Relais

#### <span id="page-50-0"></span>B.4.1 Verdrahtung der optionalen mechanischen Relais

Die Tabelle zeigt ein typisches Verdrahtungsschema, um ein Form C-Relais mit einer beliebigem Stromsenke zu verbinden, wie in Anhang B.1 beschrieben. Es müssen immer 24 V + an V1 +/V2 + und 24 V – an V1 -/V2 - angeschlossen werden.

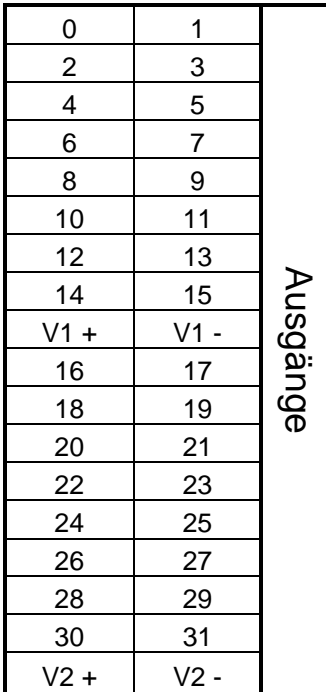

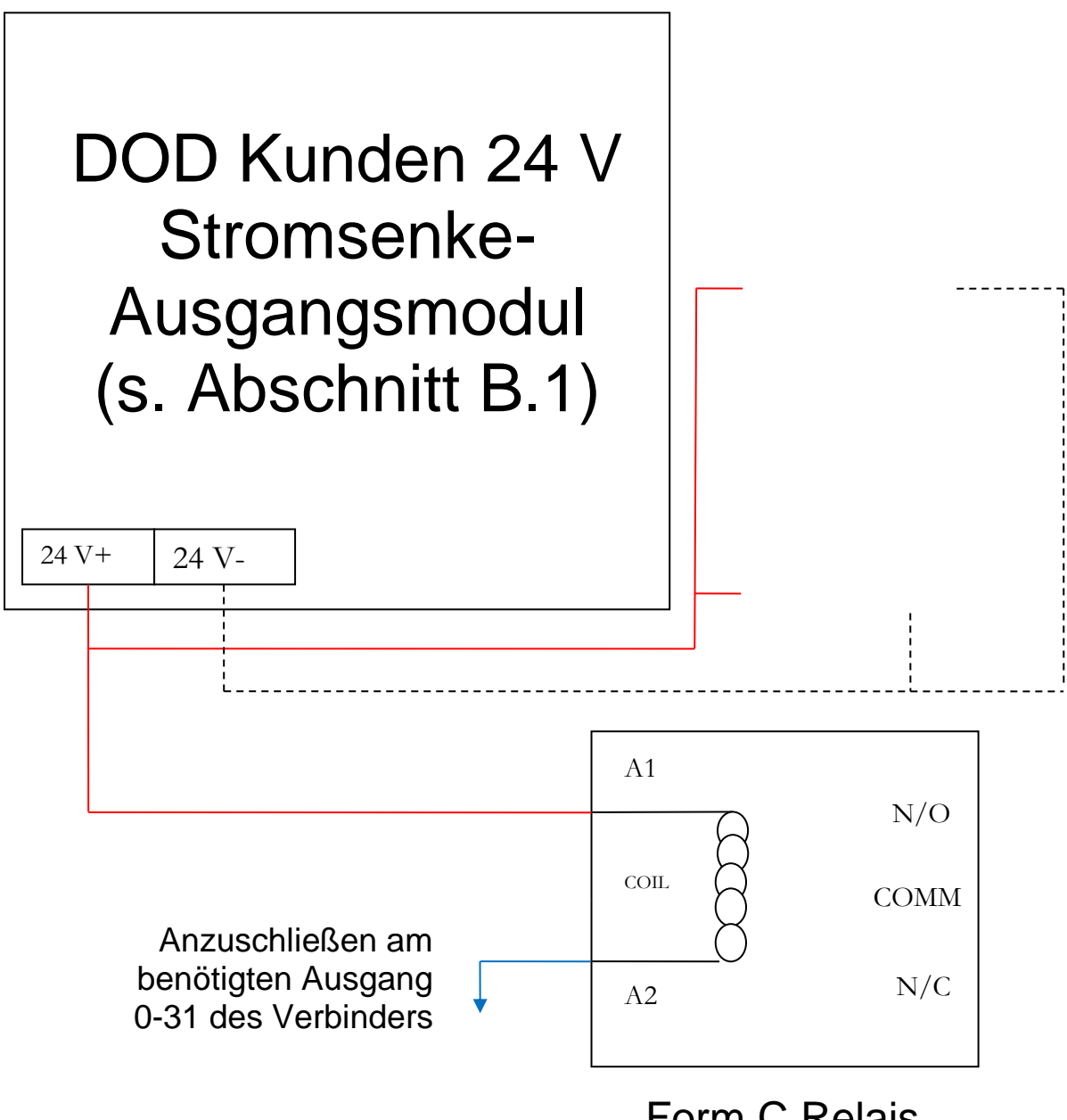

Form C Relais

# <span id="page-52-0"></span>B.5 OPC-Schnittstelle (Teilenr. 2-500-501)

Mit einem Verbinder RJ-45 entsprechend der folgenden Abbildung das Messgerät CL4/CL8 mit dem IP-Netzwerk über die optionale OPC-Schnittstelle verbinden (OPC I/F). Der Verbinder befindet sich an der Innenseite des Gerätes neben der oberen DIN-Schiene.

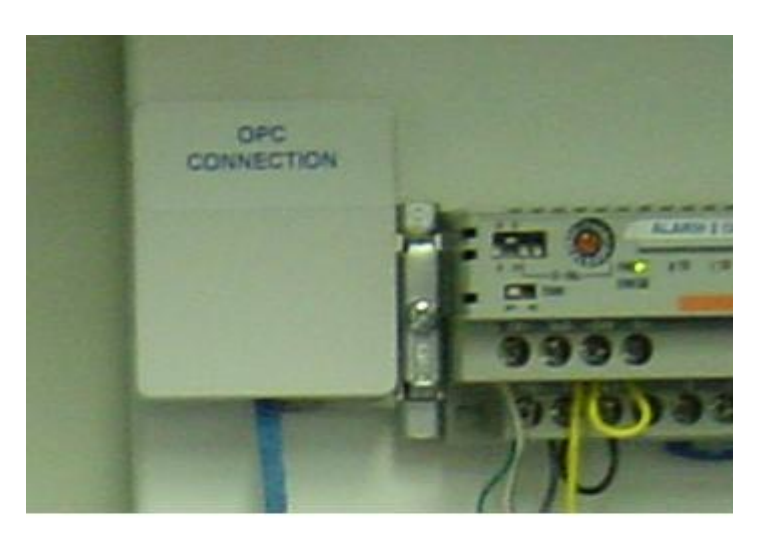

# <span id="page-53-0"></span><sup>10</sup> Anhang C – Systemspezifikationen

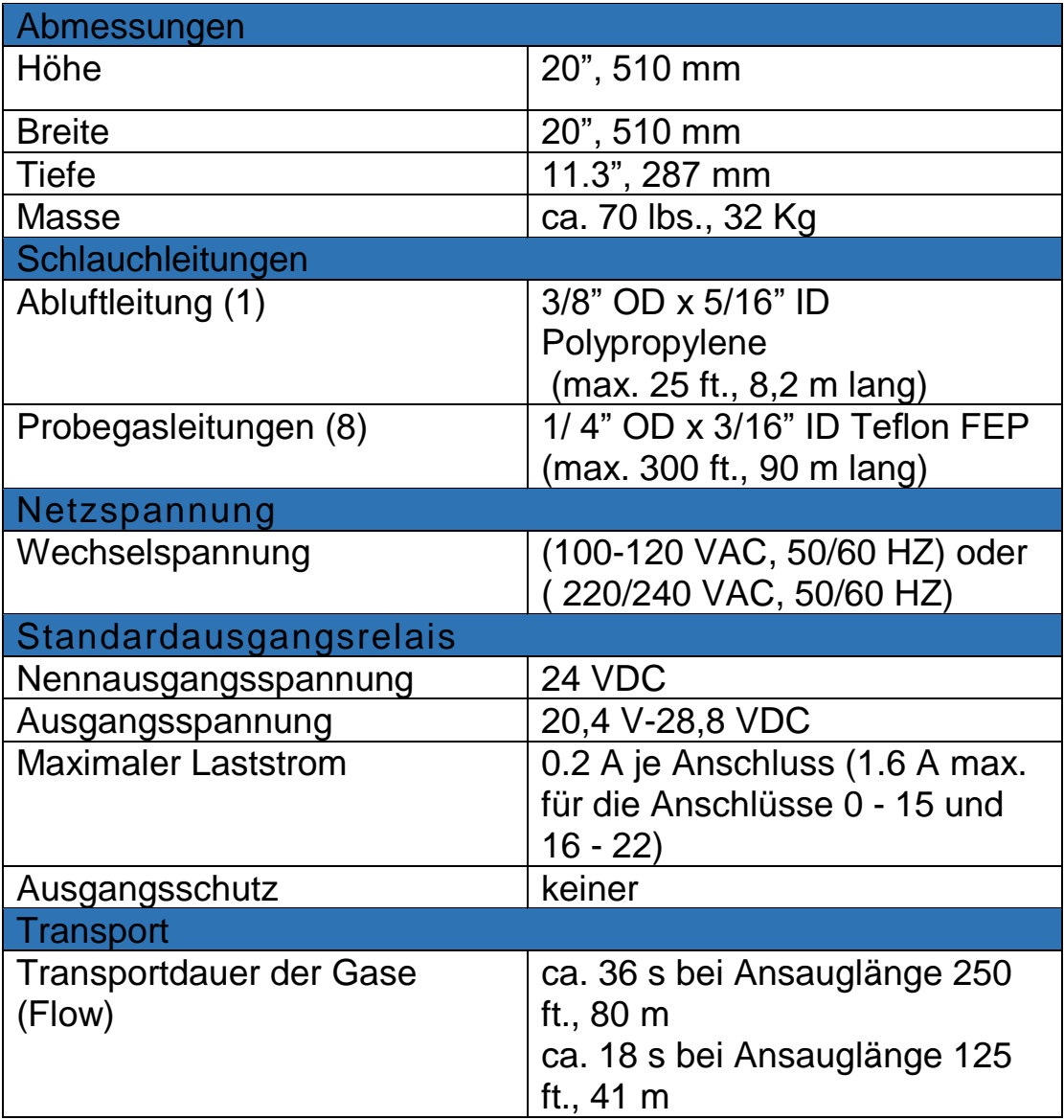

# <span id="page-54-0"></span><sup>11</sup> Anhang D - Systemmeldungen

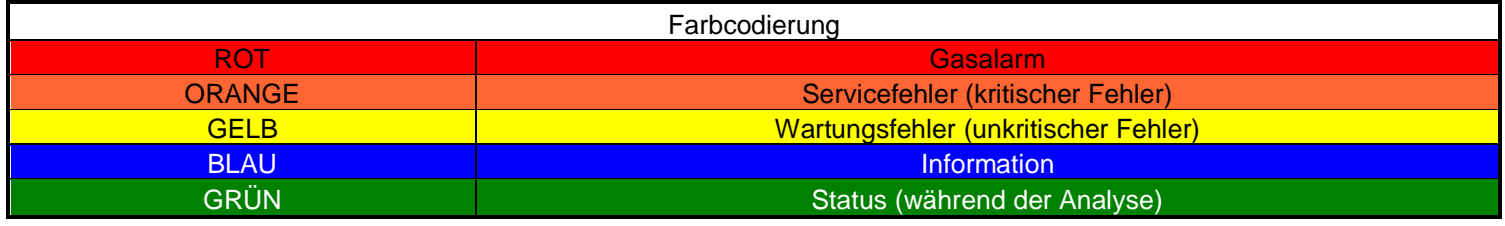

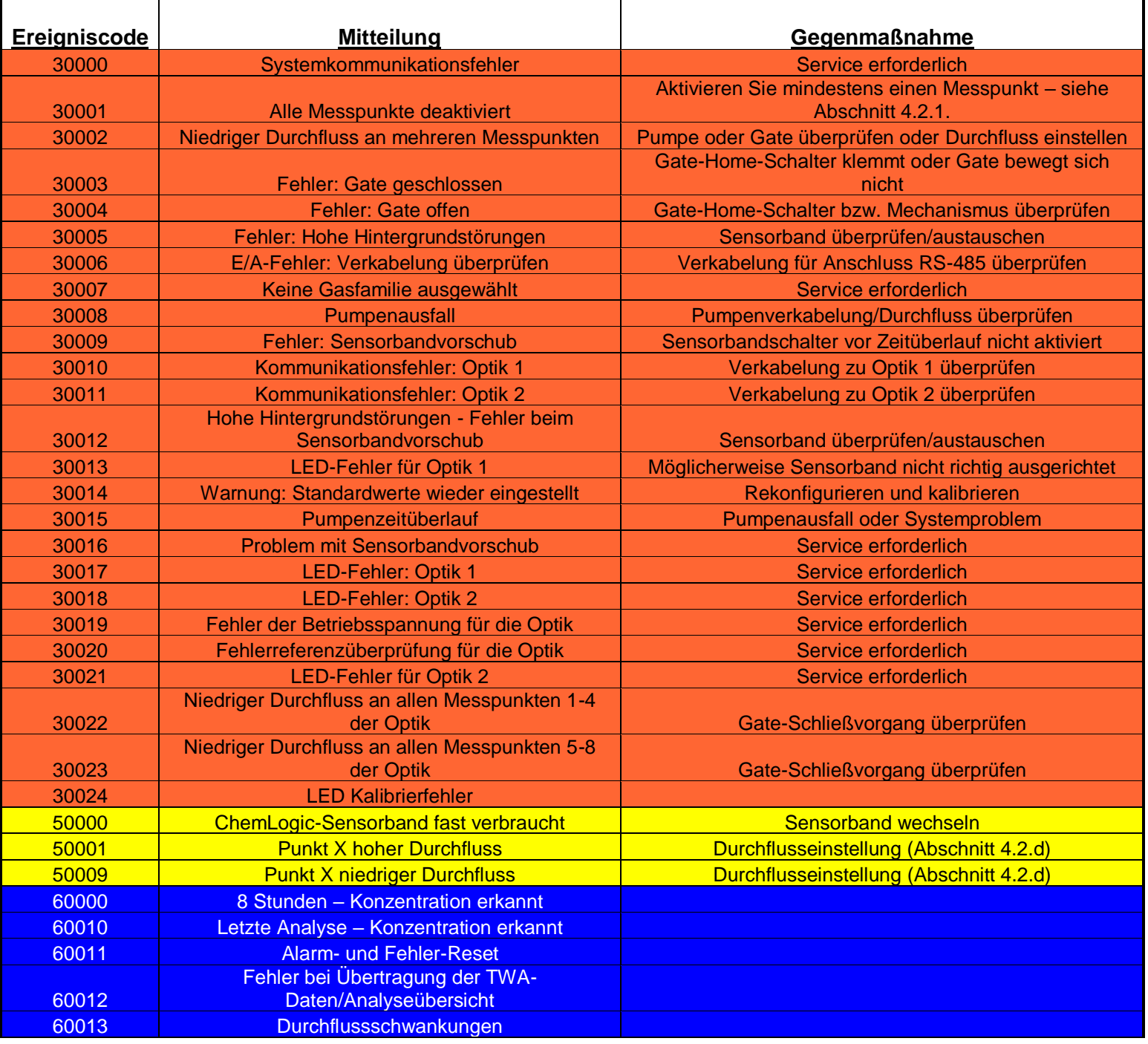

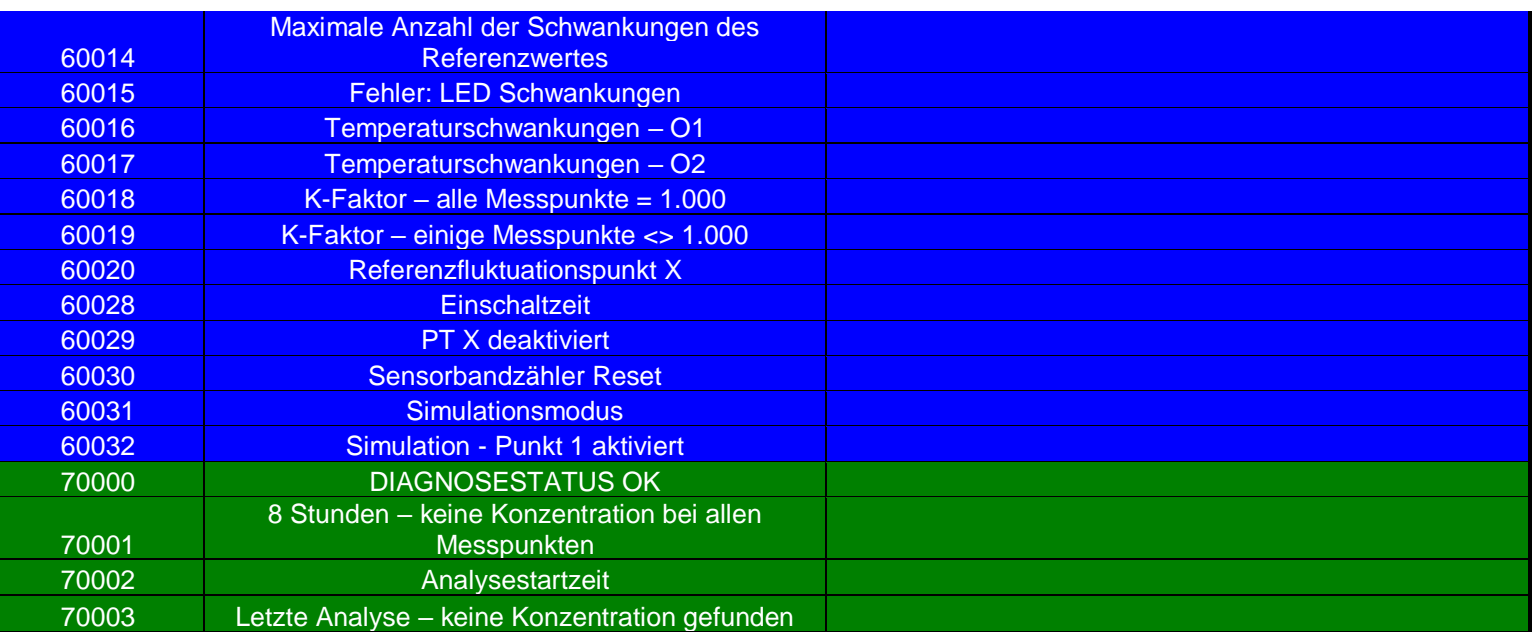

# <span id="page-56-0"></span><sup>12</sup> Anhang E - Gasspezifikationen

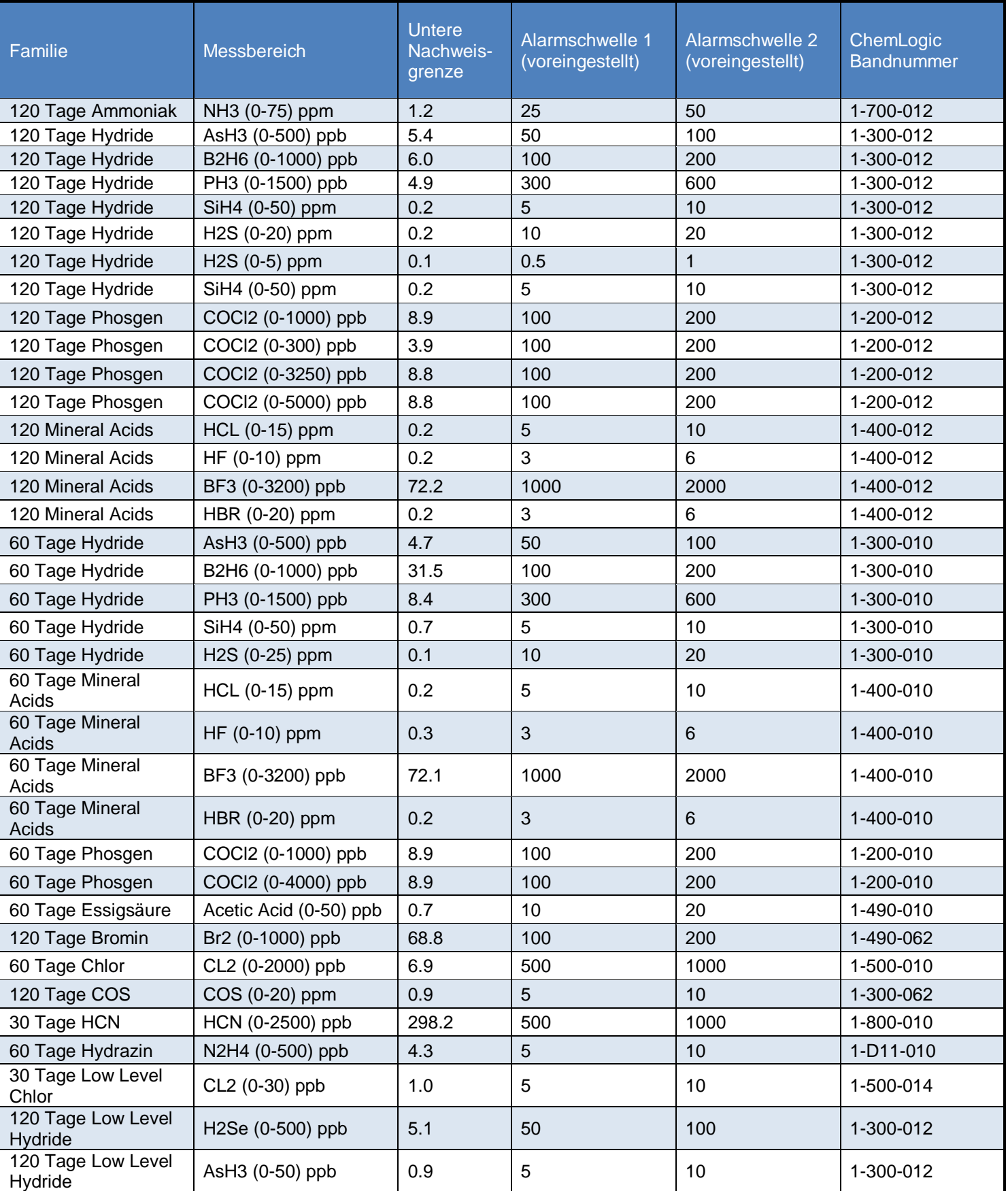

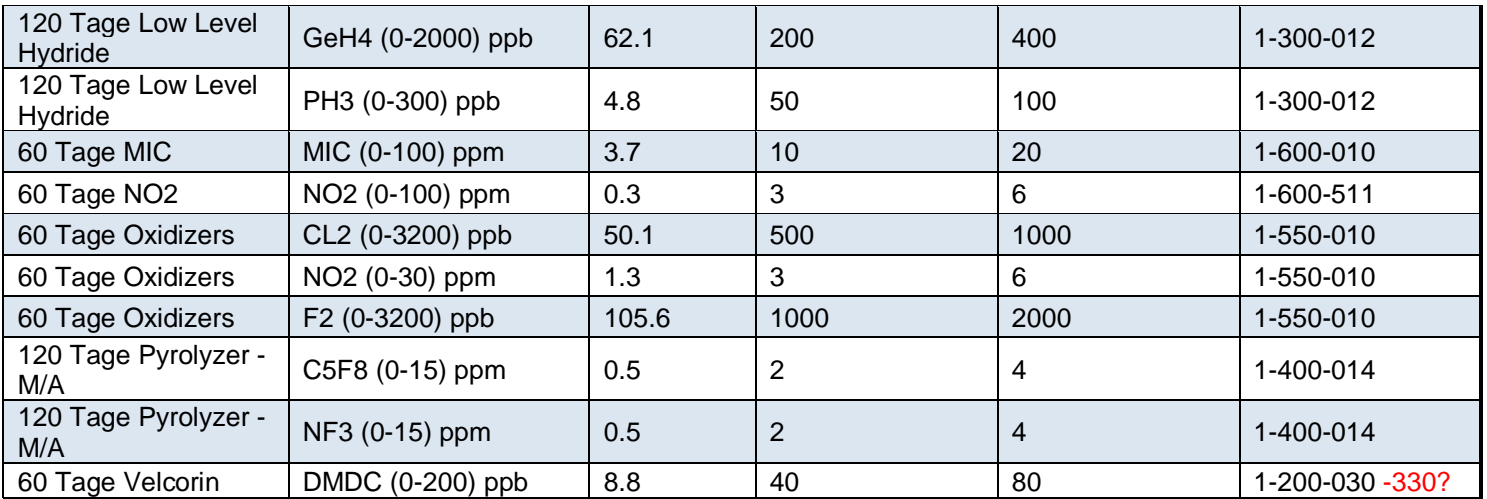

TLV = Treshold Limit Value; Schwellenwert;

LAL = Lowest Allowable Alarm Level; Niedrigste zulässige Alarmkonzentration;

LDL = Lowest Detectable Limit; untere Nachweisgrenze

# <sup>13</sup> Anhang F – USB-Speicherstickdaten

Damit Daten ordnungsgemäß gespeichert werden, sollten Sie immer eine USB Speicherstick in dem betreffenden Speichersteckplatz belassen.

<span id="page-58-0"></span>Die USB Speicherstick sichert alle Informationen als CSV-Dateien, die von jedem Computer aus bequem gelesen und bearbeitet werden können. Nach Entfernung der USB Speicherstick aus dem Messgerät CL4 bzw. CL8 können die Dateien auf den PC übertragen werden. Am besten lassen sich die Dateien mit Programmen anzeigen, die das CSV-Format in Tabellen, Zeilen und Spalten umwandeln (Microsoft Excel, OpenOffice usw.); sie können jedoch auch mit jedem Texteditor angezeigt werden.

Abbildung F.1 zeigt die Ordner und die Dateien auf der USB Speicherstick je nach der Konfiguration bzw. Ihrem Messgerät CL8 und der Verwendung der USB Speicherstick.

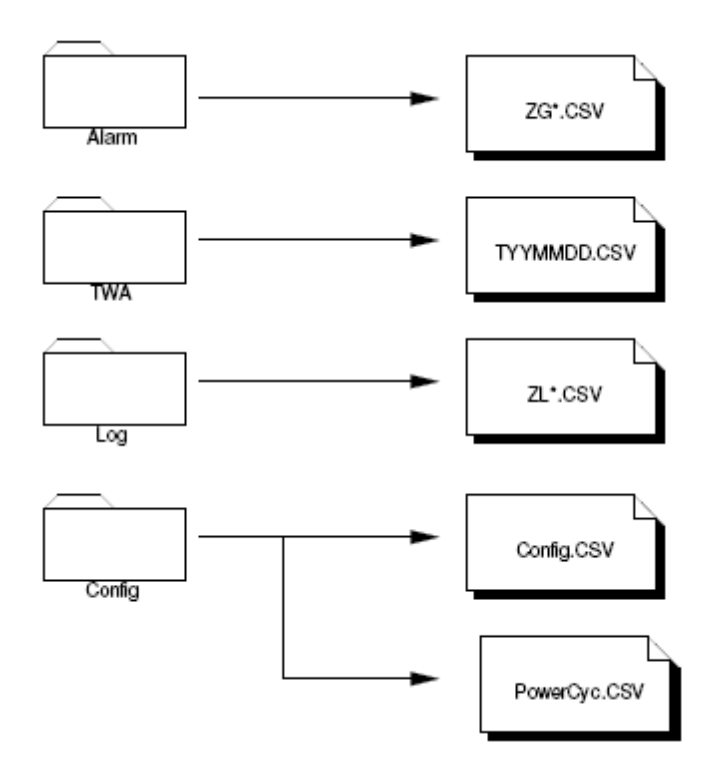

Abbildung F.1

# F.1 Alarm – und Ereignisdateien (ZG\*.CSV)

<span id="page-58-1"></span>Einen Ausschnitt aus einer typischen Ereignisdatei bei Anzeige in einem Tabellenkalkulationsprogramm finden Sie nachstehend. Da die Meldungen in umgekehrt chronologischer Reihenfolge geschrieben sind, liegt die angezeigte Wiederherstellungszeit immer über der Zeit, zu der die Meldung auftrat.

#### **Hinweis:** Die Spalten mit der Bezeichnung 'Acknowledge Time', 'No. of Occ' und 'Acc Time' sind nur zur Verwendung durch den Hersteller vorgesehen.

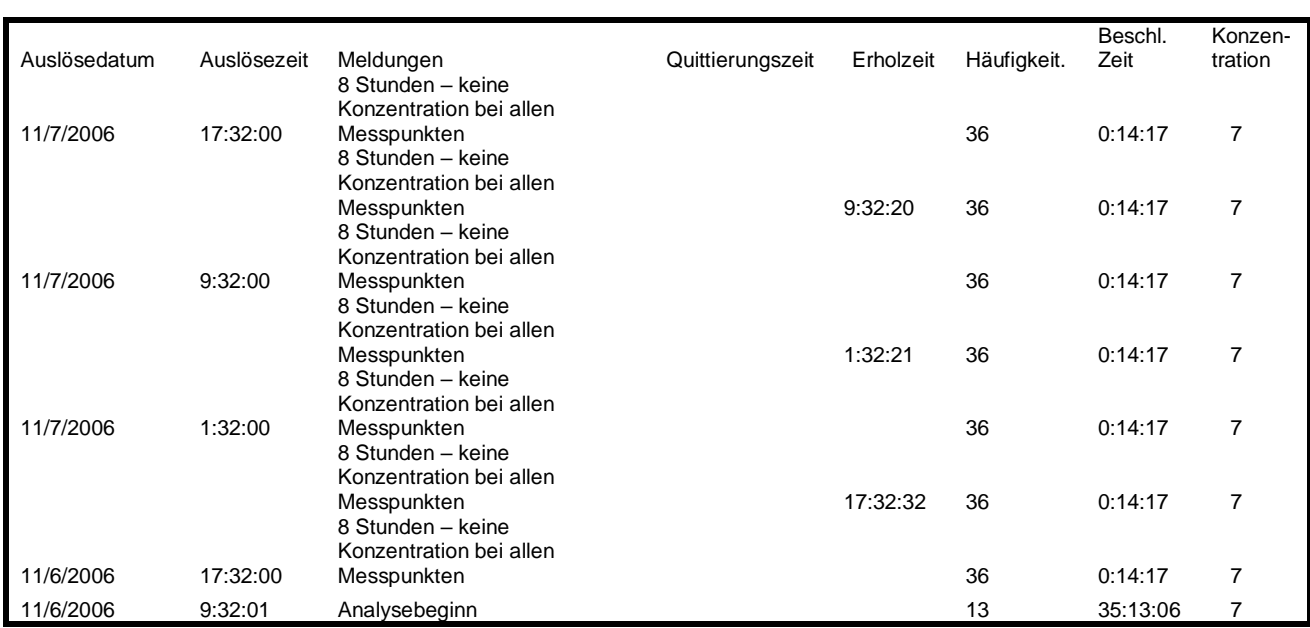

# 13.2F.2 TWA Datenprotokolle (TYYMMDD.CSV)

<span id="page-59-0"></span>Die zeitgewichteten Mittelwerte werden auf dem USB Speicherstick im Ordner TWA gespeichert. Es wird jeden Tag eine neue Datei angelegt (der Name wird aus Jahr, Monat und Tag gebildet), damit sie leichter geladen werden können. Im Folgenden ein Beispiel mit einem in einer Datei gespeicherten Zyklus.

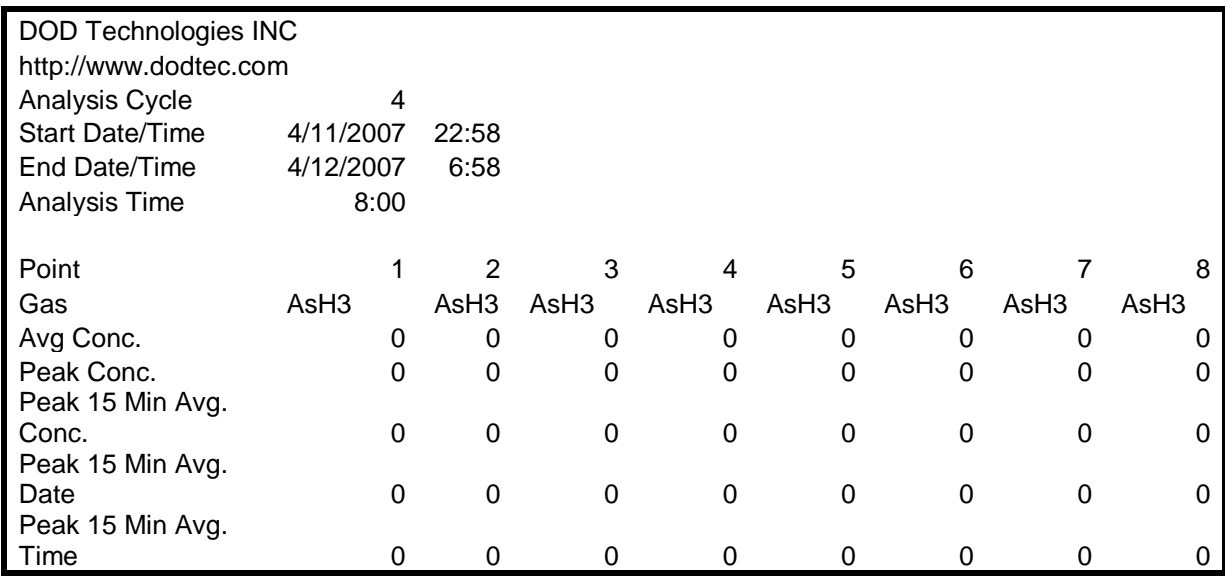

# F.3 Konzentrationsprotokolldateien (ZL\*.CSV)

<span id="page-60-0"></span>Wenn Gas erkannt wird, wird eine Protokolldatei auf dem USB Speicherstick angelegt (sofern installiert). Die Konfigurationseinstellungen werden berücksichtigt. Unten ist ein Beispiel für ein Beispiel für eine Datei in dem Format, das auf dem USB Speicherstick gespeichert wird – alle 8 Messpunkte werden protokolliert, unabhängig davon, an welchem Punkt das Gas erkannt wurde.

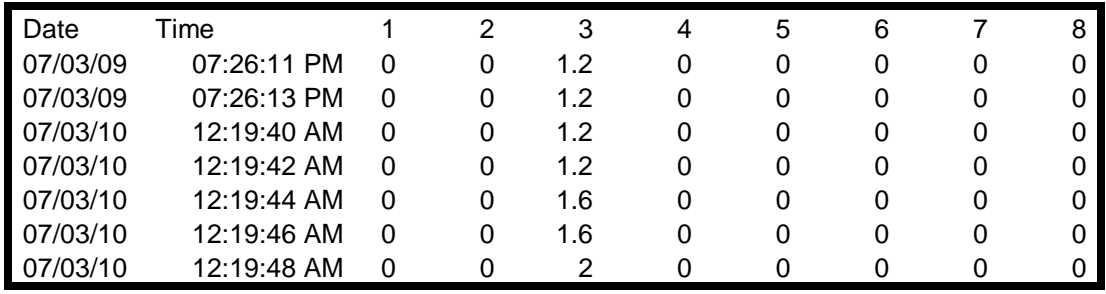

# 13.4F.4 Konfigurationsdatei

<span id="page-60-1"></span>Eine Konfigurationsdatei wird in dem USB Speicherstick jedes Mal erzeugt, wenn das Messgerät CL4/CL8 eingeschaltet wird. In der Konfigurationsdatei werden Basisdaten zu dem Gerät gespeichert, beispielsweise Versionsinformationen, Seriennummer, Kundenname (falls eingegeben) usw. Alle diese Informationen werden im CSV-Format gespeichert, damit sie bequem angezeigt werden können.

# <sup>14</sup> Anhang G – Sicherheitshinweis für ChemLogic-Bänder

<span id="page-60-2"></span>Die DOD ChemLogic-Bänder sind für Gasüberwachungssysteme nach dem Colorimetrieprinzip vorgesehen. Da dies eine Endanwendung ist und während der normalen Verwendung keine gefährlichen Chemikalien freigesetzt werden und kein Kontakt damit eintritt, werden keine Materialsicherheitsdatenblätter benötigt.

Die ChemLogic-Bänder sind nicht toxisch und erfordern keine besonderen Vorsichts- und Schutzmaßnahmen.

Ein Kontakt mit der Haut kann jedoch dazu führen, dass die Chemikalien auf dem Band reagieren, sich die Farbe ändert und dadurch nicht mehr in dem Gasüberwachungssystem verwendbar ist. Wir empfehlen daher, immer Gummihandschuhe beim Umgang, d. h. bei Entnahme und beim Einsetzen des Sensorbandes, zu tragen. Nach dem Umgang mit DOD ChemLogic-Bänder vorsichtshalber immer die Hände waschen.

# <sup>15</sup> Appendix H – Reinigung des Optikblocks

Beim CL4/CL8 kann es gelegentlich notwendig werden, den Optikblock zu reinigen, wenn das Gerät in staubiger Umgebung eingesetzt oder ein "High Background" Fehler angezeigt wird.

<span id="page-61-0"></span>Es gibt zwei Methoden der Reinigung. Die erste Methode ist die Grundreinigung mit einer Druckluftdose, und die zweite, tiefer gehende Methode verwendet Alkohol für die Oberflächen der Lichtleiter.

In den meisten Fällen ist eine Grundreinigung ausreichend, um den Optikfehler zurücksetzen zu können und den DAC-Wert in den erlaubten Bereich zu bringen.

### **Methode 1: Basisreinigung**

- 1) Verlassen Sie den Analyse-Modus und wählen Sie den Menüpunkt "Load Tape".
- 2) Öffnen Sie das Gate und entfernen Sie ggf. das eingelegte Band.
- 3) Entfernen Sie die Abdeckung des Optikblocks sowie die vier Schrauben, die diese Blöcke halten (s. Abbildung H.1).

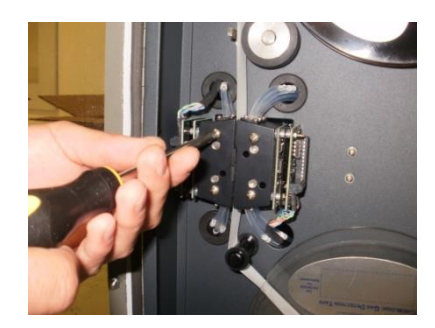

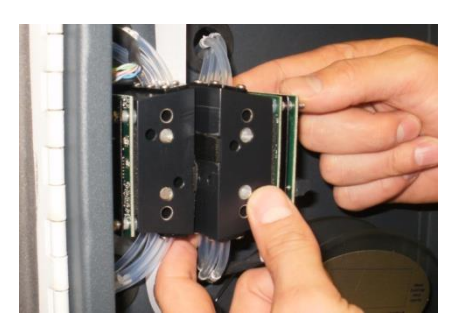

Abbildung H.1 **Abbildung H.2** 

4) Ziehen Sie die Blöcke zu sich heran, bis die Blöcke, welche durch die Pins in Position gehalten werden, lose sind (s. Abbildung H.2).

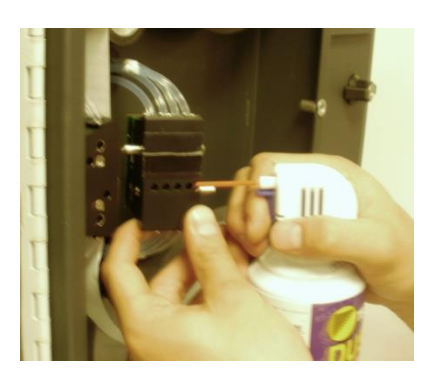

Abbildung H.3

5) Drehen Sie den Block so, dass die Bandseite zu Ihnen zeigt, ohne irgendwelche Schläuche zu lösen (Abbildung H.3)

- 6) Blasen Sie die Kanäle, die einen hohen DAC-Wert anzeigen, vorsichtig mit Druckluft aus. (s. Abbildung H.3)
- 7) Montieren Sie die Blöcke wieder in der ursprünglichen Position, legen Sie ggf. das Band wieder ein und schließen Sie das Gate.
- 8) Drücken Sie im "Load Tape" Menü oben links auf den Button, bis das Passwort-Menü erscheint. (s. Abbildung H.4)

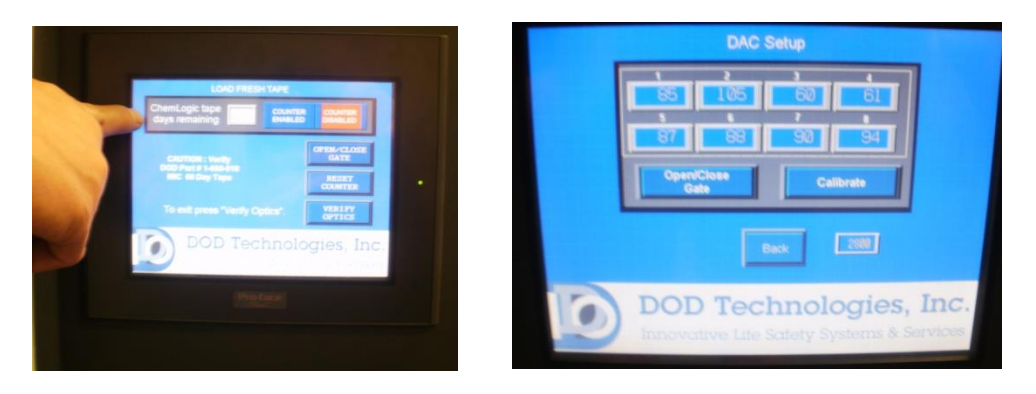

Abbildung H.4 **Abbildung H.5** 

- 9) Geben Sie das Passwort "1225" ein und drücken Sie "Enter".
- 10)Es sollte nun das "Calibrate Optics" Menü erscheinen (s. Abbildung H.5); stellen Sie sicher, dass das Gate geschlossen ist und drücken Sie "Calibrate".
- 11)Wenn alle DAC-Werte <140 sind, ist der Reinigungsvorgang beendet; gehen Sie zu "Main Menu", löschen Sie alle Fehlermeldungen und starten Sie den Analysevorgang erneut.
- 12)Falls DAC-Werte immer noch >140 sind, befolgen Sie bitte die Methode 2.

#### **Methode 2: Fortgeschrittene Reinigung**

- 1) Führen Sie die obengenannten Schritte 1 bis 5 aus.
- 2) Benutzen Sie ein mit Alkohol getränktes Wattestäbchen (ggf. muss das Wattestäbchen den Öffnungen angepasst werden) und reinigen Sie alle Kanäle mit einem DAC-Wert >140 (Vgl. Abbildung H.6).
- 3) Führen Sie die obengenannten Schritte 7 bis 11 aus.
- 4) Falls DAC-Werte immer noch zu hoch sind, kontaktieren Sie bitte den für Sie zuständigen Service.

Abbildung H.6

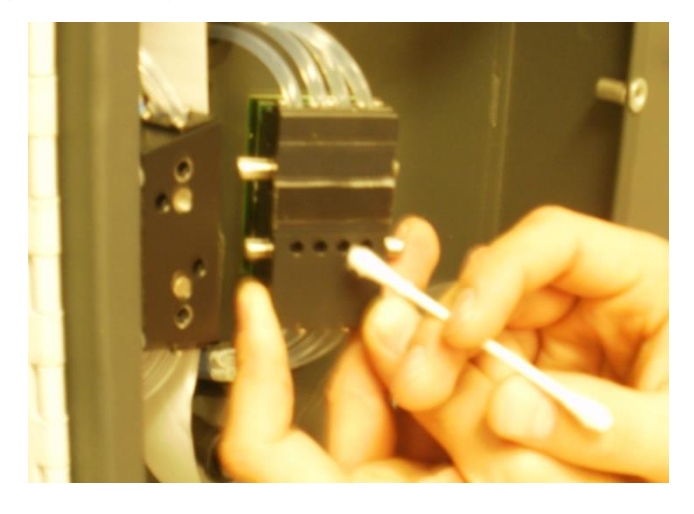